*Приложение 3 к основной профессиональной образовательной программе по направлению подготовки 38.03.07 Товароведение* Дата подписания: 25.07.2023 14:**Ωѝиравленность (профиль) программы Товарная экспертиза и оценочная деятельность** Документ подписан простой электронной подписью Информация о владельце: ФИО: Петровская Анна Викторовна Должность: Директор Уникальный программный ключ: 798bda6555fbdebe827768f6f1710bd17a9070c31fdc1b6a6ac5a1f10c8c5199

<del>МИНИСТЕРСТВО НАУКИ И ВЫСШ</del>ЕГО ОБРАЗОВАНИЯ РОССИЙСКОЙ ФЕДЕРАЦИИ<br>феде<del>ральное государственное бюджетное</del> образовательное учреждение высшего образования федеральное государственное бюджетное образовательное учреждение «Российский экономический университет имени Г. В. Плеханова» Краснодарский филиал РЭУ им. Г.В. Плеханова

> УТВЕРЖДЕНО протоколом заседания Совета Краснодарского филиала РЭУ им. Г.В. Плеханова от 28.05.2019 № 11 Председатель *Дрегия* Г.Л. Авагян

# **Кафедра бухгалтерского учета и анализа**

# **РАБОЧАЯ ПРОГРАММА УЧЕБНОЙ ДИСЦИПЛИНЫ**

# **Б1.Б.07.01 ИНФОРМАЦИОННЫЕ ТЕХНОЛОГИИ**

**Направление подготовки 38.03.07 Товароведение Направленность (профиль) программы Товарная экспертиза и оценочная деятельность для студентов приема 2020 г.**

**Уровень высшего образования** *Бакалавриат*

**Программа подготовки прикладной бакалавриат**

Краснодар 2019 г.

#### **Рецензенты:**

- 1. Приходько К.С., к.э.н., доцент кафедры экономики и управления Краснодарского филиала РЭУ им. Г.В.Плеханова
- 2. Ищенко О.В., к.э.н., доцент кафедры бухгалтерского учета и информационных технологий Краснодарского кооперативного института (филиала) Российского университета кооперации

#### **Аннотация рабочей программы дисциплины «Информационные технологии»:**

**Цель изучения дисциплины** – приобретение знаний о современных информационных технологиях, тенденциях их развития и конкретных реализациях, а также овладение практическими навыками использования информационных технологий в будущей практической деятельности

**Задачи дисциплины** – изучение теоретических основ информационных технологий, формирование практических навыков работы с системным и прикладным программным инструментарием информационных технологий, получение навыков использования технических и программных средств информационных технологий для решения задач в будущей профессиональной деятельности.

Рабочая программа составлена на основании Федерального государственного образовательного стандарта.

Составитель:

\_\_\_\_\_\_\_\_\_\_\_\_\_\_\_\_\_\_\_\_\_\_\_\_\_\_\_\_\_\_ И.В. Николаева к.т.н., доцент кафедры бухгалтерского учета и анализа

Рабочая программа дисциплины рекомендована к утверждению кафедрой бухгалтерского учета и анализа. Протокол от 28.03.2019 № 7

Зав. КБУ, к.э.н., доцент Н.В. Лактионова

Согласовано Заведующий кафедрой торговли и общественного питания, к.э.н., доцент  $\mathbb{C}$  С.Н. Диянова

Согласовано

Протокол заседания Учебно-методического совета от 18.04.2019 № 6

# **СОДЕРЖАНИЕ**

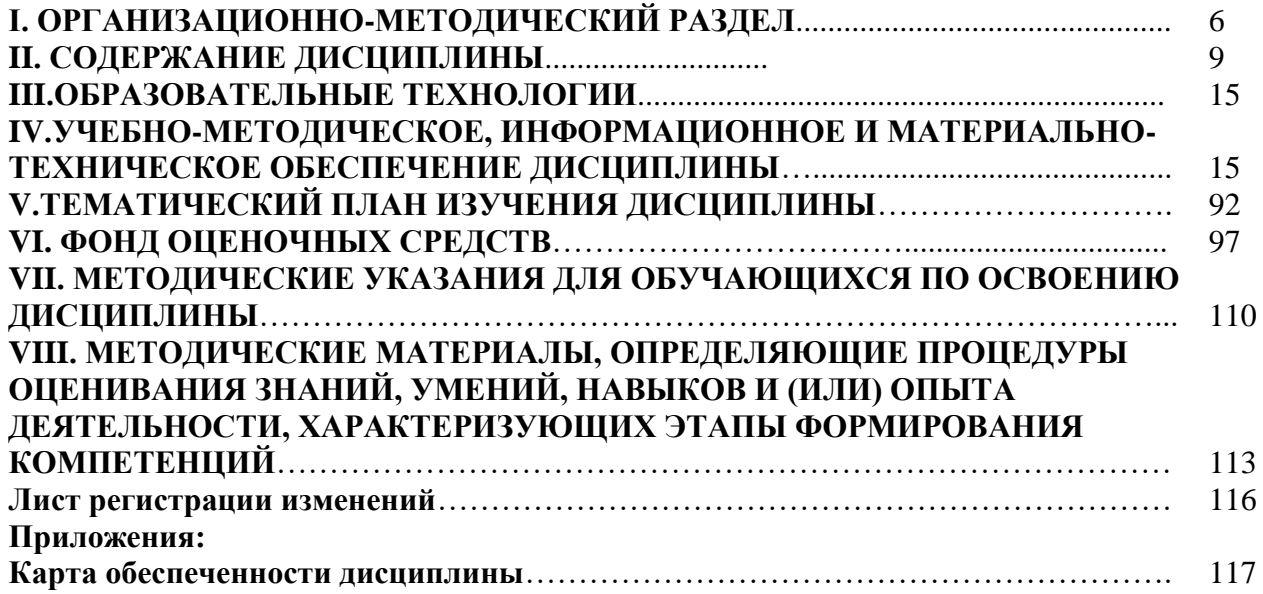

## **I ОРГАНИЗАЦИОННО-МЕТОДИЧЕСКИЙ РАЗДЕЛ**

#### **1.1 Цель дисциплины**

Целью учебной дисциплины «Информационные технологии» является приобретение знаний о современных информационных технологиях, тенденциях их развития и конкретных реализациях, а также получение навыков использования информационных технологий при решении прикладных задач.

### **1.2 Учебные задачи дисциплины**

Задачами дисциплины являются:

- 1. Изучение теоретических основ информационных технологий.
- 2. Формирование практических навыков работы с техническими и программными средствами информационных технологий.
- 3. Обеспечение базовых знаний применения информационных технологий для решения задач дальнейшей профессиональной деятельности.

#### **1.3Место дисциплины в структуре ОПОП ВО (основной профессиональной образовательной программы высшего образования)**

Дисциплина «Информационные технологии» относится к базовой части учебного плана. Дисциплина изучается студентами первого курса.

Для успешного освоения дисциплины «Информационные технологии», студент должен:

Знать:

 основныепринципы и тенденции развития методов сбора, хранения и обработки информации,средства автоматизации информационной деятельности*;*

 информационно-коммуникационные технологии*,*основные требования информационной безопасности*;*

 историю возникновения и основные принципы работы с информационными технологиями

уметь:

 работать с информацией в глобальных компьютерных сетях и использовать базовые возможности корпоративных информационных систем с целью анализа информации и принятия обоснованных решений*;*

 осуществлять обоснованный выбор инструментальных средств информационных технологий для решения профессиональных задач в области экономики*;*

 применять инструментарий для проведения обработки, сбора информации в инфокоммуникационных системах и их составляющих

владеть:

основными методами, способами и средствами получения*,*переработки информации;

 методами использования современного программного обеспечения,навыками использования информационных технологий для обработки, сбора информации в инфокоммуникационных системах и их составляющих

Изучение дисциплины «Информационные технологии» необходимо для дальнейшего освоения дисциплины: «Информационные технологии и системы в товароведной деятельности и экспертизе», «Управление электронным бизнесом».

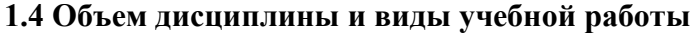

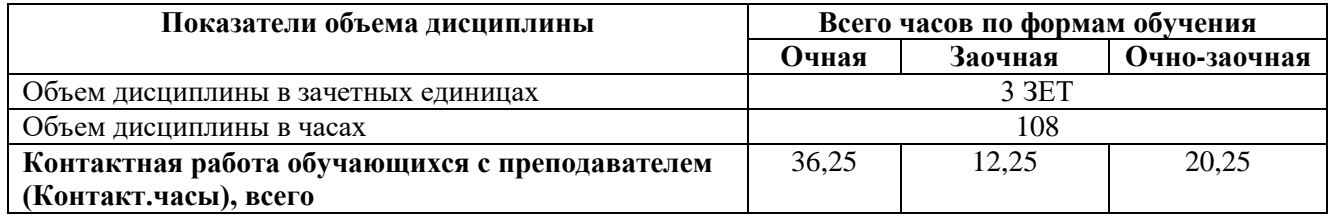

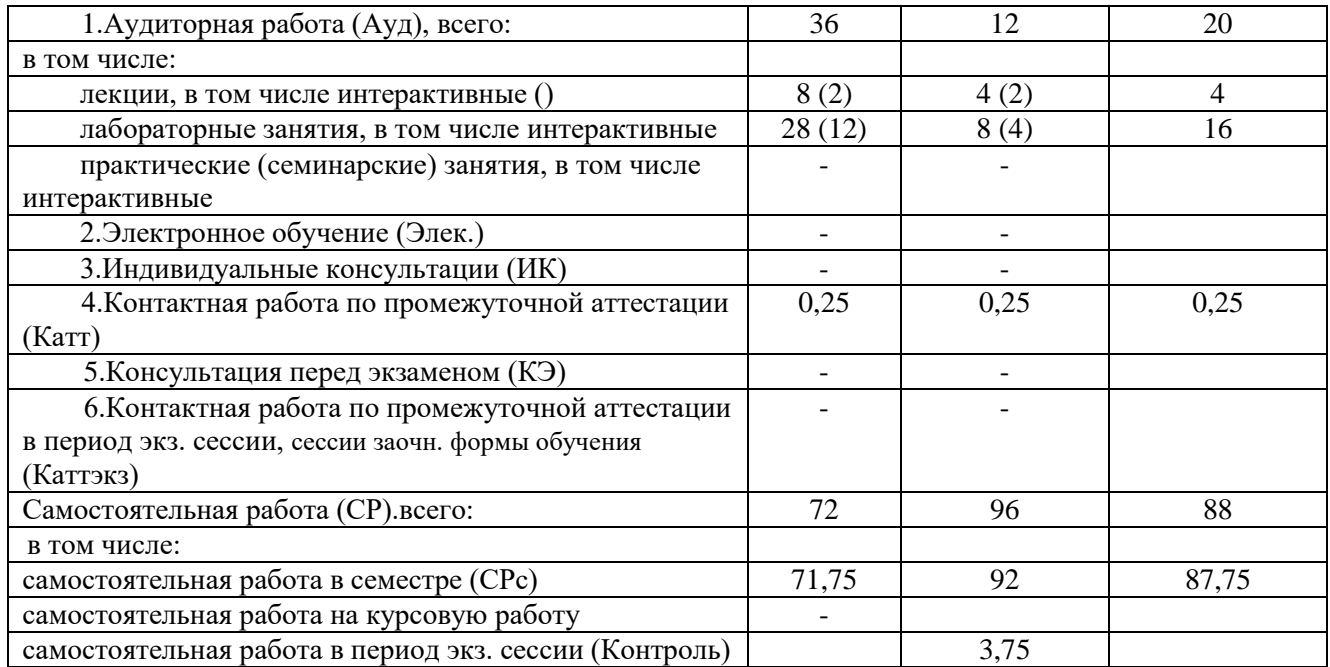

Контактная работа при проведении учебных занятий по дисциплине осуществляется в соответствии с приказом Минобрнауки России от 05.04.2017 № 301 «Об утверждении порядка организации и осуществления образовательной деятельности по образовательным программам высшего образования – программам бакалавриата.

## **1.5. Требования к результатам освоения содержания дисциплины**

В результате освоения дисциплины в соответствии с видом профессиональной деятельности, на который ориентирована программа бакалавриата,должны быть решены следующие профессиональные задачи и сформированы общепрофессиональные компетенции (ОПК):

**ОПК-5** – способностью применять знания естественнонаучных дисциплин для организации торгово-технологических процессов и обеспечения качества и безопасности потребительских товаров.

В результате освоения компетенции **ОПК- 5** студент должен:

**1. Знать:** виды, назначение и структуру информационных технологий для автоматизации и организации торгово-технологических процессов.

**2. Уметь:** применять инструментальные средства информационных технологий для организации торгово-технологических процессов и обеспечения качества и безопасности потребительских товаров.

**3. Владеть:** методами работы с современными программными средствами и сетевыми технологиями для организации торгово-технологических процессов и обеспечения качества и безопасности потребительских товаров

#### **1.6. Формы контроля**

Текущий контроль (контроль самостоятельной работы студента) осуществляется в процессе освоения дисциплины лектором и преподавателем, ведущим лабораторные занятия в соответствии с календарно-тематическим планом, в объеме часов, запланированных в расчете педагогической нагрузки по дисциплине, в виде следующих работ:

- контрольной работы;
- проверки заданий, выполняемых с использованием информационных технологий;
- тестирования;

Промежуточная аттестация в 1 семестре – **зачет.**

Результаты текущего контроля и промежуточной аттестации формируют рейтинговую оценку работы обучающегося по программе бакалавриата. Распределение баллов при формировании рейтинговой оценки работы обучающегося осуществляется в соответствии с «Положением о рейтинговой системе оценки успеваемости и качества знаний студентов в федеральном государственном бюджетном образовательном учреждении высшего образования «Российский экономический университет имени Г.В. Плеханова». Распределение баллов по отдельным видам работ в процессе освоения дисциплины «Информационные технологии» осуществляется в соответствии с разделом VIII.

#### **1.7 Требования к адаптации учебно-методического обеспечения дисциплины для обучающихся с ограниченными возможностями здоровья и инвалидов**

Требования к адаптации учебно-методического обеспечения дисциплины для обучающихся с ограниченными возможностями здоровья и инвалидовопределены в Положении об организации образовательного процесса для инвалидов и лиц с ограниченными возможностями здоровья в ФГБОУ ВО «РЭУ им. Г.В. Плеханова». [\(http://www.rea.ru\)](http://www.rea.ru/)

Набор адаптационных методов обучения, процедур текущего контроля успеваемости,промежуточной аттестации осуществляетсяисходя из специфических особенностей восприятия, переработки материала обучающимися с ограниченными возможностями здоровья с учетом рекомендаций медико-социальной экспертизы, программы реабилитации инвалида с учетом индивидуальных психофизических особенностей.

# **II СОДЕРЖАНИЕ ДИСЦИПЛИНЫ**

 Содержание дисциплины «Информационные технологии», описание показателей и критериев оценивания компетенций на различных этапах их формирования в процессе освоения ОПОП ВО представлено в таблице 2.1

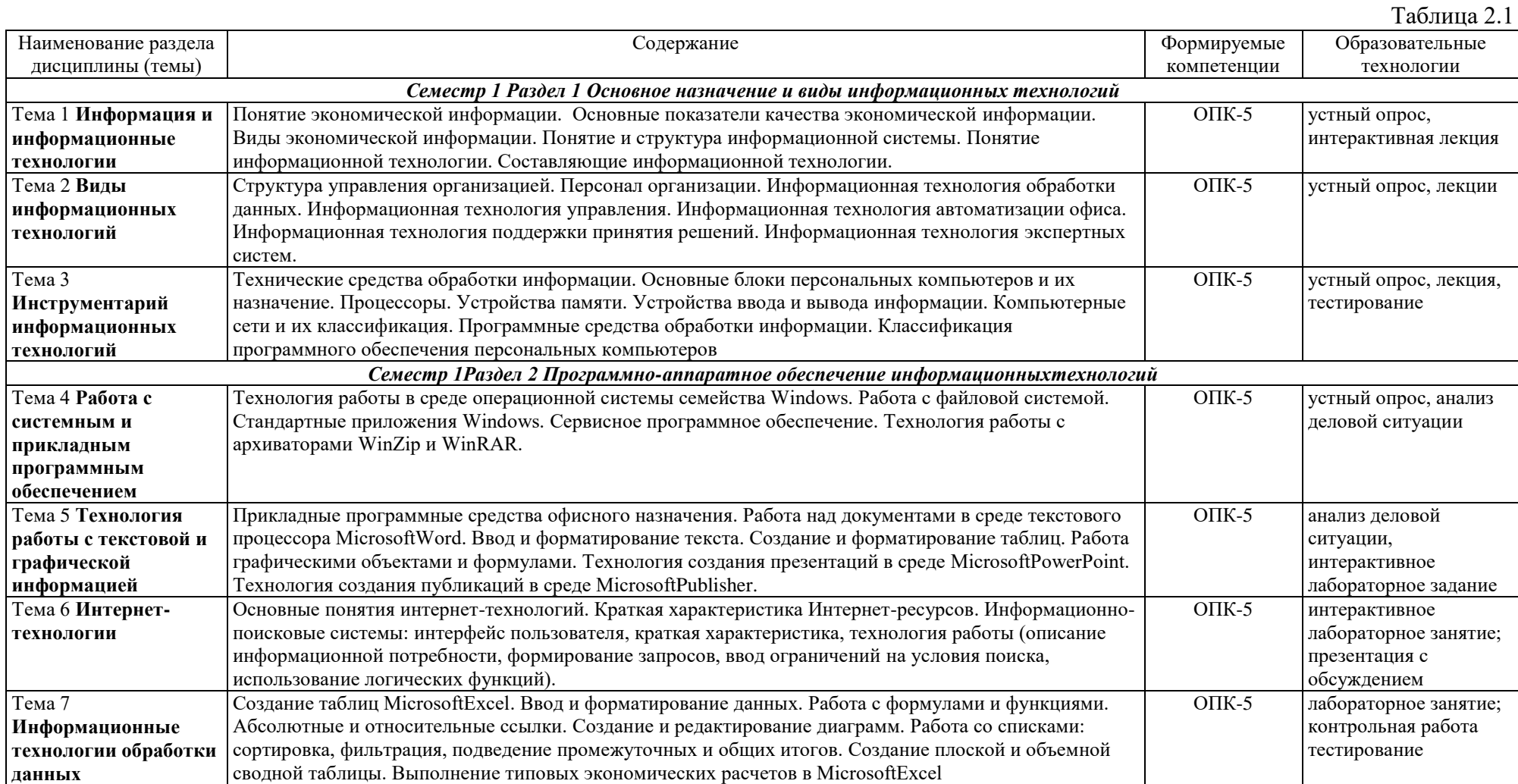

## **III ОБРАЗОВАТЕЛЬНЫЕ ТЕХНОЛОГИИ**

В процессе освоения дисциплины «Информационные технологии» используются следующие образовательные технологии:

#### **1. Стандартные методы обучения:**

лекции;

лабораторные занятия;

самостоятельная работа студентов, в которую входит освоение теоретического материала, подготовка к лабораторным занятиям, выполнение домашних заданий, работа с литературой.

#### **2. Методы обучения с применением интерактивных форм образовательных технологий:** интерактивная лекция;

тестирование; презентация с обсуждением.

## **IV УЧЕБНО-МЕТОДИЧЕСКОЕ, ИНФОРМАЦИОННОЕ И МАТЕРИАЛЬНО-ТЕХНИЧЕСКОЕ ОБЕСПЕЧЕНИЕ ДИСЦИПЛИНЫ**

## **4.1 Литература**

## **Основная литература:**

- 1. Информационные системы и технологии в экономике : учебное пособие для вузов /
- О. Ю. Нетёсова. 3-е изд., испр. и доп. Москва : Издательство Юрайт, 2019. 178 с. (Университеты России). — ISBN 978-5-534-08223-4. Режим доступа: [https://biblio](https://biblio-online.ru/viewer/informacionnye-sistemy-i-tehnologii-v-ekonomike-437377#page/1)[online.ru/viewer/informacionnye-sistemy-i-tehnologii-v-ekonomike-437377#page/1](https://biblio-online.ru/viewer/informacionnye-sistemy-i-tehnologii-v-ekonomike-437377#page/1)
	- 2. Информационные технологии в менеджменте (управлении) : учебник и практикум для вузов / Ю. Д. Романова [и др.] ; под редакцией Ю. Д. Романовой. — 2-е изд., перераб. и доп. — Москва : Издательство Юрайт, 2019. — 411 с. — (Высшее образование). — ISBN 978-5-534-11745-5. Режим доступа[:https://biblio-online.ru/viewer/informacionnye](https://biblio-online.ru/viewer/informacionnye-tehnologii-v-menedzhmente-upravlenii-446052#page/1)[tehnologii-v-menedzhmente-upravlenii-446052#page/1](https://biblio-online.ru/viewer/informacionnye-tehnologii-v-menedzhmente-upravlenii-446052#page/1)
	- 3. Информационные системы и технологии в экономике и управлении в 2 ч. Часть 1 : учебник для бакалавриата и специалитета / ответственный редактор В. В. Трофимов. — 5-е изд., перераб. и доп. — Москва : Издательство Юрайт, 2019. — 375 с. — (Бакалавр и специалист). — ISBN 978-5-534-09090-1.Режим доступа: [https://biblio](https://biblio-online.ru/viewer/informacionnye-sistemy-i-tehnologii-v-ekonomike-i-upravlenii-v-2-ch-chast-1-441968#page/1)[online.ru/viewer/informacionnye-sistemy-i-tehnologii-v-ekonomike-i-upravlenii-v-2-ch](https://biblio-online.ru/viewer/informacionnye-sistemy-i-tehnologii-v-ekonomike-i-upravlenii-v-2-ch-chast-1-441968#page/1)[chast-1-441968#page/1](https://biblio-online.ru/viewer/informacionnye-sistemy-i-tehnologii-v-ekonomike-i-upravlenii-v-2-ch-chast-1-441968#page/1)

#### **Дополнительная литература:**

- 1. Предметно-ориентированные экономические информационные системы / Вдовин В.М., Суркова Л.Е., Шурупов А.А., - 3-е изд. - Москва :Дашков и К, 2016. - 388 с.: ISBN 978- 5-394-02262-3.Текст:<http://znanium.com/bookread2.php?book=415090>
- 2. Информационные системы в экономике : учебник для академического бакалавриата / В. Н. Волкова, В. Н. Юрьев, С. В. Широкова, А. В. Логинова ; под редакцией В. Н. Волковой, В. Н. Юрьева. — Москва : Издательство Юрайт, 2019. — 402 с. — (Бакалавр и специалист). — ISBN 978-5-9916-1358-3.Текст[:https://biblio-online.ru/viewer/informacionnye-sistemy-v](https://biblio-online.ru/viewer/informacionnye-sistemy-v-ekonomike-436469#page/1)[ekonomike-436469#page/1](https://biblio-online.ru/viewer/informacionnye-sistemy-v-ekonomike-436469#page/1)
- 3. Системы поддержки принятия решений : учебник и практикум для академического бакалавриата / Т. К. Кравченко, Д. В. Исаев. — Москва : Издательство Юрайт, 2019. — 292 с. — (Бакалавр. Академический курс). — ISBN 978-5-9916-8563-4. Режим доступа[:https://biblio-online.ru/viewer/sistemy-podderzhki-prinyatiya-resheniy-433434#page/1](https://biblio-online.ru/viewer/sistemy-podderzhki-prinyatiya-resheniy-433434#page/1)
	- 4. Информационное обеспечение логистической деятельности торговых компаний : учебное пособие для бакалавриата и магистратуры / В. Э. Новиков. — Москва :Издательство Юрайт, 2019. — 184 с. — (Бакалавр и магистр. Модуль). — ISBN 978-5-

534-01012-1.— Режим доступа: [https://biblio-online.ru/viewer/informacionnoe](https://biblio-online.ru/viewer/informacionnoe-obespechenie-logisticheskoy-deyatelnosti-torgovyh-kompaniy-433013#page/1)[obespechenie-logisticheskoy-deyatelnosti-torgovyh-kompaniy-433013#page/1](https://biblio-online.ru/viewer/informacionnoe-obespechenie-logisticheskoy-deyatelnosti-torgovyh-kompaniy-433013#page/1)

5. Экономическая информатика : учебник и практикум для бакалавриата и магистратуры / Ю. Д. Романова [и др.] ; ответственный редактор Ю. Д. Романова. — Москва : Издательство Юрайт, 2019. — 495 с. — (Бакалавр и магистр. Академический курс). — ISBN 978-5-9916- 3770-1. Режим доступа: [https://biblio-online.ru/viewer/ekonomicheskaya-informatika-](https://biblio-online.ru/viewer/ekonomicheskaya-informatika-426110#page/1)[426110#page/1](https://biblio-online.ru/viewer/ekonomicheskaya-informatika-426110#page/1)

## **4.2 Перечень информационно-справочных систем**

- 1. Информационная справочно-правовая система Консультант плюс (локальная версия)
- 2. Справочно-правовая система Гарант (локальная версия)
- 3. Информационная система «Единое окно доступа к образовательным ресурсам. Раздел. Информатика и информационные технологии» - <https://habr.com/>
- 4. Крупнейший веб-сервис для хостинга IT-проектов и их совместной разработки<https://github.com/>

## **4.3 Перечень электронно-образовательных ресурсов**

- 1. ЭБС «ИНФРА–М» [http://znanium.com](http://znanium.com/)
- 2. Научная электронная библиотека elibrary.ru [https://elibrary.ru/](https://elibrary.ru/defaultx.asp?)
- 3. ЭБС BOOK.ru [http://www.book.ru](http://www.book.ru/)
- 4. ЭБС «Лань»<https://e.lanbook.com/>
- 5. ЭБС «ЮРАЙТ»<https://biblio-online.ru/>
- 6. Университетская библиотека onlin[ehttp://biblioclub.ru/](http://biblioclub.ru/)
- 7. ЭБС «Grebenniko[nhttps://grebennikon.ru/](https://grebennikon.ru/)
- 8. Видеолекции НПР Краснодарского филиала <http://vrgteu.ru/course/view.php?id=6680>

## **4.4 Перечень профессиональных баз данных**

1. База данных PATENTSCOPE <https://patentscope.wipo.int/search/ru/search.jsf>

2. Стандарты и регламенты (Федеральное агентство по техническому регулированию и метрологии Росстандарт) [http://www.gost.ru](http://www.gost.ru/)

3. База книг и публикаций Электронной библиотеки "Наука и Техника" - [http://www.n](http://www.n-t.ru/)[t.ru](http://www.n-t.ru/)

## **4.5 Перечень ресурсов информационно-телекоммуникационной сети «Интернет», необходимых для освоения дисциплины**

1. Официальный сайт Банка России (статистические данные по финансовому рынку) <https://www.cbr.ru/>

2. Официальный сайт Федеральной службы государственной статистики РФ (статистические данные)<http://www.gks.ru/>

3. Официальный сайт Министерства финансов Краснодарского края <https://minfinkubani.ru/>

4. Официальный сайт Министерства экономического развития <http://economy.gov.ru/minec/main>

5. Официальный сайт Министерства экономики Краснодарского края <http://economy.krasnodar.ru/>

6. Единый портал бюджетной системы «Электронный бюджет» [http://budget.gov.ru](http://budget.gov.ru/)

7. Портал «Открытый бюджет Краснодарского края»<https://openbudget23region.ru/>

8. Официальный сайт Федеральной налоговой службы<https://www.nalog.ru/>

9. Официальный сайт Пенсионного фонда России<http://www.pfrf.ru/>

10. Официальный сайт Фонда социального страхования РФ<https://fss.ru/>

11. Официальный сайт Федерального фонда обязательного медицинского страхования <http://www.ffoms.ru/>

12. Всемирный банк открытых данных<https://datacatalog.worldbank.org/>

13. Официальный сайт ЮНКТАД<https://ec.europa.eu/eurostat/data/database>

14. Российский статистический ежегодник [http://www.gks.ru/bgd/regl/b18\\_13/Main.htm](http://www.gks.ru/bgd/regl/b18_13/Main.htm)

15. Официальный сайт Федеральной службы государственной статистики <http://www.gks.ru/>

16. Научная электронная библиотека. Монографии, изданные в издательстве Российской Академии Естествознания - полнотекстовый ресурс научных и учебных изданий РАЕ <https://monographies.ru/>

17. ФНС России https://rmsp.nalog.ru

18. Официальная Россия. Сервер органов государственной власти РФ - официальный сайт [http://www.gov.ru](http://www.gov.ru/)

19. Официальный интернет-портал правовой информации. Государственная система правовой информации [http://pravo.gov.ru](http://pravo.gov.ru/)

20. Университетская информационная система РОССИЯ (УИС РОССИЯ) - тематическая электронная библиотека и база данных для исследований и учебных курсов <http://www.uisrussia.msu.ru/>

21. GAAP теория и практика финансового учета<https://gaap.ru/>

22. МСФО<https://www.iasplus.com/en/standards/ias>

23. Электронная версия официального издания Администрации Президента РФ [Собрание законодательства Российской Федерации](http://www.jurizdat.ru/index.htm)

24. Официальная Россия. Сервер органов государственной власти РФ - официальный сайт [http://www.gov.ru](http://www.gov.ru/)

25. Федеральная служба по надзору в сфере образования и науки - официальный сайт [http://obrnadzor.gov.ru](http://obrnadzor.gov.ru/)

26. Федеральный портал «Российское образование» [http://www.edu.ru](http://www.edu.ru/)

27. Министерство науки и высшего образования Российской Федерации (Минобрнауки России) - официальный сайт [https://www.minobrnauki.gov.ru](https://www.minobrnauki.gov.ru/)

28. Научная электронная библиотека. Монографии, изданные в издательстве Российской Академии Естествознания -полнотекстовый ресурс научных и учебных изданий РАЕ <https://www.monographies.ru/>

29. Российский фонд фундаментальных исследований (РФФИ) - официальный сайт <http://www.rfbr.ru/rffi/ru>

30. Российский научный фонд (РНФ) - официальный сайт<http://rscf.ru/ru>

31. Энциклопедиум [энциклопедии, словари, справочники] - справочный портал [http://enc.biblioclub.ru](http://enc.biblioclub.ru/)

32. ClarivateAnalytics - русскоязычный информационно-аналитический портал имеет раздел "Онлайн-семинары", которые проводятся на русском языке, бесплатно по базовым и расширенным возможностям информационных ресурсов, в т.ч. наукометрической базы данных "WebofScience"<http://info.clarivate.com/rcis>

33. Научная электронная библиотека. Монографии, изданные в издательстве Российской Академии Естествознания -полнотекстовый ресурс научных и учебных изданий РАЕ <https://www.monographies.ru/>

34. Научная педагогическая электронная библиотека (НПЭБ) - многофункциональная информационно-поисковая система Российской академии образования [http://elib.gnpbu.ru](http://elib.gnpbu.ru/) 35. Национальный центр информационного противодействия терроризму и экстремизму в образовательной среде и сети Интернет - официальный сайт [http://xnh1ajgms.xnp1ai](http://xn/)

36. Наука и образование против террора - информационный портал [http://scienceport.ru](http://scienceport.ru/)

37. ГРАМОТА.РУ - справочно-информационный интернет-портал http://www.gramota.ru 38. Оn-line: газеты и журналы - коллекция гиперссылок на электронные версии СМИ открытого доступа: российские официальные, нормативные, центральные, региональные, местные, отраслевые, научные, образовательные, научно-популярные, литературно- художественные, молодёжные, зарубежные периодические издания на русском и на иностранных языках, размещённая на сайте филиала http://www.sgpi.ru/?n=934

39. КиберЛенинка - научная электронная библиотека (журналы) http://cyberleninka.ru/

40. Научно-образовательный портал «Экономика и управление на предприятии».<br>БИБЛИОТЕКА — ЭКОНОМИЧЕСКОЙ — И — УПРАВЛЕНЧЕСКОЙ — ЛИТЕРАТУРЫ БИБЛИОТЕКА ЭКОНОМИЧЕСКОЙ И УПРАВЛЕНЧЕСКОЙ ЛИТЕРАТУРЫ http://www.eup.ru

41. Электронная библиотека диссертаций Российской государственной библиотеки http://diss.rsl.ru

42. Сайт предоставляет доступ к материалам, статьям, книгам по менеджменту [http://www.cfin.ru](http://www.cfin.ru/)

43. Сайт «Компьютерная поддержка учебно-методической деятельности филиала» [http://vrgteu.ru](http://vrgteu.ru/)

44. Единое окно доступа к образовательным ресурсам - федеральная информационная система открытого доступа к интегральному каталогу образовательных интернетресурсов и к электронной библиотеке учебно-методических материалов для всех уровней образования: дошкольное, общее, среднее профессиональное, высшее, дополнительное <http://window.edu.ru/>

#### **4.6 Перечень информационных технологий, используемых при осуществлении образовательного процесса по дисциплине, включая перечень программного обеспечения**

- 1. Adobe Acrobat Reader DC
- 2. PeaZip
- 3. Антивирусная программа Касперского Kaspersky Endpoint Security для бизнеса-Расширенный Rus Edition
- 4. Операционная система Microsoft Windows 10
- 5. Операционная система Microsoft Windows ХР PRO
- 6. Операционная система Windows: 10 PRO
- 7. Пакет прикладных программ Microsoft Office Professional Plus 2007
- 8. Пакет прикладных программ Microsoft Office Professional Plus 2010 Rus

#### **4.7 Перечень учебно-методического обеспечения для самостоятельной работы обучающихся по дисциплине**

Задания для организации самостоятельной работы представлено на сайте компьютерной поддержки учебной деятельности Краснодарского филиала РЭУ им. Г.В. Плеханова в «Методическом пособии» по дисциплине «Информационные технологии». Режим доступа: [http://vrgteu.ru.](http://vrgteu.ru/)

#### **Раздел 1 Основное назначение и виды информационных технологий**

## **Тема 1. Информация и информационные технологии Литература: О-1, О-2, Д-1, Д-2**

#### **Методические указания:**

В ходе лекционных занятий вести конспектирование учебного материала: фиксировать основные положения, выводы, формулировки, обобщения, отмечать важные мысли, выделять ключевые слова, термины. В ходе самостоятельной работы необходимо проработать конспект лекции и изучить рекомендуемую учебную литературу по данной теме. Доработать свой конспект лекции, делая в нем соответствующие записи из литературы, рекомендованной преподавателем и предусмотренной учебной программой. Обозначить вопросы, термины, материал, который вызывает трудности, попытаться найти ответ в рекомендуемой литературе. Если самостоятельно не удается разобраться в материале, необходимо сформулировать вопрос и задать преподавателю на консультации, на лабораторном занятии.

#### **Вопросы для самопроверки:**

- 1. Понятие экономической информации. Основные показатели качества экономической информации.
- 2. Виды экономической информации.
- 3. Понятие и структура информационной системы.
- 4. Информационные технологии и их развитие.
- 5. Составляющие информационной технологии.
- 6. Для чего можно использовать графический редактор Paint?
- 7. Какие инструменты содержит панель инструментов?
- 8. Какие действия необходимо выполнить, чтобы отобразилась сетка?

#### **Вопросы для самостоятельного изучения**

- 1. Техническое, математическое и программное обеспечение информационной системы
- 2. Структура управления организацией на основе информационных технологий
- 3. Информационная технология автоматизации офиса

4. Понятие информационно-коммуникационных технологий, информационных систем, задачи, этапы развития.

- 5. Технология сбора, хранения, передачи, обработки и представления информации.
- 6. Информационные системы и информационно-коммуникационные технологии.
- 7. Проблемы использования информационных технологий
- 8. Документальные информационные системы.
- 9. Справочно-правовые информационные системы
- 10. Роль ИТ в развитии экономики

#### **Задания для самостоятельной работ**

**Задание 1.** Заполните пропуски.

Наименьшая единица информации - \_\_\_\_\_\_\_\_

1 байт $=$ 

Если 1 Кбайт = 1024 байт, то 6 Кбайт = \_\_\_\_\_\_\_\_ байт.

Если 1 Мбайт = 1024 Кбайт, то 3 Мбайт = \_\_\_\_\_\_\_\_ Кбайт.

Если 1 Гбайт = 1024 Мбайт, то 5 Гбайт = Мбайт.

В одном байте можно хранить \_\_\_\_\_\_\_\_ различных чисел.

Для хранения действительных чисел используются ячейки из или или

байт.

<u>\_\_\_</u> - нет сигнала, \_\_\_\_\_\_ - есть сигнал.

В обычной жизни человек использует \_\_\_\_\_\_\_\_\_\_\_\_\_\_\_\_\_\_\_\_\_\_\_\_\_ систему записи чисел.

\_\_\_\_\_\_\_\_\_\_\_\_\_\_\_\_\_\_\_\_\_\_\_\_\_\_\_\_\_\_\_\_\_\_\_\_\_\_\_\_\_\_\_

Если на одной странице текста содержится около 3000 знаков, то это \_\_\_\_\_\_\_\_ Кбайт информации.

В 1 Мбайт можно сохранить около страниц текста.

Представление графической информации опирается на представление экрана монитора в виде массива цветовых точек размером M\*N. Каждая точка имеет свой цвет, представляемый в виде комбинации оттенков трех основных цветов:

Для того чтобы цветопередача была приближена к реальной, необходимо не менее оттенков каждого цвета.

Если при представлении экрана монитора в виде массива 800x600 точек экран покрывает 480000 точек, то при представлении экрана монитора в виде массива 1200x1400 точек экран покрывает и поставляют точек.

**Задание 2.** Дайте краткое описание поколениям информационных систем Первое поколение ИС

Второе поколение ИС Третье поколение ИС Четвертое поколение ИС

**Задание 3.** В интернет-магазине подберите персональный компьютер для своей профессиональной деятельности. Заполните таблицу.

## **Основные характеристики**

**Описание** 1.Процессор

- 2. Оперативная память
- 3. Графический адаптер
- 4. Хранение информации
- 5. Программное обеспечение
- 6. Корпус
- 7. Гарантия
- 8. Производитель

Сделайте скриншот данного компьютера (сохраните в своей Папке данный файл).

#### **Задание 4. Создание точечного рисунка в графическом редакторе Paint**

1.закрепить навыки использования панели инструментов графического редактора Paint;

2. закрепить навыки построения различных рисунков и графических элементов.

Графический редактор Paint – это прикладная программа, предназначенная для работы с растровыми изображениями – изображениями, построенными из множества отдельных цветных точек (пикселей), подобно тому, как формируется изображение на экране монитора. Каждое растровое изображение имеет строго определенный размер по горизонтали и вертикали и использует фиксированное число цветов. Основным недостатком растровой графики является большой объем памяти, требуемый для хранения изображения. Это объясняется тем, что нужно запомнить цвет каждого пикселя, общее число которых может быть очень большим Файлы с расширениями \*.bmp, \*.pcx, \*.gif , \*.jpeg , \*.img и др. соответствуют форматам растрового типа. Еще одним недостатком является то, что при увеличении и уменьшении изображения оно теряет свои качества. Однако именно с помощью растровой графики мы создаем высокохудожественные качественные изображения: пейзажи, портреты и т.д.

Ключом для овладения Paint является понимание того, что работа производится всегда с двумя цветами: цветом фона и цветом, который вы наносите поверх его (цвет объекта). Для выбора инструмента необходимо установить курсор на инструмент и щелкнуть левой клавишей мыши. Для использования графических примитивов при создании рисунка нужно выбрать инструмент (например, прямоугольник или окружность) и цвет из палитры, затем переместить курсор в нужное место экрана и, не отпуская левую кнопку мыши, "растянуть" будущий объект.

#### **Задание 5: Создать рисунок «Дерево в сентябре».**

1. Запустите программу

2. Установите размеры рисунка (Строка меню—Рисунок—Атрибутыůē ширина – 900 и высота – 590 (в пикселях).

3. Выбрать в панели инструментов – Кисть и в палитре в качестве основного цвета – Коричневый, а цвет фона – Белый создать ствол и ветви дерева. Ствол необходимо сделать замкнутой фигурой и тогда можно будет его залить инструментом Заливкой, а не раскрашивать его Кистью.

С помощью инструмента Распылитель и используя сначала разные оттенки зеленого цвета, а затем желтый цвет создать крону дерева. Чем распыления будет больше

(переключение мощности распыления выполняют в настройке инструмента), тем рисунок будет более реалистичнее.

Для использования разных оттенков зеленого цвета необходимо добавить их в палитру: Строка меню—Палитра—Изменить палитру.

Дополните рисунок травой или какими-нибудь элементами пейзажа по смыслу. ĠĘ Сохранить рисунок в своей папке под именем Дерево в сентябре.

### **Задание 6**

1. Создаём новый документ.

2. Создаем рисунок по образцу.

3. Для более детальной и четкой прорисовки рисунка, его необходимо создавать их по точкам. Для формирования изображения по точкам нужно в редакторе на панели инструментов выбрать кнопку *Масштаб* и установить увеличение 8х или 6х. После этого в главном меню выбрать пункт *Вид*, затем – *Масштаб*, далее – *Показать сетку*. Рисовать заданные рисунки целесообразно по клеткам с помощью *Карандаша* или *Кисти* самого малого размера

3. Полученные изображения сохраняем.

#### **Вопросы для самостоятельного изучения:**

- 1. Информация и данные.
- 2. Меры информации.
- 3. Примеры информационных систем.
- 4. Основные этапы развития информационных технологий.
- 5. Проблемы использования информационных технологий.

#### **Тема 2. Виды информационных технологий**

#### **Литература: О-1, О-2, Д-1, Д-2**

#### **Методические указания:**

В ходе лекционных занятий вести конспектирование учебного материала: фиксировать основные положения, выводы, формулировки, обобщения, отмечать важные мысли, выделять ключевые слова, термины. В ходе самостоятельной работы необходимо проработать конспект лекции и изучить рекомендуемую учебную литературу по данной теме. Доработать свой конспект лекции, делая в нем соответствующие записи из литературы, рекомендованной преподавателем и предусмотренной учебной программой. Обозначить вопросы, термины, материал, который вызывает трудности, попытаться найти ответ в рекомендуемой литературе. Если самостоятельно не удается разобраться в материале, необходимо сформулировать вопрос и задать преподавателю на консультации, на лабораторном занятии.

#### **Вопросы для самопроверки**

1. Программное обеспечение информационных технологий управления

2. Автоматизированное рабочее место. Функции и характеристика по видам деятельности.

3. Применение информационных технологий на рабочем месте пользователя, автоматизированное рабочее место, электронный офис

- 4. Телекоммуникации в управленческой деятельности
- 5. Основные топологии компьютерных сетей.
- 6. Использование социальных сетей

7. Обоснование решений по выбору оптимальной конфигурации аппаратнопрограммной платформы

8. Автоматизирование технологических процессов на предприятии

9. Программные средства для борьбы с компьютерными вирусами.

11.Защита от вирусов.

12. Поиск вирусов на диске и лечение флоппи - дисков с помощью программ Dr WEB, McAffe и др.

#### **Вопросы для самостоятельной работы:**

- 1. Устройство компьютера (память, кеш-память, спец.память)
- 2. Основные принципы работы ПК и разновидности команд?
- 3. Общие принципы построения и работы ЭВМ
- 4. Что такое архитектура и структура компьютера?
- 5. Что такое центральный процессор?
- 6. Внутренняя (оперативная) и внешняя (винчестер) память
- 7. Что такое накопитель CD-ROM с технической точки зрения?
- 8. Что такое аудиоадаптер, видеоадаптер и графический акселератор?
- 9. Что такое клавиатура и ее функции?
- 10. Что такое видеосистема компьютера?
- 11. Что такое принтер, плоттер, сканер?
- 12. Как организуется межкомпьютерная связь,?

13. Основные блоки ПК и системная плата (сетевой сервер, протокол коммуникаций, контрольная сумма данных)

14. Что такое компьютерная сеть и как соединяются устройства сетиКак и как соединяются устройства сети

#### **Задания для самостоятельной работы**

#### **Задание 1. Изучение интерфейса MicrosoftWord**

Интерфейс MicrosoftWord кардинально отличается от предыдущих версий программы.

В новой версии отсутствуют привычные панели инструментов, которые можно было размещать в любом месте окна программы. Нет здесь и раскрывающихся меню, за исключением кнопки "Office", иконка которой расположена в левом верхнем углу окна.

Всю верхнюю часть окна занимает лента главного меню. Выбрав какой-либо его пункт, получаем в свое распоряжение необходимые инструменты, представленные в виде значков. Следует сказать, что добавить либо удалить значки на ленте главного меню не представляется возможным.

Кнопки меню сгруппированы по функциональным признакам. Например, Главное меню состоит из следующих групп: Буфер обмена, Шрифт, Абзац, Стили, Редактирование. На панель вынесены наиболее часто используемые кнопки. Если нужной кнопки не оказывается на панели, то ее можно найти, нажав на небольшую стрелочку в правом нижнем углу определенной группы. При этом изначально показывается всплывающая подсказка, которая информирует о предназначении инструментов.

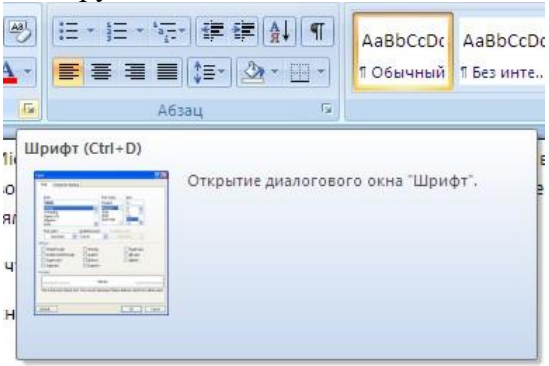

Подобные всплывающие подсказки высвечиваются при наведении на любую кнопку меню, что значительно упрощает знакомство с меню.

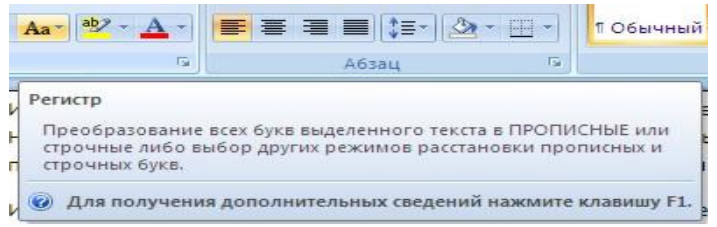

Кроме ленты и вкладок главного меню, во всех приложениях МО присутствует панель быстрого доступа. По умолчанию она расположена рядом с кнопкой "Office" выше ленты. На ней размещены кнопки часто выполнимых операций. По умолчанию это: Сохранить, Отменить ввод, Повторить ввод. Настроить данную панель можно, нажав на небольшую стрелочку, справа от панели.

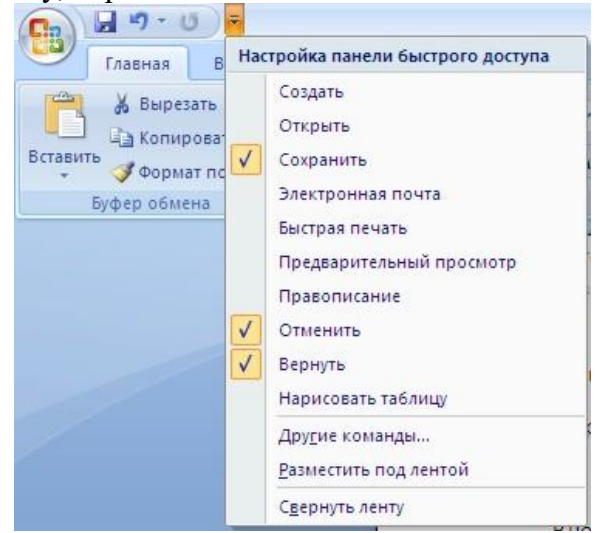

Чтобы изменить состав панели быстрого доступа, выберите пункт меню "Другие команды..". Откроется окно настроек Word. Нужный раздел "Настройка" при этом будет выбран по умолчанию.

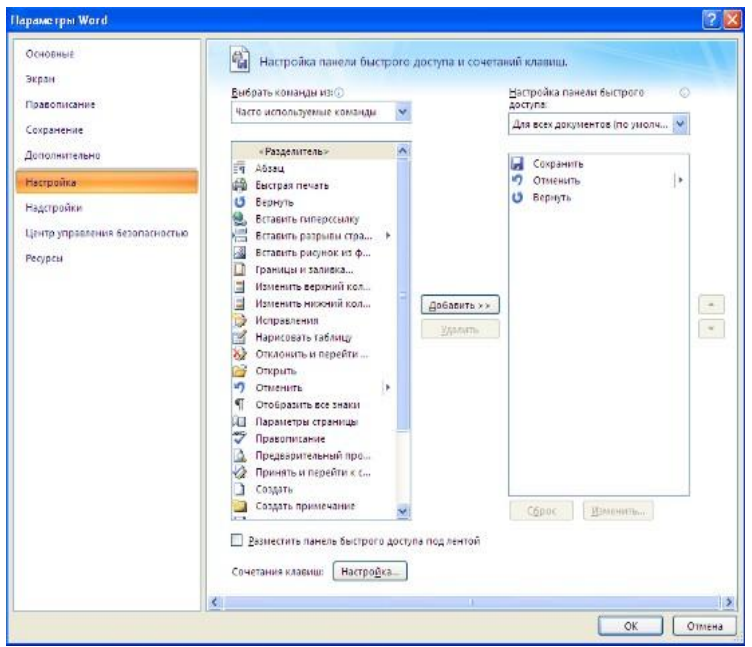

Для добавления нужной команды в панель быстрого доступа необходимо ее выделить в левой части списка и нажать кнопку "Добавить". Для удаления ненужной команды, ее надо выделить в правом списке и нажать кнопку "Удалить". Кроме того, здесь же можно указать, будет ли панель иметь заданный вид при открытии всех документов, выбрав из списка пункт "Для всех документов", или только для определенного документа.

Каждой команде можно назначить сочетание клавиш. Для этого необходимо нажать кнопку "Настройка".

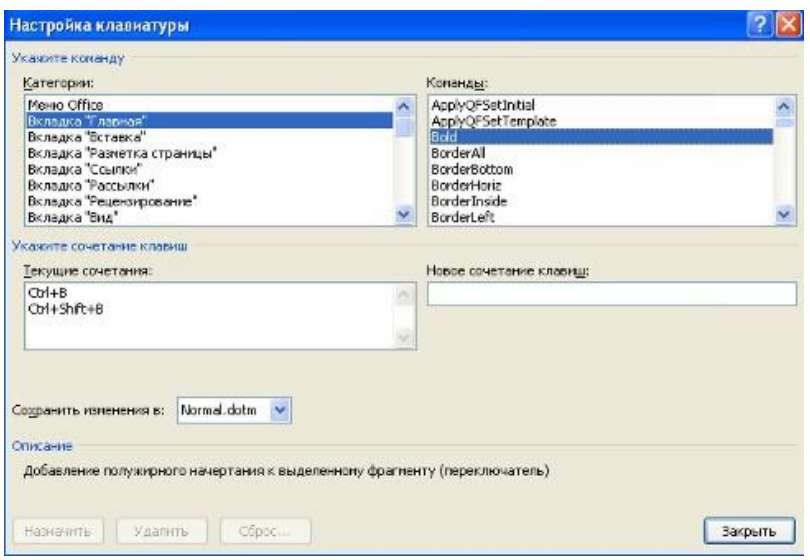

В появившемся окне "Настройка клавиатуры" нужно выбрать требуемый пункт меню в списках "Категории" и "Команды". Если этой команде по умолчанию уже назначены сочетания клавши, то они отобразятся в поле "Текущие сочетания". Изменить их можно в строке "Новое сочетание клавиш". При этом можно сохранить изменения либо для всех документов (шаблон Normal.dot), либо только для открытого в данный момент в окне текстового редактора. В подавляющем большинстве случаев вполне достаточно выучить уже назначенные наиболее часто употребляемые сочетания "горячих" клавиш. Новичкам, которым поначалу трудно все запомнить, можно воспользоваться кнопкой Alt. Вот что получится, если нажать последовательно кнопки "Alt" "Я".

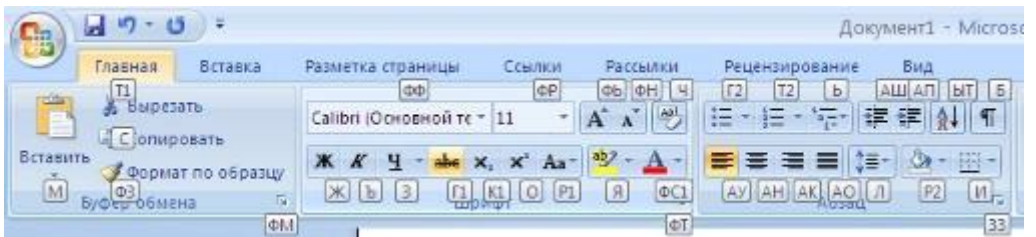

В нижней части окна программы находится строка состояния. По умолчанию в этой строке (в левой части) указываются количество страниц и номер текущей страницы, количество слов, язык ввода текста; (в правой части) - режим просмотра документа, масштаб. Чтобы изменить набор отображаемых элементов, необходимо щелкнуть правой кнопкой мышки на строке состояния. Снимая или устанавливая флажки соответствующих пунктов меню, можно настроить вид строки состояния по своему желанию.

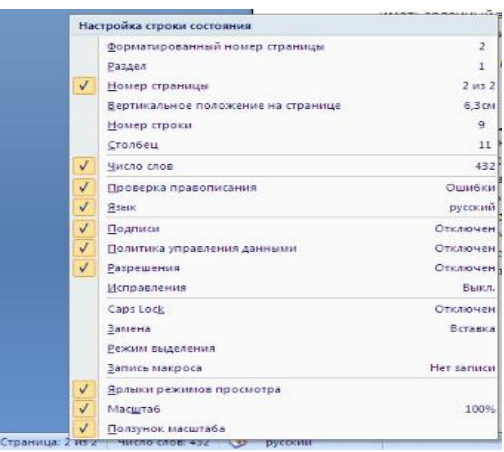

#### **«Форматирование текста. Параметры страницы»**

Все основные команды для операций с файлами собраны в меню кнопки "Office". Для создания нового документа предназначен самый первый пункт меню "Создать". При его выборе появляется окно "Создание документа". В его левой части необходимо указать категорию шаблонов, на основе которых будет создан документ. По умолчанию стоит вариант "Пустые и последние". Для завершения создания нового документа необходимо в правом нижнем углу нажать кнопку "Создать". Появится окно нового пустого документа. Точно такое же окно всегда создается по умолчанию в момент открытия самой программы Word .

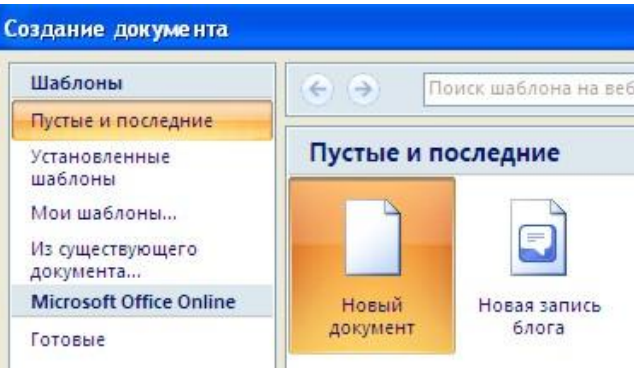

Пункт "Из существующего документа" предназначен для создания нового файла на основе уже имеющегося документа. При выборе этого пункта пользователь должен указать на диске уже имеющийся документ. При этом содержимое указанного файла будет размещено в новом созданном документе.

Следует обратить внимание, что Word по умолчанию сохраняет файлы в формате .docx. Этот формат не могут читать старые версии программы. Поэтому, если вы хотите, чтобы документ был совместим с предыдущими версиями Word, необходимо сохранять файл в "режиме ограниченной функциональности". Это делается с помощью меню "Сохранить как…" кнопки "Office".

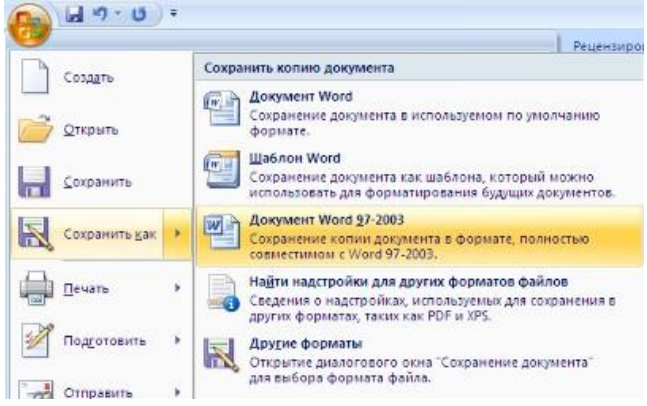

Опять же, если вы откроете документ, созданный старой версией Word, то файл будет запущен в режиме ограниченной функциональности (об этом будет сигнализировать строка заголовка). В таком режиме работы некоторые функции программы будут недоступны. Чтобы иметь возможность использовать все функции Word, необходимо конвертировать файл. Для этой цели служит меню "Преобразовать" кнопки "Office".

Как вы уже знаете, чтобы произвести какие-либо действия с уже набранным текстом, его надо выделить. Самый простой способ - это выделение протяжкой мыши (при этом должна быть нажата левая кнопка мыши). Эту же операцию можно проделать при помощи клавиш управления курсором при нажатой кнопке Shift.

*В Word существует специальный режим выделения текста!*Для переключения в этот режим необходимо нажать клавишу F8. После этого текст можно выделять клавишами управления курсора (или щелчком мыши в нужном месте) при этом использовать кнопку Shift не нужно. Для выхода из этого режима необходимо нажать клавишу Escape. Несколько нажатий F8 последовательно выделяют слово, предложение, абзац, весь текст.

#### Форматирование

Основные инструменты форматирования размещены на ленте вкладки "Главная":

- Буфер обмена
- Шрифт
- $\sqrt{46}$ зан
- Стили
- Редактирование

Буфер обмена

На панели расположены четыре основные кнопки: Вставить, Вырезать, Копировать, Формат по образцу.

Следует иметь ввиду, что кнопка "Вставить" активна лишь в том случае, если в буфере обмена есть какой-то объект. Соответственно, кнопки "Вырезать" "Копировать" активны, если есть какой-либо выделенный фрагмент текста, рисунок, диаграмма и проч. Надеюсь, что останавливаться подробно на использовании этих кнопок нет необходимости.

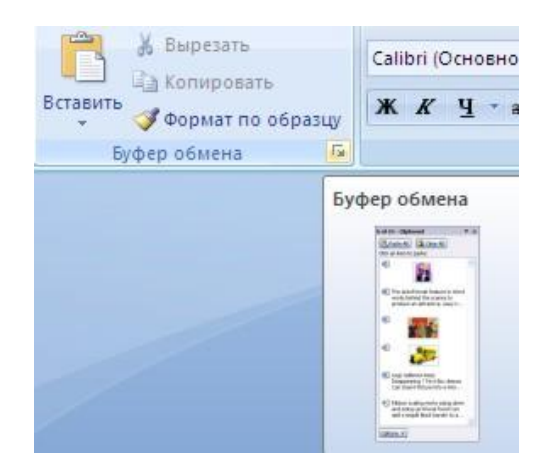

Кнопка "Формат по образцу" переносит параметры форматирования указанного объекта на выделяемый фрагмент. Например, у вас есть отдельный абзац, который отформатирован особым образом (не так как остальной текст). Чтобы перенести все параметры форматирования на новый абзац необходимо проделать три шага: - установить курсор в любом месте абзаца, параметры форматирования которого мы хотим использовать;

- нажать кнопку "Формат по образцу" (если необходимо форматировать за один раз несколько разных фрагментов, следует сделать двойной щелчок на кнопке); - выделить текст, на который надо перенести форматирование (если был сделан двойной щелчок на кнопке "Формат по образцу", то можно выделять последовательно нужные фрагменты текста; по завершении всей операции форматирования надо один раз щелкнуть на кнопке "Формат по образцу", чтобы "отжать" ее).

По умолчанию буфер обмена работает с одним фрагментом. Но существует специальный режим, при выборе которого в буфер можно помещать до 24 объектов. Чтобы перейти в этот режим необходимо на панели нажать в правом нижнем углу небольшую стрелочку (в дальнейшем мы будем называть эту операцию *нажать кнопку вызова окна*).

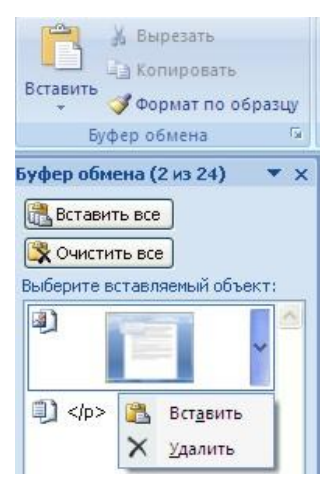

При наведении указателя мыши на какой-либо объект, находящийся в буфере обмена, появляется всплывающее меню предлагающее вставить, либо удалить объект из буфера.

Фрагментом или блоком называется специальным образом выделенный непрерывный кусок текста. Блок на экране отмечается изменением цвета фона и символов. (Записать в тетрадь!)

Выделение фрагментов текста производится либо с помощью мыши, либо с помощью нажатия специальных клавиш (Записать в тетрадь!):

Shift +  $\rightarrow$ -посимвольное выделение текста от текущей позиции курсора вправо,

Shift  $+ \leftarrow$  - посимвольное выделение текста от текущей позиции курсора влево,

Shift +  $\uparrow$  - выделение текста от текущей позиции курсора вверх,

Shift + ↓- выделение текста от текущей позиции курсора вниз,

Shift + Home - выделение текста от текущей позиции курсора до начала строки,

Shift + End - выделение текста от текущей позиции курсора до конца строки, Shift + Ctrl + Home - выделение текста от текущей позиции курсора до начала документа,

Shift + Ctrl + End - выделение текста от текущей позиции курсора до конца документа. Шрифт

С помощью инструментов группы Шрифт можно изменять размер, тип и начертание шрифта. При применении эффекта подчеркивания можно сразу указать вид линии. Здесь же находятся кнопки, позволяющие увеличить/уменьшить размер шрифта; применить эффект надстрочного/подстрочного начертания; изменить регистр текста; его цвет; цвет выделенного фрагмента. Кнопка "Очистить формат" позволяет удалять измененные параметры форматирования.

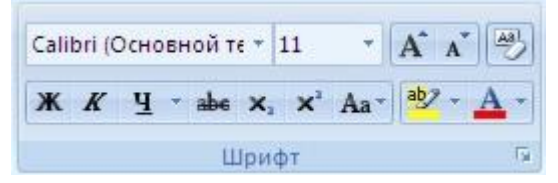

Если, все же, указанных кнопок форматирования недостаточно для выполнения задачи, при помощи окна "Шрифт" можно настроить дополнительные параметры форматирования.

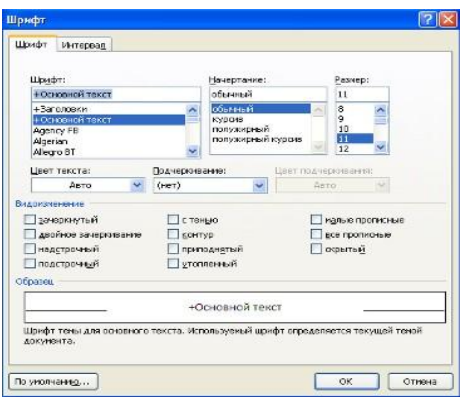

Word предоставляет удобную возможность быстрого форматирования текста. Когда выделяется какой-либо фрагмент текста, рядом появляется прозрачное окно форматирования. При наведении курсора на это окно оно приобретает нормальный цвет. Окно содержит наиболее часто встречающиеся команды форматирования.

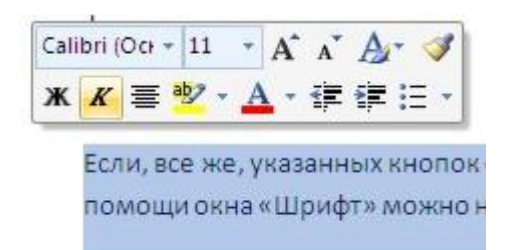

Задание №1.

Набрать в столбик 10-15 терминов, относящихся к информатике, применить к ним различные сочетания свойств окна Шрифт. Использовать:

- $\hat{\theta}$  различные типы шрифтов,<br> $\hat{\theta}$  различный размер.
- $\overline{\mathcal{P}}$  различный размер,<br> $\overline{\mathcal{P}}$  пвет.
- − Ф цвет,<br>− залив
- $\begin{array}{cc} \sqrt{7} & \text{3aJUBKY}, \\ \sqrt{7} & \text{4a} \text{y} \\ \end{array}$
- начертание (жирный, курсив, подчеркнутый),

 видоизменение шрифта (в диалоговом окне «Шрифт», например зачеркнутый, с тенью и др.),

различные виды подчеркивания.

Примечание: для того, чтобы применить сочетание свойств к слову (сочетанию слов, абзацу), необходимо предварительно выделить необходимый фрагмент текста.

Абзац

Группа кнопок панели "Абзац" предназначена для абзацного форматирования. Но, сюда, же вошли и кнопки для работы с таблицами.

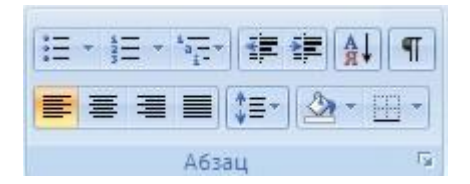

Первые три выпадающих списка в верхнем ряду предназначены для работы с маркированными, нумерованными и многоуровневыми списками.

Далее идут кнопки увеличения/уменьшения абзацного отступа (так называемая "красная строка").

Следующая кнопка используется для сортировки табличных значений по алфавиту.

Последняя кнопка в верхнем ряду включает/выключает непечатаемые символы. Иногда они очень полезны для выявления разнообразных погрешностей форматирования.

В нижнем ряду находятся кнопки выравнивания текста в абзаце (по левому краю, по центру, по правому краю, по ширине).

За ними идет выпадающий список установки междустрочного интервала.

Последние два выпадающих списка, опять же, относятся большей частью к работе с таблицами: заливка ячеек и установка видимых границ.

Кнопка вызова окна "Абзац" позволяет производить более тонкие настройки форматирования абзаца.

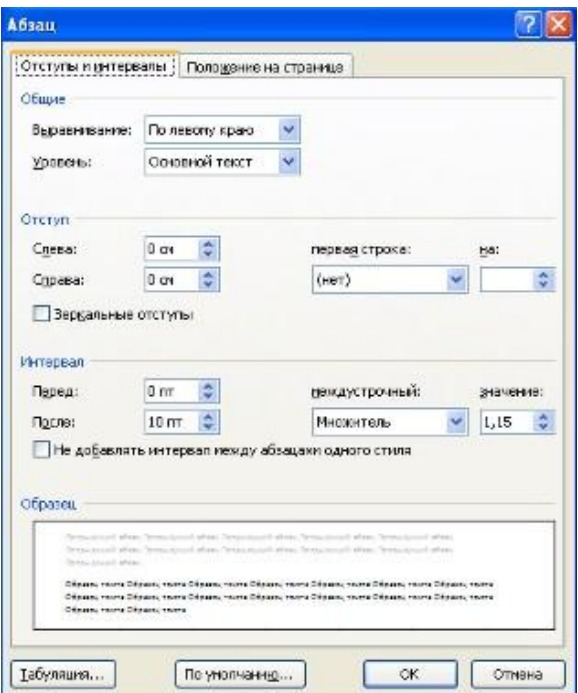

Задание №2.

1. Создайте в своей папке файл Стихи. Откройте его.

2. Скопируйте и выделите первое четверостишье, откройте диалоговое окно «Абзац» - нажать на значок со стрелочкой в нижнем правом углу блока Абзац. На вкладке Отступы и интервалы установите выравнивание по центру. Первое четверостишье будет выровнено по центру.

3. Второе четверостишье выровнять по левому краю, третье – по правому краю, четвертое – по ширине.

4. Установить значение отступа слева для четверостиший следующим: Первое – отступ 1см;

Второе – отступ 2см;

Третье – отступ 3 см;

Четвертое – отступ 4 см.

5. Установить значение междустрочного интервала для четверостиший следующим:

Первое – полуторный;

Второе – двойной;

Третье – минимум, значение – 20 пт;

Четвертое – точно, значение – 5пт.

Редактирование

Последняя панель Главного меню предназначена для быстрого поиска (замены) нужного фрагмента текста. Подробно останавливаться на ней не вижу смысла, т.к. все довольно понятно расписано в подсказках.

Предпоследнюю панель "Стили" рассмотрим на следующем занятии.

Оформление страниц

После создания нового документа рекомендуется сразу установить параметры страницы (если стандартные установки не подходят для решения задачи). Для настройки параметров страницы служит лента "Разметка страницы", состоящая из следующих панелей: *Темы; Параметры страницы; Фон страницы; Абзац; Упорядочить*.

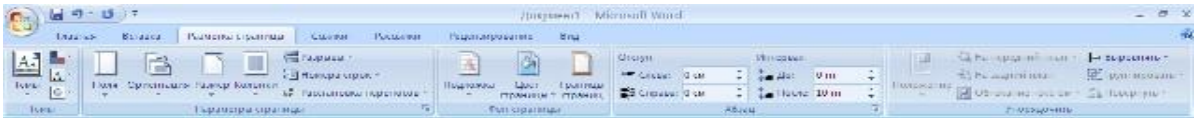

#### Параметры страницы

Кнопка "Поля" служит для установки значений полей документа. Если из предложенных стандартных вариантов ни один не подходит, необходимо воспользоваться пунктом меню "Настраиваемые поля..". В появившемся окне можно произвести более тонкие настройки полей документа.

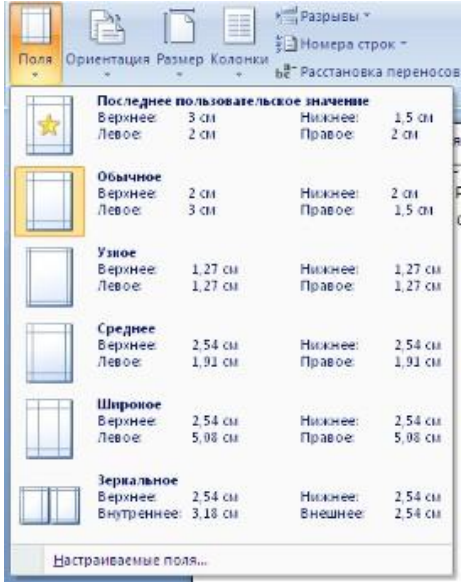

Кнопка "Ориентация" задает расположение текста на листе: Книжная, Альбомная.

Кнопка "Размер" задает размер бумаги при выводе на печать. Для выбора нестандартного размера служит опция "Другие размеры страницФормат".

Следующая кнопка "Колонки" служит для разбивки текста страницы на несколько колонок (подобно газетной верстке). Опция "Другие колонки.." служит для гибкой настройки колонок. Все функции настройки интуитивно понятны, к тому же, в окне "Образец" сразу показано как будет выглядеть страница.

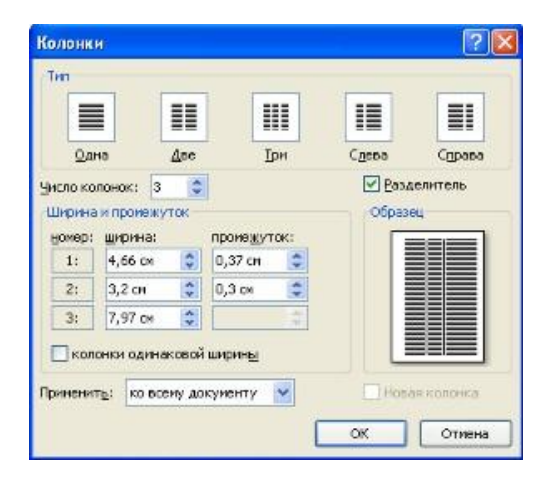

Разрывы страницы и раздела

При работе с документами зачастую возникает необходимость начать новую страницу, в то время как предыдущая еще не заполнена полностью текстом. Например, в книге так начинается новая глава. Разрывы можно, конечно же, делать с помощью необходимого количества нажатий клавиши "Ввод", однако, к такому методу ни в коем случае нельзя прибегать! Стоит вам только внести небольшую правку в документ (вставка или удаление всего пары-тройки слов), как вся верстка документа "съедет". Придется "перелопачивать" весь документ (представьте, если он состоит из нескольких десятков глав и сотен страниц) для исправления разметки.

Чтобы начать новую страницу в Word есть специальная опция - "Разрывы"

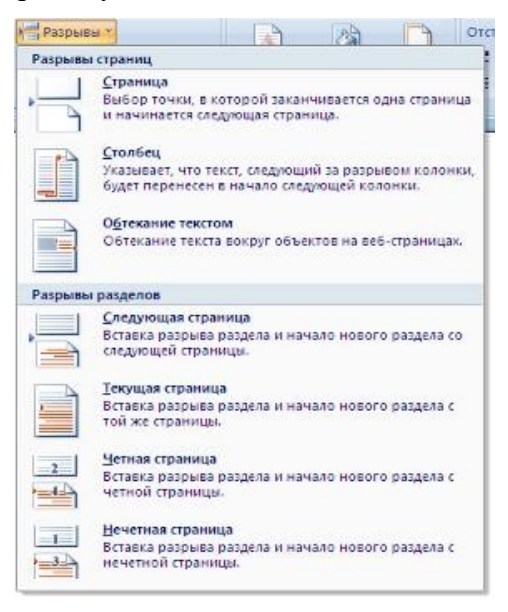

На этой вкладке собрано довольно много разнообразных вариантов разрыва не только страниц, но и разделов. Так, например, с помощью разрыва страницы можно принудительно перенести текст в другую колонку (вариант "Столбец").

Чтобы задать обтекание текста вокруг графических объектов или элементов вебстраниц, необходимо воспользоваться пунктом "Обтекание текстом".

Иногда возникает необходимость использовать различные параметры форматирования для разных страниц документа (например, один из листов документа должен иметь альбомную ориентацию). В этом случае документ необходимо разбить на разделы. Каждый раздел можно будет форматировать совершенно независимо от других разделов.

При удалении разрыва раздела предшествующий текст становится частью следующего раздела и принимает соответствующее форматирование, а последний знак абзаца в документе определяет форматирование последнего раздела в документе.

Word предоставляет четыре варианта разрыва разделов: *Следующая страница; Текущая; Четная страница; Нечетная страница*. Чтобы видеть разрывы разделов (как, впрочем, и страниц), нужно включить опцию отображения непечатных символов. Для этого на ленте "Главная" на панели "Абзац" необходимо нажать правую верхнюю кнопку с изображением значка абзаца или сочетание клавиш Ctrl+Shift+8 (Ctrl+\*). Для удаления раздела необходимо выделить его значок и нажать кнопку Delete.

Опция "Номера строк" предназначена для нумерации строк документа в различных вариациях. Из практики можно сказать, что к подобной нумерации прибегают довольно редко. Но, в отдельных случаях, она может быть весьма полезной.

По умолчанию Ворд работает в режиме автоматического размещения текста: если слово не помещается в строке, оно переносится на следующую. Но, программа умеет расставлять и переносы слов. Для этой цели служит опция **"Расстановка переносов"**. Возможны два варианта: Автоматическая настройка; Ручная настройка. Пункт "Параметры расстановки переносов" позволяет сделать тонкую настройку параметров расстановки переносов.

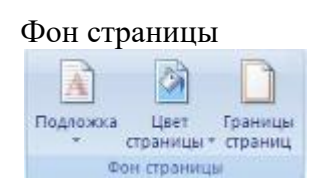

В Word появилась возможность добавлять подложку на страницы. В качестве подложки можно использовать текст или рисунок.

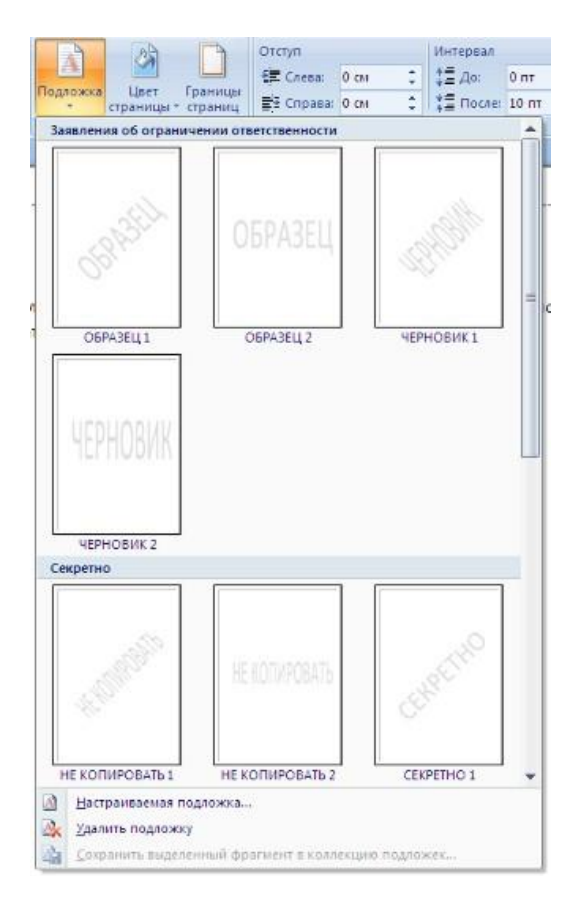

Если не подошла ни одна из предложенных подложек, можно создать свою. Для этого предназначен пункт "Настраиваемая подложка..".

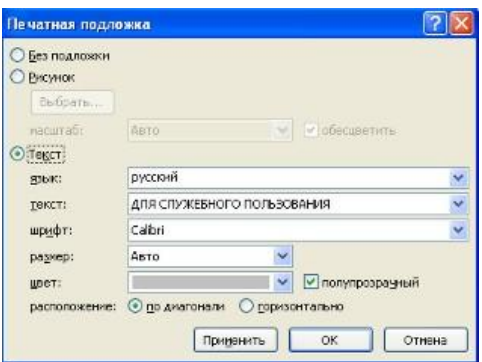

Для создания текстовой подложки надо установить переключатель в положение "Текст", ввести нужный текст, настроить необходимые параметры: язык, шрифт, цвет и расположение надписи, прозрачность.

Для создания графической подложки надо установить переключатель в положение "Рисунок" и нажать кнопку "Выбрать". Затем указать место размещения нужного файла изображения.

При желании можно отредактировать представленные в галерее стандартные подложки. Для этого надо щелкнуть на выбранном варианте правой кнопкой мыши и выбрать команду "Изменить свойства". Удалить подложку из галереи можно с помощью пункта "Удалить подложку".

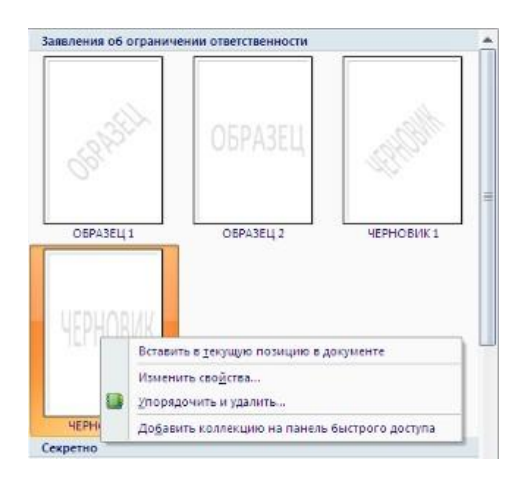

Кнопка "Цвет страницы" позволяет установить практически любой цвет для страницы. Кнопка "Границы страниц**"** устанавливает видимыми печатные границы страницы. Более подробно эта вкладка будет рассмотрена позже, когда будем разбирать работу с таблицами.

На панели "Абзац" расположены две опции форматирования абзаца: "Отступ" и "Интервал". Которые регулируют свободное поле по горизонтали и вертикали соответственно.

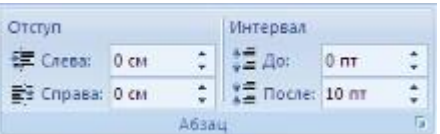

В Word разработчики добавили еще одну новую функцию - **темы оформления**, которые можно применять к текстовым документам. На вкладке "Темы", нажав кнопку "Темы" можно попасть в галерею, содержащую несколько вариантов оформления документа.

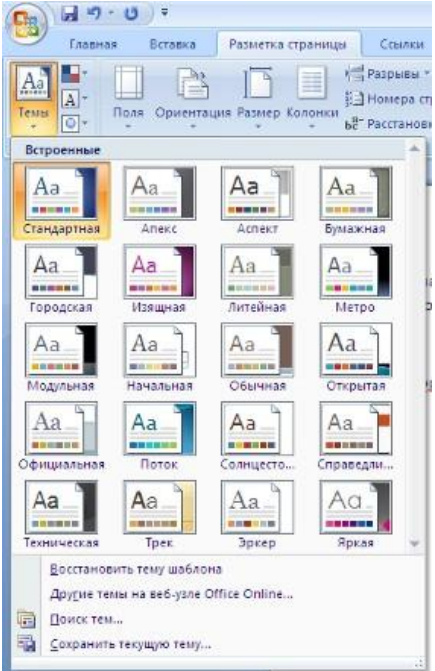

Темы можно удалять и редактировать с помощью кнопок группы "Темы": *Цвета темы; Шрифты темы; Эффекты темы*. Следует иметь ввиду, что при изменении параметров шрифтов будут модифицированы используемые в документы стили. Чтобы сохранить новую тему в виде отдельного файла, нужно нажать кнопку "Темы" и выбрать пункт "Сохранить текущую тему". Тема добавится в галерею, в которой появится область "Пользовательские".

Колонтитулы и нумерация страниц

Из дополнительных возможностей форматирования наиболее часто используется возможность создания колонтитулов. Колонтитулы представляют собой области, расположенные на верхнем и нижнем полях страниц документа. В колонтитулах, как правило, размещается такая информация, как название документа, тема, имя автора, номера страниц или дата. При использовании колонтитулов в документе можно размещать в них различный текст для четных или нечетных страниц, для первой страницы документа, изменять положение колонтитулов от страницы к странице и проч.

Для работы с колонтитулами в Word предназначена панель "Колонтитулы**"** (лента "Вставка").

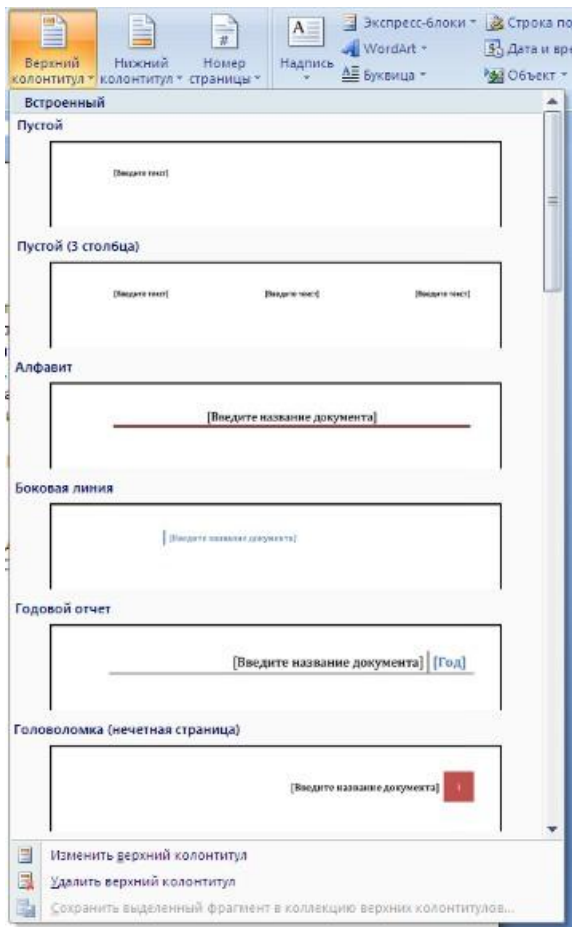

После вставки колонтитул доступен для редактирования, при этом появляется контекстная лента *"Конструктор"* (Работа с колонтитулами).

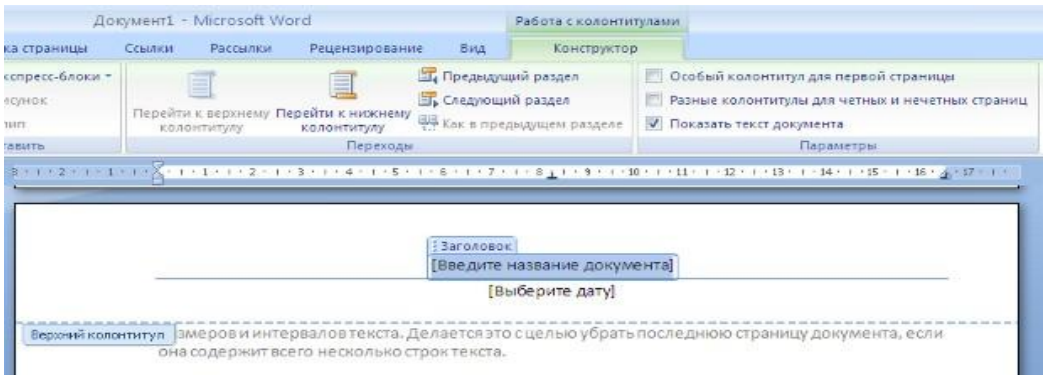

Отредактированный колонтитул можно добавить в галерею колонтитулов при помощи опции *"Сохранить выделенный фрагмент в коллекцию верхних/нижних колонтитулов"*.

Настройка колонтитула

Лента *"Конструктор"* контекстного инструмента **"Работа с колонтитулами"** позволяет быстро произвести такие настройки колонтитула, как:

- различные колонтитулы для четных и нечетных страниц;
- отдельный колонтитул для первой страницы;
- скрытие основного текста во время работы с колонтитулами;
- вставка и редактирование номера страницы;
- управление положением колонтитула;

 вставка в колонтитул различных объектов: текущие дата и время, рисунки, стандартные блоки, объекты ClipArt.

Колонтитулы можно настраивать отдельно для различных разделов. Но, для этого нужно разорвать между ними связь, т.к. по умолчанию все колонтитулы связаны между собой. Для этого надо перейти к тому колонтитулу, который надо оформить по-другому, и "отжать" кнопку "Как в предыдущем разделе".

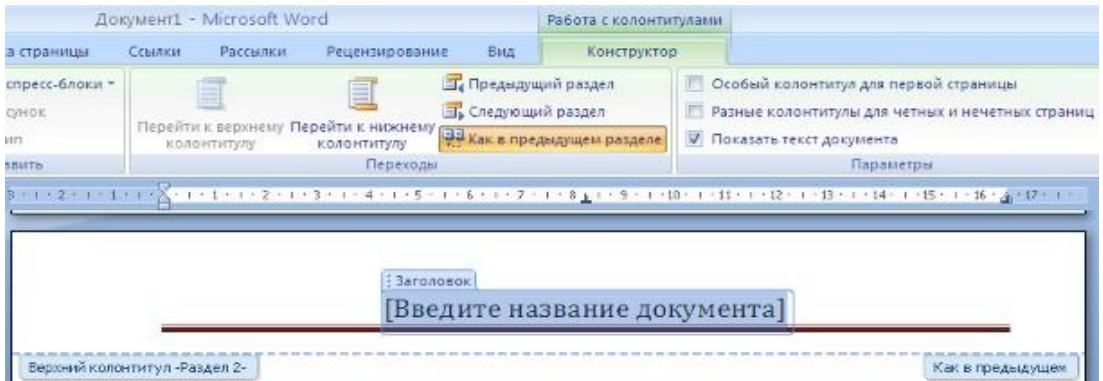

Если же, наоборот, есть необходимость привести колонтитулы в разных разделах к одному виду, то кнопка "Как в предыдущем разделе" должна быть "нажата".

Быстрый переход между колонтитулами и основным текстом документа можно осуществлять двойным щелчком мыши на нужном элементе (верхнем/нижнем колонтитуле или на основном тексте).

Для удаления колонтитулов предназначен пункт "Удалить верхний/нижний колонтитул" соответствующих кнопок колонтитулов.

Нумерация страниц

Для нумерации страниц служит кнопка *"Номер страницы"* (лента "Вставка", панель "Колонтитулы").

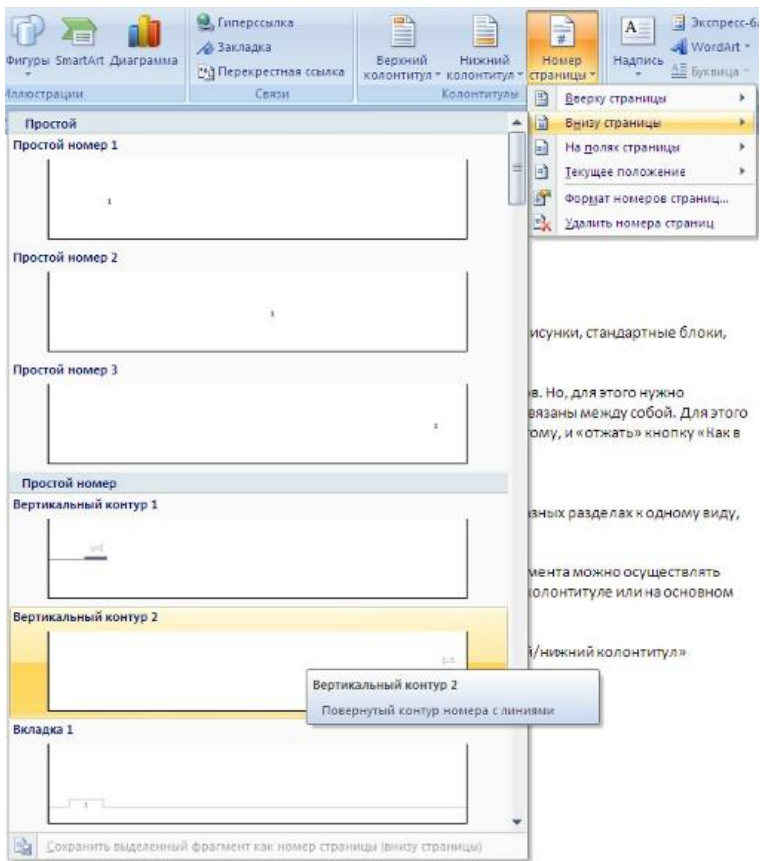

Необходимо выбрать вариант размещения номера на самой странице и при необходимости настроить формат самого номера.

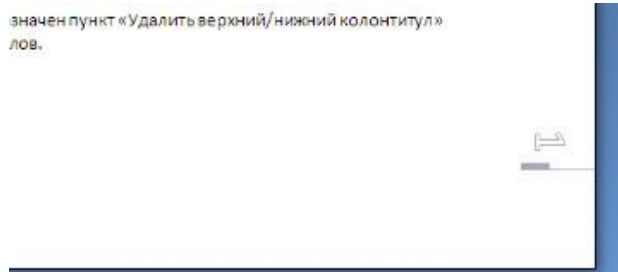

При необходимости элементы номеров страницы можно сохранять, добавляя в коллекцию стандартных блоков. Для этого, вставив и настроив номер, нажмите кнопку "Номер страницы" и выберите команду "Вверху/внизу страницы"-"Сохранить выделенный фрагмент как номер страницы".

Если возникнет необходимость убрать номер только с первой страницы, нужно сделать следующее:

- откройте ленту "Разметка страницы";
- откройте окно панели "Параметры страницы";

 на вкладке "Источник бумаги" установите флажок "Различать колонтитулы первой страницы".

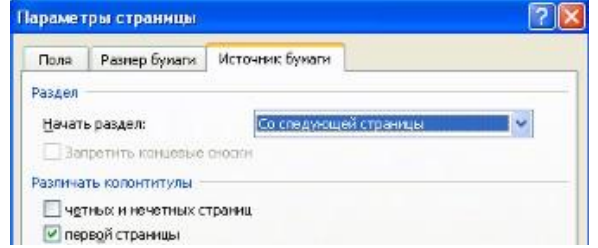

Задание №3.

Создайте 3 страницы со следующими характеристиками:

 Вторая страница имеет зеркальные поля, альбомную ориентацию, первая и третья страницы имеют книжную ориентацию;

 Вторая страница содержат текст (фрагмент из лабораторной работы), размещённый в трёх колонках;

Существует нумерация страниц «Внизу страницы»;

 Вторая страница зелёного цвета содержит подложку с надписью «Копировать не разрешается».

 $\Diamond$  Только третья страница имеет колонтитул «Лабораторная работа по MS Word / параметры страницы».

## **Тема 3. Инструментарий информационных технологий**

## **Литература: О-1, О-2,О-3, Д-1, Д-2**

### **Методические указания:**

В ходе лекционных занятий вести конспектирование учебного материала: фиксировать основные положения, выводы, формулировки, обобщения, отмечать важные мысли, выделять ключевые слова, термины. В ходе самостоятельной работы необходимо проработать конспект лекции и изучить рекомендуемую учебную литературу по данной теме. Доработать свой конспект лекции, делая в нем соответствующие записи из литературы, рекомендованной преподавателем и предусмотренной учебной программой. Обозначить вопросы, термины, материал, который вызывает трудности, попытаться найти ответ в рекомендуемой литературе. Если самостоятельно не удается разобраться в материале, необходимо сформулировать вопрос и задать преподавателю на консультации, на лабораторном занятии.

#### **Тестовые задания**

1. Чему равен 1 Кбайт?

- а)  $2^3$  байт;
- б)  $10^3$  байт;
- в)  $10^3$  бит;
- г) = 1024 байт;
- д) 10000 байт.

3. Файл - это:

- а) единица измерения информации;
- б) программа;
- в) = программа или данные на диске, имеющие имя;
- г) все вышеперечисленное;
- д) ни одно из выше перечисленного.
- 4. Заражение компьютера вирусами может произойти в процессе:
	- а) работы больного человека за компьютером;
	- б) = работы с файлами;
	- в) форматирования дискеты;
	- г) выключения компьютера;
	- д) форматирования винчестера.
- 5. Архиваторы это:
	- а) работники библиотеки, работающие с архивами;
	- б) люди, создающие электронные библиотеки;
	- в) программы, предназначенные для создания электронных базы данных;
	- г) = программы, позволяющие сжимать информацию;
	- д) ни одно из выше перечисленного.
- 6. При выключении персонального компьютера вся информация стирается:
	- а) на дискете;
	- б) на CD-диске;
	- в) на винчестере;
	- г) = в оперативном запоминающем устройстве;
	- д) в постоянном запоминающем устройстве.
- 7. Центральный процессор расположен на:
	- а) видеоплате;
	- б) звуковой плате;
	- в) = материнской плате;
	- г) плате видеозахвата;
	- д) сетевой плате.

8. Задан полный путь к файлу C:\WORK\PROBA.TXT. Каково расширение файла, определяющее его тип?

- а) C:\WORK\PROBA.TXT;
- б) WORK\PROBA.TXT;
- в) PROBA.TXT;
- $r) = TXT$ ;
- д) ТЕКСТ.
- 9. Электронная почта (e-mail) позволяет передавать:
	- а) только сообщения;
	- б) только файлы;
	- в) = сообщения и приложенные файлы;
	- г) только видеоизображение;
	- д) ни одно из выше перечисленного.
- 10. В графическом редакторе *MSPaint*после выполнения операции «Вставить» необходимо: а) изменить параметры шрифта;
	- б)задать выделение фрагмента;
	- в) задать масштаб отображения;
	- г) = переместить объект;
	- д) сохранить файл.

11.Чтобы сохранить текстовый файл (документ) в определенном формате, необходимо задать:

- а) размер шрифта;
- б) = тип файла;
- в) параметры абзаца;
- г) поля на страницах;
- д) параметры страницы.
- 12. Программа *MicrosoftWord*предназначена:
	- а) только для создания текстовых документов;
	- б) = для создания текстовых документов с элементами графики;
	- в) только для создания графических изображений;

г) только для создания графических изображений с элементами текста;

- д) ни для одного из выше перечисленного.
- 13. В процессе редактирования текста изменяется:
	- а) размер шрифта;
	- б) параметры абзаца;
	- в) = последовательность символов, слов, абзацев;
	- г) параметры страницы;
	- д) ни одно из выше перечисленного.
- 14. В текстовом редакторе *MicrosoftWord*при задании нового раздела можно:
	- а) изменить ориентацию страниц в новом разделе документа;
	- б) изменить содержимое колонтитулов нового раздела документа;
	- в) изменить нумерацию страниц в новом разделе документа;
	- г) = осуществить все выше указанное;
	- д) невозможно ни одно из выше перечисленных действий.
- 15. Перед изменением типа границ в таблице при помощи меню необходимо:
	- а) установить курсор рядом с таблицей;
	- б) = выделить ячейки таблицы;
	- в) Вызвать панель «Рисование»;
	- г) установить курсор в одной из ячеек таблицы;
	- д) не нужно делать никаких предварительных действий.
- 16. Буфер обмена принадлежит:
	- а) графическому редактору *MicrosoftPaint;*
	- б) текстовому редактору *MicrosoftWord;*
	- в) = операционной системе *MicrosoftWindows;*
	- г) электронным таблицам *MicrosoftExcel;*
	- д) ни одному из выше перечисленного.
- 17. Компьютерным вирусом является:
	- а) любая программа, созданная на языках низкого уровня;
	- б) программа проверки и лечения дисков;
	- в) программа, скопированная с плохо отформатированной дискеты;
	- г) = специальная программа небольшого размера, которая может приписывать себя к
	- другим программам, она обладает способностью «размножаться»;
	- д) ярлык.
- 18. Реляционная база данных это совокупность:
	- а) полей;
	- б) форм;
	- в) = таблиц;
	- г) записей;
	- д) ни одно из выше перечисленного.
- 19. Какой из документов является алгоритмом?
	- а) правила техники безопасности;
	- б) = инструкция по получению денег в банкомате;
	- в) расписание занятий;
	- г) список класса;
	- д) анкета.
- 20. Как осуществляется выделение строки текста?
	- а) двойной клик левой кнопкой мыши в центре строки;
- б) клик правой кнопкой мыши в центре строки;
- в) клик левой кнопкой мыши по пункту правка основного меню;
- г) клик правой кнопкой мыши на правом поле напротив строки;
- д) = клик левой кнопкой мыши на левом поле напротив строки.
- 21. При вырезании фрагмента текста происходит:
	- а) копирование фрагмента текста;
	- б) удаление фрагмента текста;
	- в) = запись фрагмента текста в буферную память;
	- г) перемещение фрагмента текста;
	- д) размножение фрагмента текста.
- 22. *ОС Windows*поддерживает длинные имена файлов. Длинным именем файла считается: а) любое имя файла без ограничения на количество символов в имени файла;
	- б) любое имя файла латинскими буквами, не превышающее 255 символов;
	- в) любое имя файла русскими буквами, не превышающее 255 символов;
	- г) = любое имя файла, не превышающее 255 символов;
	- д) любое имя файла, не превышающее 125 символов.

## **Вопросы для самопроверки**

- 1. Внедрение систем виртуализации серверов
- 2. Основные сетевые службы предприятия
- 3. Функции файловых серверов
- 4. Внедрение серверов управления и защиты Интернет трафика
- 5. Применение объединенных коммуникаций на предприятии
- 6. Применение терминальных серверов
- 7. Современная телекоммуникационная инфраструктура
- 8.Антивирусные программы с учетом основных требований информационной безопасности.

9. Программные средства защиты информации с учетом информационной безопасности экономического субъекта.

- 10. Методы предупреждения информационно-компьютерных угроз.
- 11. Основные требования информационной безопасности информационных технологий.

12. Технологии использования сервера: технология файл-сервера и архитектура клиентсервер

Вопросы для самостоятельной работы

- 1. **Техническое обеспечение**
- 2. **Программное обеспечение**
- 3. **Информационное обеспечение**
- 4. **Организационное и математическое обеспечение**
- 5. Аппаратные средства
- 6. Системное ПО
- 7. Инструментальное ПО
- 8. Комплектация узлов хранения и переработки информации

#### **Задания для самостоятельной работы**

Работа со Списками и Стилями в MSWord

Параметры форматирования символов и абзацев Word позволяют изменять вид создаваемых документов в широких пределах, однако число возможных вариантов форматирования столь велико, что установка всех этих параметров вручную может занимать значительное время. Для решения этой задачи служат СТИЛИ.

Стили представляют собой наборы команд форматирования. При создании стиля пользователь указывает значения отдельных параметров форматирования, которые должны быть включены в создаваемый стиль, для последующего применения всех этих параметров совместно посредством выбора имени этого стиля. Стили определяют форматирование символов, текстовых фрагментов, абзацев, строк таблиц или уровней структуры документа. Существует два различных типа стилей:

Стиль символа (знака или текста) - содержит параметры форматирования символов, включая шрифт, размер, начертание, положение и интервалы

Стиль абзаца - содержит параметры форматирования абзацев, такие как междустрочные интервалы, отступы, выравнивание и позиции табуляции

Стили абзацев также могут содержать стили или параметры форматирования символов. Большинство стилей, используемых в Word, являются стилями абзацев.

В каждом шаблоне документа имеется заранее созданный набор стилей, или библиотека стилей, но можно самостоятельно создавать новые и изменять имеющиеся в шаблонах стили. Кроме того, стили могут сохраняться непосредственно в документах.

Экспресс-стили Word

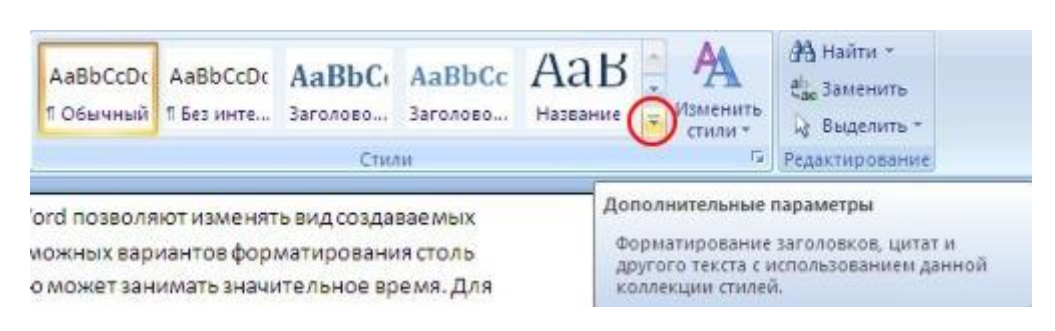

Для применения стиля из списка экспресс-стилей необходимо:

выделить фрагмент текста;

 на панели "Стили" (лента "Главная") нажать справа нижнюю кнопку в строке с графическим представлением стилей (можно нажать кнопку в самой строке "Стили");

 в появившейся галерее надо выбрать нужный стиль, при этом выделенный фрагмент будет приобретать форматирование того стиля, на который мы будем указывать курсором мыши

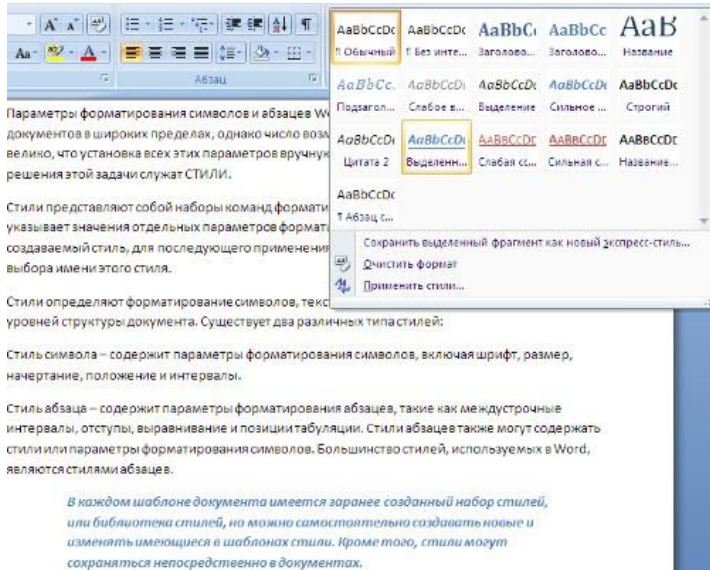

При необходимости переименования стиля, необходимо щелкнуть на соответствующей ему кнопке правок кнопкой мыши и выбрать из контекстного меню пункт "Переименовать".

Сбросить все параметры форматирования выделенного фрагмента можно, нажав кнопку "Очистить стиль" в галерее стилей.

Общий список стилей Word

В экспресс-галерее отображаются лишь наиболее часто используемые стили. Если возникает необходимость применить стиль, которого нет в галерее, необходимо открыть галерею стилей и нажать кнопку "Применить стили". В появившемся окне надо выбрать нужный стиль или указать его имя в поле "Имя стиля". Для этой цели можно использовать сочетание клавиш Ctrl+Shift+S.

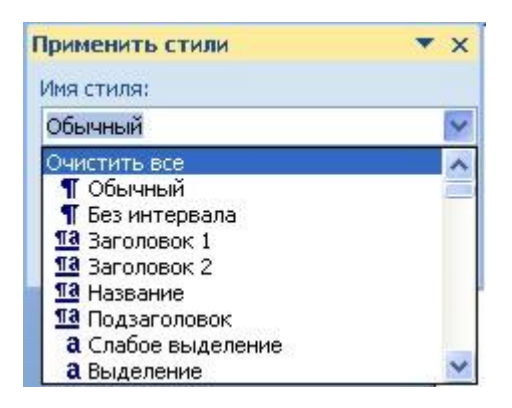

Буквой "а" обозначены стили текста, ¶- стиль абзаца, соответственно где есть оба значка - это стили и текста, и абзаца.

Для настройки списка отображаемых стилей предназначена ссылка "Параметры" (окно группы "Стили"). При щелчке на ней кнопкой мыши открывается окно "Параметры области стилей".

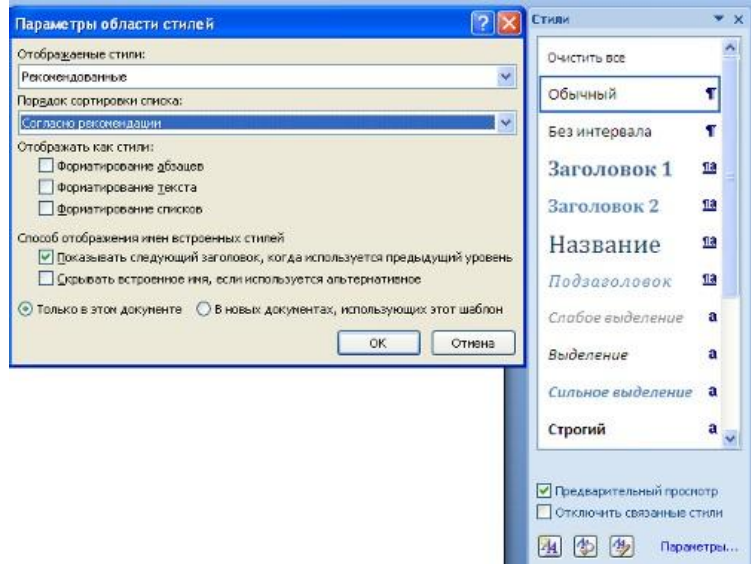

Создание и изменение стиля

Создавать и изменять стили можно двумя способами:

- 1. Определением (переопределением) стиля
- o Придайте фрагменту текста необходимый вид

o Откройте экспресс-галерею стилей и щелкните кнопкой мыши "Сохранить выделенный фрагмент как новый экспресс-стиль" (при изменении стиля - "Обновить стиль в соответствии с выделенным фрагментом)

- o В появившемся окне введите имя нового стиля и нажмите ОК
- 2. Созданием (изменением) его параметров
- o Откройте окно "Стили"
- o Нажмите кнопку "Создать стиль" (две буквы А)

o В появившемся окне "Создание стиля" настройте все необходимые параметры форматирования (при изменении стиля, соответственно "Изменение стиля")

Для облегчения работы со стилями в Word существует специальный механизм инспектор стилей, который позволяет отслеживать используемые в документе стили абзаца и текста. Для вызова инспектора стилей служит кнопка с изображением буквы "А" и увеличительного стекла (см. левый верхний рисунок).

Для более тонких настроек стилей служит кнопка "Управление стилями" (самая правая кнопка на верхнем рисунке с изображением буквы "А" и карандаша).

Задание №1.

1. Скопируйте в свою папку файл Стихи (находится там же где и практическая работа). Откройте его. Рассмотрите возможности группы Стили вкладки Главная для четверостишей:

Для первого четверостишья примените любой из имеющихся стилей знаков;

Для второго четверостишья примените любой из имеющихся стилей абзаца;

 Для третьего четверостишья примените стиль, совмещающий стиль знака и стиль абзаца;

 Для четвертого четверостишья изменить любой из имеющихся стилей знаков и применить к четверостишью.

Задание №2.

1. Скопируйте в свою папку файл Стихи (находится там же где и лабораторная работа). Откройте его. Подпишите в начале каждого четверостишья его название (на отдельной строчке).

2. Создайте стиль заголовка «Название», имеющий следующие параметры: полужирный шрифт Arial; размер шрифта 20 пт; центрирование. Примените стиль для оформления всех названий четверостишей.

3. Создайте стиль знака под названием «Добавление», имеющий следующие параметры: размер шрифта – 16 пт, подчеркивание – штрих-пунктирное, цвет – зеленый. Использовать созданный стиль для оформления 2-х слов каждого четверостишья.

Работа со списками Word

Для работы со списками служат пять верхних кнопок панели "Абзац".

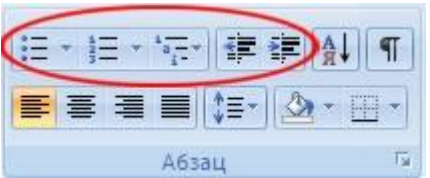

Списки - это фрагменты текста, пункты которого отмечены специальными знаками. Списки могут быть маркированными, нумерованными и многоуровневыми.

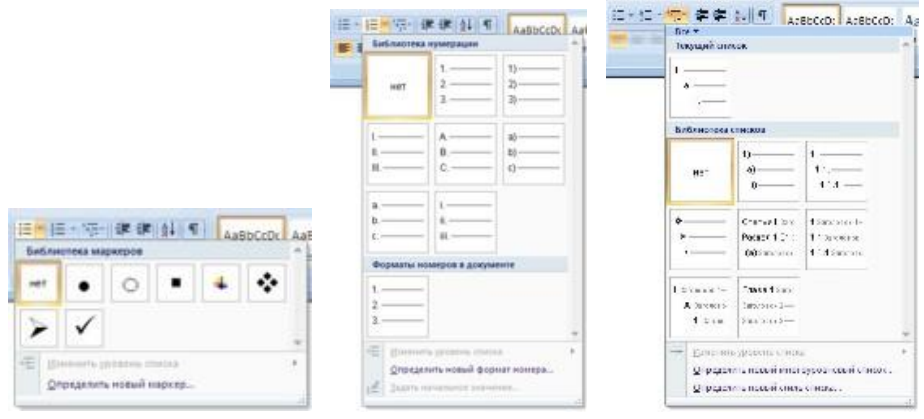

Список можно создавать изначально, а можно из уже существующего текста.
Если необходимо сделать список из уже существующего документа, то надо выделить фрагмент текста, который подлежит форматированию и выбрать тип списка. При этом выделенный текст будет разбит по пунктам списка согласно абзацам (каждый абзац - это новый пункт списка). Во время выбора типа списка при наведении курсора на соответствующий вариант выделенный текст будет сразу предварительно форматироваться, давая пользователю быстро оценить пригодность того или иного варианта.

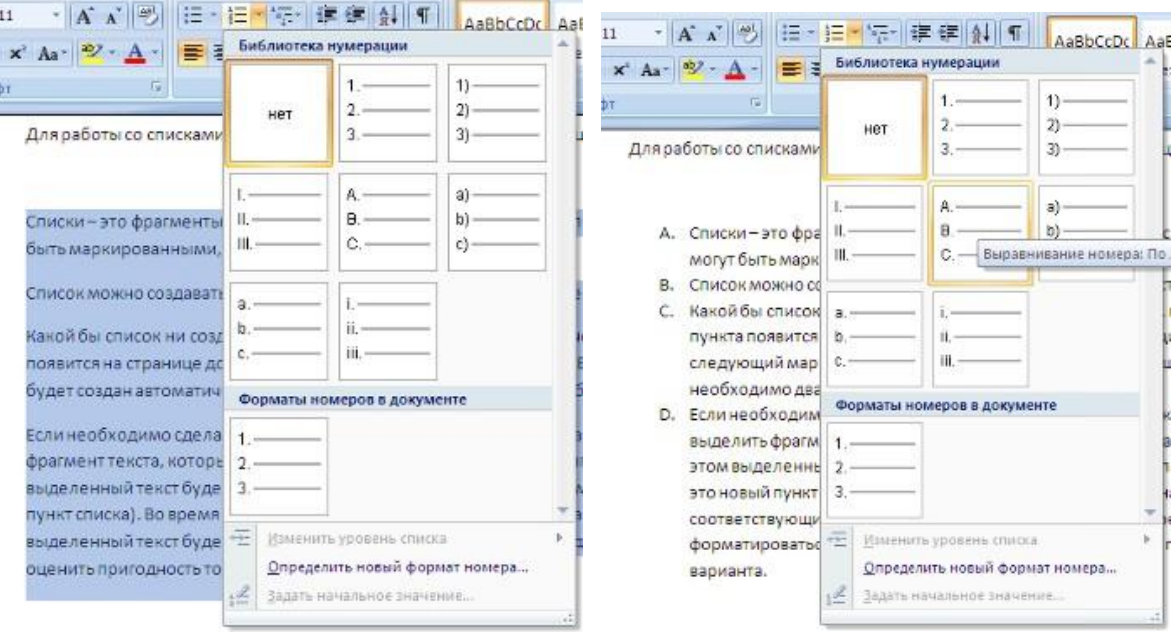

При формировании многоуровневого списка, чтобы задать создание маркеров очередного уровня можно использовать клавишу Tab (либо кнопку "Увеличить отступ" на панели "Абзац"). Вернуться к вводу данных предыдущего уровня можно, нажав сочетание Shift+Tab (либо кнопку "Уменьшить отступ" на панели "Абзац").

При работе с маркированными и нумерованными списками можно создавать свой стиль оформления. Для этого нужно в соответствующих диалоговых окнах (см. выше) выбрать пункт "Определить новый маркер" или "Определить новый формат номера".

Иногда бывает необходимо в нумерованном списке начать список не с первого номера. Для этой цели служит пункт "Задать начальное значение". В появившемся окне в зависимости от поставленной задачи надо установить переключатель в одно из двух положений: "Начать новый список" или "Продолжить предыдущий список". В поле "Начальное значение" задайте номер первого пункта списка.

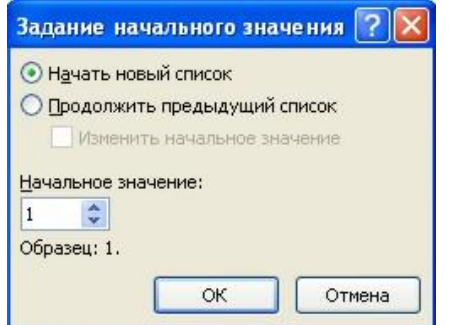

При необходимости редактирования многоуровневого списка, щелкните кнопкой мыши на кнопке "Многоуровневый список" и в появившемся окне - "Определить новый многоуровневый список..". Здесь можно настроить формат номера, расстояние, тип шрифта и другие параметры списка.

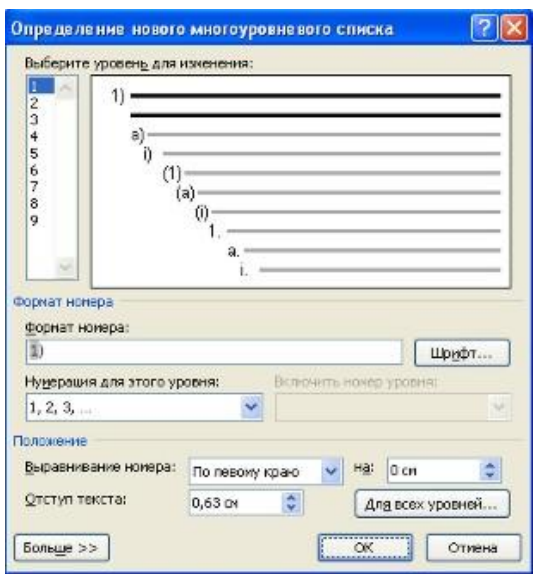

Если необходимо сформировать новый стиль списка, то необходимо воспользоваться пунктом "Определить новый стиль списка". В появившемся окне можно настроить все необходимые параметры стиля, а также задать область действия нового формата.

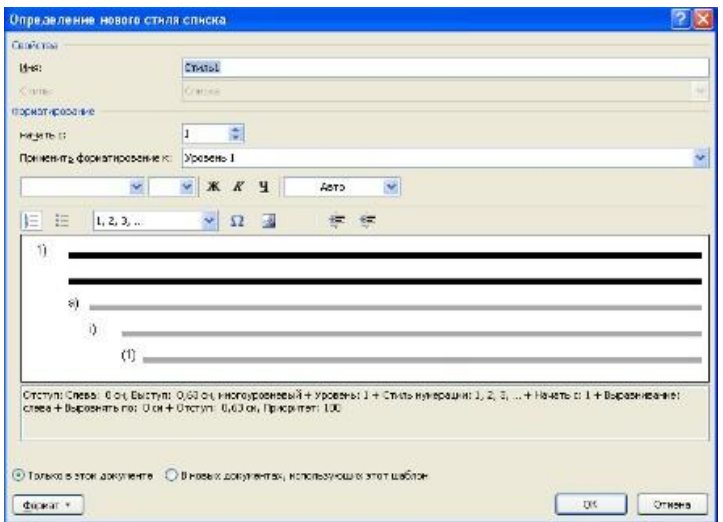

Напоследок можно сказать, что word автоматически создает новый нумерованный список, когда абзац начинается с цифры "один" с точкой.

На следующем занятии будет дано практическое применение использованию списочного форматирования.

Работа со стилями и списками

При нажатой клавише Ctrl выделяем заголовки первого уровня и на панели "Стили" выбираем стиль "Заголовок 1"

Затем, не снимая выделения, выбираем соответствующий нумерованный список.

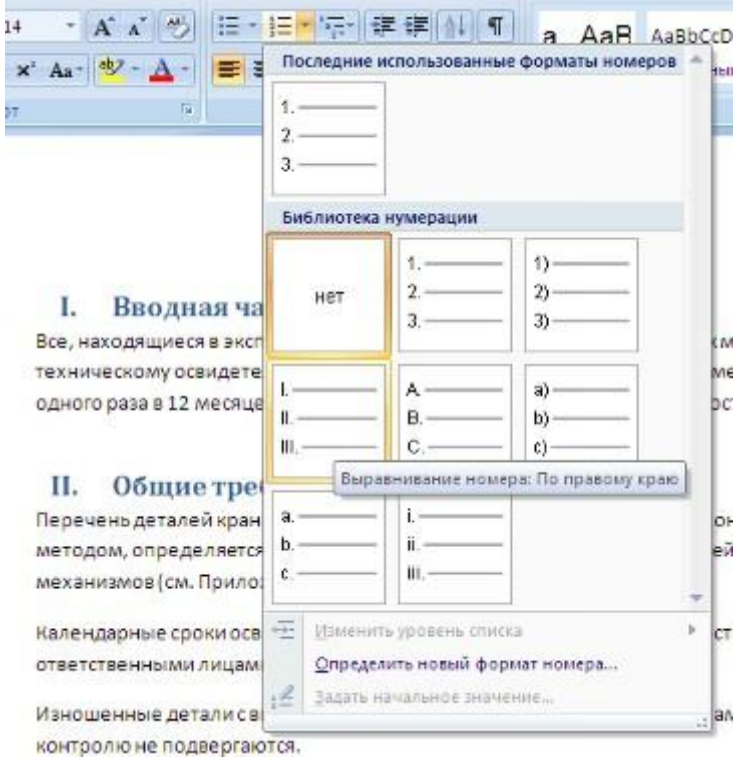

В нижней части документа выделяем фрагмент текста, который форматируем маркированным списком.

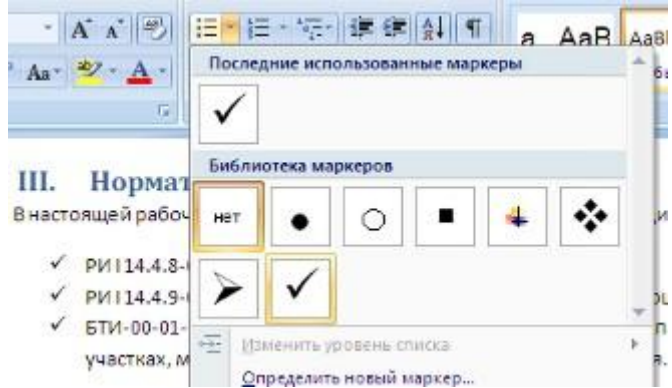

Выделяем единственный абзац "Вводной части" и форматируем его многоуровневым нумерованным списком.

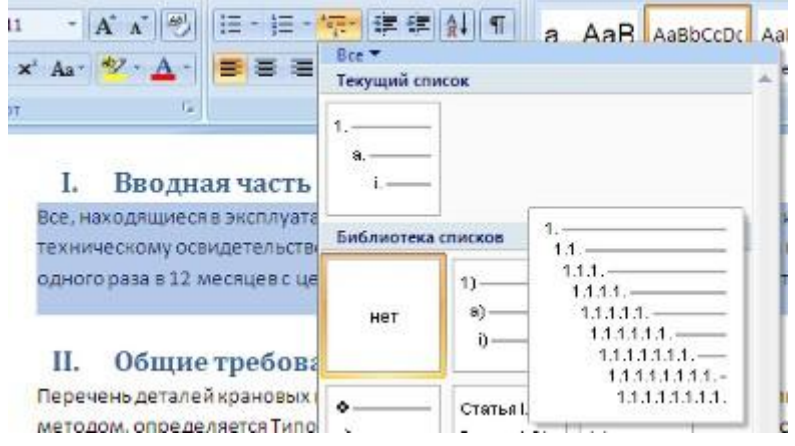

Затем при помощи опции "Изменить уровень списка" меняем уровень на "2".

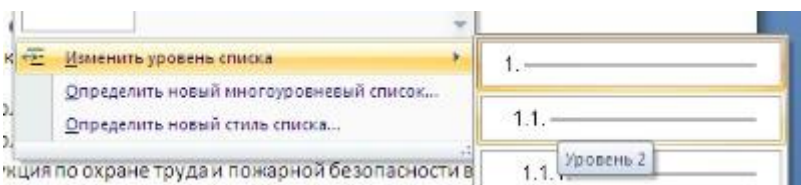

Проделываем аналогичные операции со всеми абзацами "Общих требований". Затем при помощи опции "Определить новый многоуровневый список.." в поле "Формат номера" меняем значение "1.1." на "2.1.".

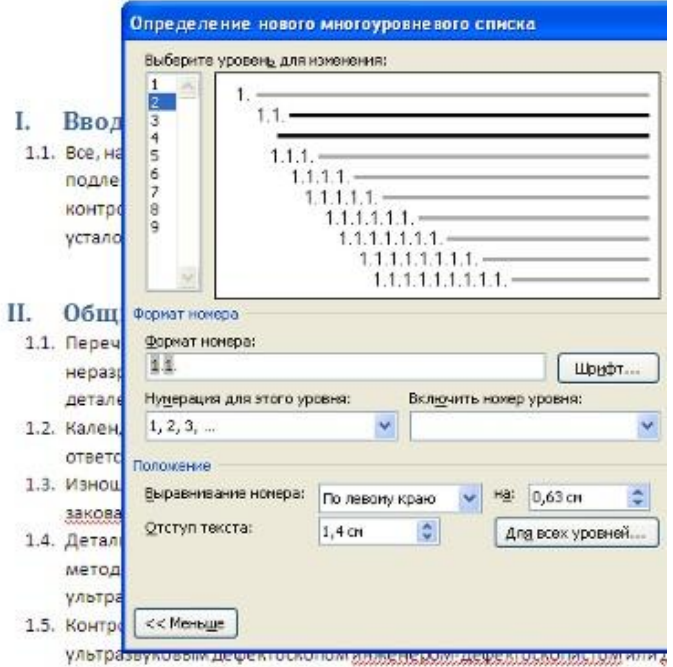

В итоге наш документ приобретает окончательный вид.

А что же делать дальше, если надо продолжить написание документа и следующим пунктом должен быть четвертый пункт главного заголовка?

Все очень просто:

- Дважды нажимаем Enter, чтобы очистить список;
- Вводим название заголовка;

 Устанавливаем курсор в любое место одного из трех уже существующих заголовков;

Нажимаем кнопку "Формат по образцу" (панель "Буфер обмена");

Щелкаем на вновь созданном четвертом заголовке. Готово.

Задание №3.

Создать 3 различных списка:

1) Первый список должен состоять из 10 названий учебных дисциплин; оформить его как маркированный, для маркера использовать любой символ из шрифта Wingdings.

2) Второй список должен состоять из 10 компьютерных терминов; оформить его как нумерованный.

3) Третий список должен быть многоуровневым:

Индивидуальное задание

1. Показать выполнение Задания 1, Задания 2, Задания 3 (см. выше).

2. Оформить газету-листок на одну из предложенных тем.

Требования к газете**:** 

Газета должна занимать точно 1 лист формата А4.

 Заголовок газеты должен быть оформлен стилем «Заголовок газеты» (белый текст на черном фоне, все буквы прописные, размер букв –24, шрифт- любой по вашему выбору)

 Газета должна содержать 3-4 статьи, указывающие на возможности word по выбранной Вами теме (при подготовке текста статей можно и нужно пользоваться помощью)

- Текст газеты должен быть размещен в три колонки
- Каждая статья должна начинаться с буквицы

 Для каждой статьи должен быть создан и применен свой стиль знаков. Новый стиль знаков должен отличаться от уже имеющихся не менее чем тремя параметрами (например, шрифт, эффекты анимации, стиль начертания символов и т.д.)

- Каждый заголовок статьи должен быть оформлен стилем «Заголовок статьи»
- Использовать при оформлении статей сноски (ссылки на используемую литературу)

 Содержание газеты оформить в виде списка, размещенного после заголовка газеты и расположенного в две колонки (в качестве маркеров списка использовать различные символы шрифта Wingdings)

Газета должна быть качественной, красивой и полностью соответствовать предъявленным требованиям

Варианты тематики газет:

Всё содержание газеты формируется из справки по MicrosoftWord!

- 1. Специальные возможности в MicrosoftWord
- 2. Быстрое создание документов с помощью шаблонов
- 3. Управление и печать файлов
- 4. Работа с большими документами
- 5. Работа с графическими объектами и схемами
- 6. Создание писем, конвертов, почтовых наклеек
- 7. Основы работы с документами
- 8. Приступая к работе с MicrosoftWord
- 9. Работа с электронными и веб-доеументами
- 10. Преобразование документов
- 11. Настройка MicrosoftWord
- 12. Работа с шаблонами
- 13. Использование сочетания клавиш

### **Тестовые задания**

1. Как осуществляется выделение строки текста?

- а) двойной клик левой кнопкой мыши в центре строки;
- б) клик правой кнопкой мыши в центре строки;
- в) клик левой кнопкой мыши по пункту правка основного меню;
- г) клик правой кнопкой мыши на правом поле напротив строки;
- д) = клик левой кнопкой мыши на левом поле напротив строки.

2. При вырезании фрагмента текста происходит:

- а) копирование фрагмента текста;
- б) удаление фрагмента текста;
- в) = запись фрагмента текста в буферную память;
- г) перемещение фрагмента текста;
- д) размножение фрагмента текста.

3. Задан полный путь к файлу C:\WORK\PROBA.TXT. Каково имя каталога, в котором находится этот файл?

- a)  $=$  WORK:
- б) C:\WORK\PROBA.TXT;
- в) PROBA.TXT;
- г) .ТХТ;
- д) ТЕКСТ.
- 3. Текстовый процессор входит в состав:
	- а) системного программного обеспечения
	- б) систем программирования
	- в) операционной системы
	- г) прикладного программного обеспечения
	- 4. Текстовый процессор это программа, предназначенная для:

а) работы с изображениями

б) управления ресурсами ПК при создании документов

в) ввода, редактирования и форматирования текстовых данных

г) автоматического перевода с символических языков в машинные коды

4. Основную структуру текстового документа определяет:

- а) колонтитул
- б) примечание
- в) шаблон
- г) гиперссылка

5. Страницы документа, которые обычно содержат повторяющуюся информацию:

- а) сноска
- б) колонтитул
- в) эпиграф

Г) Фрагмент

6. Набор параметров форматирования, который применяется к тексту, таблицам и спискам, чтобы быстро изменить их внешний вид, одним действием применив сразу всю группу атрибутов форматирования – это:

- а) стиль
- б) формат
- в) шаблон
- г) сервис

7. Команды меню Формат в текстовом процессоре MS Word позволяют осуществить действия:

- а) сохранение документа
- б) вставку таблицы
- в) вставку рисунка
- г) выбор параметров абзаца и шрифта

8.Команды меню Правка в текстовом процессоре MS Word позволяют осуществить действия:

- а) вставку объектов из буфера обмена
- б) сохранение документа
- в) вставку таблицы
- г) выбор параметров абзаца и шрифта

9.Расстояние между базовыми линиями соседних строк таблицы называют:

- а) интерлиньяжем
- б) гарнитурой
- в) кеглем
- г) кернингом

10. Электронная почта (e-mail) позволяет передавать…

- а) только сообщения
- б) только файлы
- в) сообщения и приложенные файлы
- г) видеоизображения
- 11. Браузеры являются:
- а) серверами Интернет
- б) антивирусными программами
- в) трансляторами языка программирования
- г) средством просмотра web-страниц

# 12.Web-страницы имеют расширение:

- а) \*.txt
- б) \*.htm
- в) \*.doc
- г)  $*$ .exe

12. Графическим редактором называется программа, предназначенная для:

- а) создания графического образа текста
- б) редактирования вида и начертания шрифта
- в) работы с графическим изображением
- г) построения диаграмм
- 13. Минимальным объектом, используемым в растровом графическом редакторе, является:
	- а) точка экрана (пиксель)
	- б) объект (прямоугольник, круг и т.д.)
	- в) палитра цветов
	- г) знакоместо (символ)
- 14. Деформация изображения при изменении размера рисунка один из недостатков:
	- а) векторной графики
	- б) растровой графики
	- в) трехмерной графики
- 15. С помощью графического редактора Paint можно:
	- а) создавать и редактировать графические изображения
	- б) редактировать вид и начертание шрифта
	- в) настраивать анимацию графических объектов
	- г) строить графики

# 16. Примитивами в графическом редакторе называются:

- а) линия, круг, прямоугольник
- б) карандаш, кисть, ластик
- в) выделение, копирование, вставка
- г) наборы цветов (палитра)
- 17. Инструментами в графическом редакторе являются:
	- а) линия, круг, прямоугольник
	- б) карандаш, кисть, ластик
	- в) выделение, копирование, вставка
	- г) наборы цветов (палитра)
- 18. Минимальным объектом, используемым в векторном графическом редакторе, является: а) точка экрана (пиксель)
	- б) объект (линия, круг и т.д.)
	- в) палитра цветов
	- г) знакоместо (символ)
	- 19. В *MSExcel*ссылка С2:
	- а) не изменяется при автозаполнении;
	- б) = изменяется при автозаполнении в любом направлении;
	- в) изменяется при автозаполнении вниз;
	- г) изменяется при автозаполнении вправо;
	- д) в таком виде ссылка не указывается.

20. Программа *MSAccess*предназначена для:

- а) обработки графической информации;
- б) обработки текстовой информации;
- в) осуществления расчетов;
- г) = для хранения больших массивов данных и вывода нужных сведений;
- д) управления ресурсами компьютера.

21. Режим, в котором обычно изменяют структуру объектов *MSAccess,* называют:

- а) режимом таблицы;
- б) режимом формы;
- в) режимом импорта;
- г) режимом конструктора;
- д) режимом инструментов.

22. Файл созданный в программе *Блокнот* имеет формат (расширение) по умолчанию:

- а) .DOC;
- б) .ТХТ;
- в) .ВМР;
- г) .WMF;
- д) .МР4.

23. Программа *MicrosoftWord*позволяет:

- а) создавать только графические изображения;
- б) создавать только текстовые документы;
- в) создавать только текстовые документы с элементами графики;
- г) создавать текстовые документы с таблицами и элементами графики;
- д) ни одно из выше перечисленного.

24. В текстовом редакторе *MicrosoftWord*можно вставить графическое изображение в текст:

- а) только используя буфер обмена;
- б) только используя графическую библиотеку *MicrosoftWord;*
- в) только используя специальную панель инструментов;
- г) всеми перечисленными способами;
- д) ни одним из выше перечисленных способов.

25. В текстовом редакторе *MicrosoftWord*при работе с текстом, клавишу Enter необходимо нажимать:

а) в конце предложения;

- б) в конце абзаца;
- в) в конце строки;
- г) везде в выше перечисленных;
- д) ни одно из выше перечисленного

26. В текстовом редакторе основными параметрами при задании параметров абзаца являются:

- а) гарнитура, размер, начертание;
- б) отступ, интервал;
- в) поля, ориентация;
- г) стиль, шаблон;
- д) ни одно из выше перечисленного.

27. При задании параметров форматирования шрифта действия производятся:

- а) над всем текстом документа;
- б) над выделенным фрагментом документа;
- в) над одним абзацем документа;
- г) над одним словом документа;
- д) ни над одним из выше перечисленного.

### 28. Используя буфер обмена можно:

- а) вставлять рисунки из графического редактора в текстовый редактор;
- б) дублировать фрагменты текста или графики;
- в) копировать или перемещать файлы и папки;
- г) осуществлять все перечисленные действия;
- д) невозможно ни одно из выше перечисленных действий.

29. В программе MS*Word*текстовый курсор имеет вид:

- а) = мигающей вертикальной черты в области текста;
- б) стрелки-указателя;
- в) немигающей вертикальной черты;
- г) горизонтальной черты;
- д) графического выделения пункта меню.

# **Тема 4. Виды системного и прикладного программного обеспечения**

# **Литература: О-1, О-2, О-3, Д-1, Д-2**

### **Методические указания:**

В ходе лекционных занятий вести конспектирование учебного материала: фиксировать основные положения, выводы, формулировки, обобщения, отмечать важные мысли, выделять ключевые слова, термины. В ходе самостоятельной работы необходимо проработать конспект лекции и изучить рекомендуемую учебную литературу по данной теме. Доработать свой конспект лекции, делая в нем соответствующие записи из литературы, рекомендованной преподавателем и предусмотренной учебной программой. Обозначить вопросы, термины, материал, который вызывает трудности, попытаться найти ответ в рекомендуемой литературе. Если самостоятельно не удается разобраться в материале, необходимо сформулировать вопрос и задать преподавателю на консультации, на лабораторном занятии.

### **Комплект вопросов для подготовки к опросу**

- 1. Каково назначение системного программного обеспечения?
- 2. Какие операционные системы Вы знаете?
- 3. Какие основные функции выполняет операционная система?
- 4. Что такое файл?
- 5. Что такое папка?
- 6. Каково назначение Рабочего стола?
- 7. Каково назначение папки Панель управления?
- 8. Что такое ярлыки и для чего они используются?
- 9. Какие способы управления размером окна Windows Вы знаете?
- 10. Операции с файлами.
- 11. .Операционная оболочка.
- 12. Типы операционных оболочек.
- 13. Операционная оболочка Windows Commander.
- 14. Интерфейс пользователя. Главное меню.
- 15. Возможности операционной оболочки.
- 16. Архивирование файлов.
- 17. Работа с файлами и каталогами.

18. Что такое архивация, в каких целях она применяется? На чем основано сжатие информации при архивации файлов?

19. Что такое архиватор? Какие способы управления программой-архиватором вы знаете? Чем они отличаются?

20. Каковы особенности самораспаковывающихся архивных файлов?

21. Каково назначение многотомных архивов и каковы особенности их применения?

Опишите возможности и интерфейс архиватора WinRAR.

# **Задание**

1. Для запуска архиватора WinRAR выберите в Главном меню Windows команду Программы ► WinRAR ► WinRAR. После этого на экране будет раскрыто окно *WinRAR,* как показано на рис. 1.

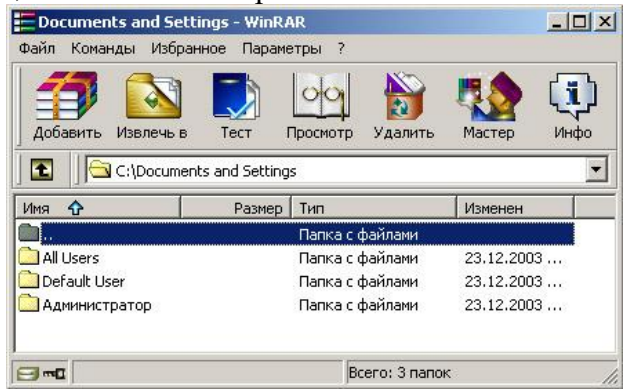

Рис. 1. Окно *WinRAR* в режиме операций с файлами

# *Примечание.*

1. Окно архиватора имеет знакомые вам элементы: меню, панель инструментов с всплывающими подсказками. Как видно на рис. 4.9, окно архиватора WinRAR, в отличие от окна , WinZip, имеет средства навигации по дискам и папкам компьютера: поле списка для выбора дисков и папок, кнопку для перехода на верхний уровень в иерархии папок.

2. WinRAR имеет два основных режима: операции с файлами или операции с архивом. Если в поле списка отображается имя архивного файла, то WinRAR переключается в режим операций с архивом и при этом изменяется набор кнопок на стандартной панели инструментов.

3. Для выбора нужного диска используйте окно списка дисков. Для выхода в родительский каталог щелкните ярлык папки с именем **«..»**. Для открытия нужной папки щелкните ярлык с названием папки.

2. Для получения справочной информации выберите команду **?** ► Содержание. В окне *Справка WinRAR:Help* выберите на вкладкеСодержание раздел WinRARInterface, подраздел WinRARmenus, как показано на рис. 2.

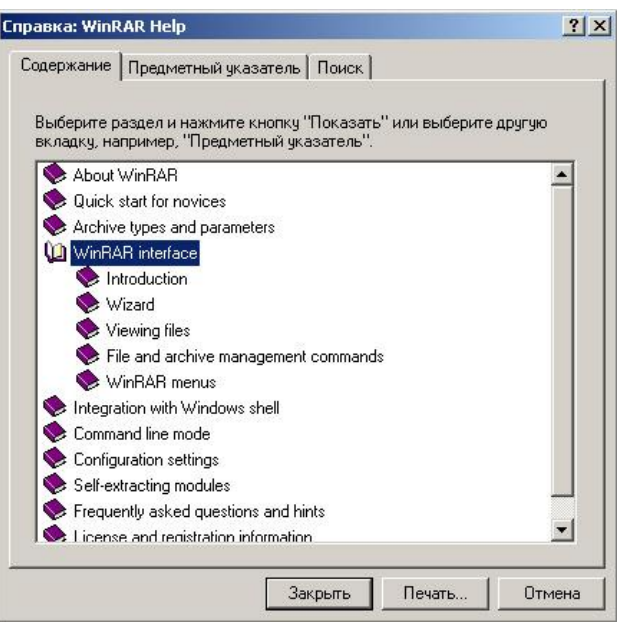

# Рис.2 Окно справки WinRAR

3. Создайте архив из нескольких файлов в каталоге **D:\Home**. Для этого выберите в поле списка дисков и папок D:\Home, выделите нужные файлы и щелкните кнопку «Добавить» на панели инструментов (рис. 3).

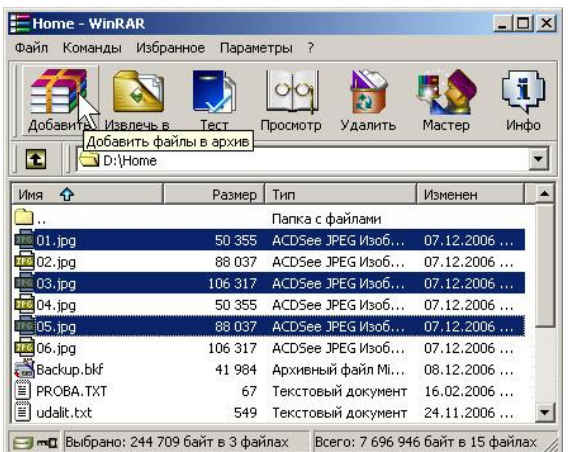

Рис. 3. Добавление выбранных файлов в архив

В окне *Имя и параметры архива* выберите вкладку Общие, в поле *Имя архива* задайте имя архива (по умолчанию оно задается по имени папки), выберите вариант формата архива RAR, в поле *Параметры архивации* включите флажок Создать SFX-архив (создать самораспаковывающийся архив). Обратите внимание, что после этого расширение создаваемого архивного файла в поле *Имя архива* изменяется с rar на ехе, как показано на рис. 4.

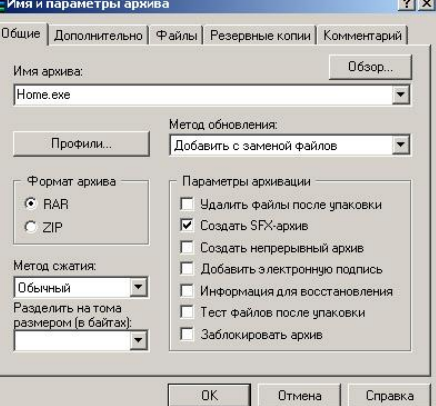

Рис. 4. Определение параметров архива

Выбрав вкладкуКомментарий, введите в поле *Ввод комментария* вручную текст комментария к создаваемому архиву.

Щелкнув кнопку «ОК», запустите операцию упаковки файлов в архив. После этого выполняется архивация, а на экране выводится окно, отображающее процесс архивации. По окончании архивации в текущем каталоге появится файл самораспаковывающегося архива, в нашем примере, home.exe.

4. Удалите из архива home.exe любой файл, для чего откройте архив в окне архиватора WinRAR, укажите удаляемый файл и щелкните кнопку «Удалить» на панели инструментов или выберите команду Команды ► Удалить файлы. Подтвердите удаление, шелкнув на кнопке «Да» на запрос в окне подтверждения *Удаление* (рис. 5).

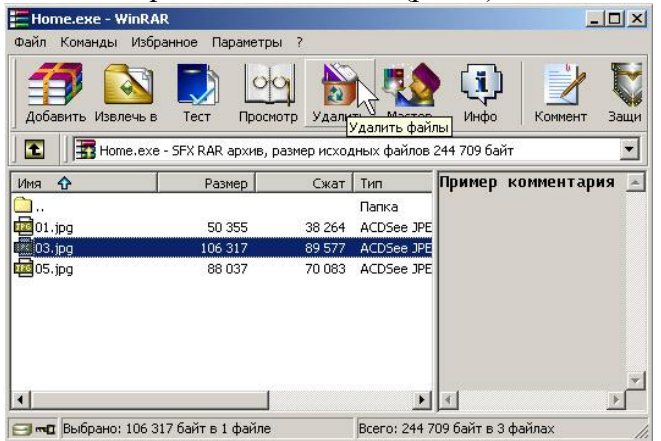

Рис. 5. Окно WinRAR в режиме операций с архивами: удаление файла из архива

5. Извлеките из архива home.exe, расположенного в папке D:\Home, файлы, имеющие в имени первый символ «**0**».

Для извлечения файлов из архива выберите каталог D:\Home, в котором содержится архив. Установите курсор на строку с именем архивного файла home.exe и нажмите клавишу **Enter** или щелкните на этом файле левой кнопкой мыши. WinRAR переключится в режим работы с архивами, в окне появится список файлов архива, а в правой части окна будет выведен комментарий к данному архиву. Для выделения группы файлов выберите в меню File команду Selectgroup или щелкните Серый **+** и задайте в окне выбора маску «**0\*.\***», как показано на рис. 6. Щелкнув кнопку «ОК», завершите создание маски для выбора группы файлов.

![](_page_47_Picture_226.jpeg)

Рис. 6. Выделение группы файлов в архиве

Затем щелкните кнопку «Извлечь в» на панели инструментов или выберите из меню Команды команду Извлечь в указанную папку (можно щелкнуть комбинацию клавиш Alt+E). В окне *Путь и параметры извлечения* задайте параметры извлечения файлов из архива, щелкните на кнопке «ОК» и наблюдайте процесс извлечения файлов из архива.

*Примечание.*Если в каталоге уже есть извлекаемый из архива файл, то на экран выводится окно сообщения о том, что такой файл уже существует. В ответ на запрос «Вы хотите заменить существующий файл?» вы должны принять решение и в зависимости от этого шелкнуть кнопку на окне сообщения, показанного на рис. 7.

![](_page_48_Picture_217.jpeg)

Рис. 7. Окно подтверждения замены файла при извлечении из архива Назначение кнопок окна сообщения следующее:

· Да - Записать поверх файла с таким именем.

· Да для всех - Записывать поверх для всех файлов, извлекаемых из архива в данном сеансе.

· Другое имя - Записать извлекаемый файл под другим именем.

· Нет - Не извлекать из архива (пропустить) данный файл.

· Нет для всех - Не извлекать из архива (пропустить) все файлы, извлекаемые из архива в данном сеансе.

· Отмена - Отменить текущую операцию.

Если вы решили переписать файл, то щелкните кнопку «Да». Закройте окно архиватора WinRAR. Используя Проводник Windows, просмотрите содержимое каталога D:\Home и убедитесь, что все файлы извлечены из архива в данный каталог.

6. Распакуйте все файлы в папку D:\Home из самораспаковывающегося архива home.exe, созданного при выполнении п. 3. Для этого в Проводнике Windows выберите каталог, в котором содержится SFX-архив home.exe, и запустите этот файл на исполнение. Если вы хотите извлечь файлы из архива в другую папку, то, щелкнув кнопку «Обзор», вы откроете диалоговое окно, в котором выберете диск и папку. Если вы хотите отказаться от выполнения операции извлечения файлов из архива, щелкните кнопку «Отмена». После появления на экране диалогового окна выбора папки выберите папку, в которую будут извлекаться упакованные в архив файлы, как показано на рис. 8.

|                | Select destination folder  |                                |  |
|----------------|----------------------------|--------------------------------|--|
|                | Рабочий стол               |                                |  |
|                | Мои документы              |                                |  |
|                | Мой компьютер              |                                |  |
|                | $\mathbb{H}$ Диск 3,5 (А:) |                                |  |
|                |                            | <b>E</b> □ Локальный диск (С:) |  |
|                |                            | <b>H</b> • Локальный диск (D:) |  |
|                | $\overline{+}$             | <b>S</b> Компакт-диск (E:)     |  |
|                |                            | S Компакт-диск (Н:)            |  |
| $\overline{+}$ |                            | Мое сетевое окружение          |  |
|                | Internet                   |                                |  |

Рис. 8. Диалоговое окно выбора папки

Для начала извлечения файлов щелкните кнопку «Извлечь» для извлечения архива в предложенную папку.

Просмотрите содержимое папки D:\Home и убедитесь, что все файлы извлечены из SFXархива home.exe в данный каталог.

7. Создайте многотомный архив файлов из папки D:\Home,для чего откройте окно архиватора, выберите в поле списка дисков и папок D:\Home, выделите все файлы и щелкните кнопку«Добавить» на панели инструментов.

В окне *Имя и параметры архива* выберите вкладку Общие, в поле *Имя архива* задайте имя архива (например, Archive2.rar), выберите вариант формата архива RAR, в поле *Volumesize* (Размер тома) задайте размер тома архива (например, 60 000).

*Примечание.* Выбор размера тома определите в 4-5 раз меньше суммарного объема файлов, включаемых в архив, чтобы в процессе архивации было создано нескольких томов.

Щелкнув кнопку «ОК», запустите операцию упаковки файлов в архив. По окончании архивации в текущем каталоге появится несколько файлов с именем созданного архива, с расширениями, и примерационно-отличающимися примерацией, нумерацией, например: Archive2.rar, Archive2.r00, Archive2.r01, Archive2.r02, и т.п., где файл с расширением .гаг - первый том архива, файлы с расширением .r00,.r01,.r02 и т.п. - файлы следующих томов архива.

8. Для создания архивов, доступ к которым защищен паролем, выберите в меню Файл команду Пароль, в окне *Ввод пароля* по умолчанию в поле *Введите пароль* введите значение пароля и повторите ввод пароля в поле *Повторите пароль для проверки.* Щелкнув кнопку «ОК», завершите определение пароля. После этого в данном сеансе работы архиватора доступ ко всем создающимся архивам будет закрываться заданным паролем (рис. 9).

![](_page_49_Picture_270.jpeg)

Рис. 9. Определение пароля архива

*Примечание.*При вводе пароля обратите внимание на включенный регистр символов (лучше выключить CapsLock) и включить раскладку клавиатуры, принятую по умолчанию (Ru или En).

9. Создайте архив из нескольких файлов в каталоге D:\Home.

10. Чтобы очистить пароль, заданный вами при архивировании, закройте окно архиватора. Запустите повторно архиватор WinRAR и, открыв в окне архиватора архив, доступ к которому защищен паролем, выделите любой файл и щелкните кнопку «Извлечь в» на панели инструментов. Так как архив защищен паролем, то на экране откроется окно *Ввод пароля.*

11. Введите в поле *Введите пароль для зашифрованного файла* любое сочетание символов - неправильный пароль и щелкните кнопку «ОК». Если пароль неправильный, то раскроется окно сообщений, в котором будет выведено сообщение: Ошибка CRC в зашифрованном файле (неправильный пароль). Щелкнув кнопку «Закрыть», закройте окно сообщения. Повторно щелкнув кнопку «Извлечь в» на панели инструментов, в окне *Ввод пароля* введите правильный пароль и щелкните кнопку «ОК». Если пароль был введен правильно, то файл будет распакован из архива.

12. Измените настройки программы WinRAR. Для изменения настроек выберите команду Параметры ► Установки, после чего на экране развернется окно настройки параметров WinRAR. Выбирая различные вкладки окна *Параметры* для получения подсказки по параметрам настройки, используйте всплывающую подсказку. Задайте следующие параметры настройки WinRAR:

На вкладке Архивация щелкните кнопку «Создать по умолчанию» для создания опций архивирования по умолчанию, в открывшемся после этого окне *Установить параметры* сжатия по умолчанию включите опции Создать SFX-архив, в списке Размер тома выберите 1 457 664 (стандартный размер тома на диске 3.5»). Щелкнув кнопку «ОК», закройте окно *Установить параметры сжатия* по умолчанию.

*Примечание.* Можно отредактировать значение размера тома в списке Размер тома, задав его величину вручную.

На вкладке Интеграция включите все флажки в поле *Связать WinRAR* с и щелкните кнопку «ОК» для применения внесенных изменений.

13. Проверьте действие измененных параметров, выделив несколько файлов и щелкнув кнопку «Добавить» на панели инструментов. После этого откроется окно *Имя и параметры архива,* в поле *Имя архива* которого выводится имя с расширением .ехе (как было установлено, по умолчанию создается SFX-архив), в поле *Размер тома* отображается значение 1457664 (заданный по умолчанию размер тома). Щелкнув клавишу Esc, отмените архивацию. Закройте окно архиватора WinRAR.

# **Тема 5. Технология работы с текстовой и графической информацией**

# **Литература: О-1, О-2, О-3, НПД 1-3, Д-1, Д-2**

### **Методические указания:**

В ходе лекционных занятий вести конспектирование учебного материала: фиксировать основные положения, выводы, формулировки, обобщения, отмечать важные мысли, выделять ключевые слова, термины. В ходе самостоятельной работы необходимо проработать конспект лекции и изучить рекомендуемую учебную литературу по данной теме. Доработать свой конспект лекции, делая в нем соответствующие записи из литературы, рекомендованной преподавателем и предусмотренной учебной программой. Обозначить вопросы, термины, материал, который вызывает трудности, попытаться найти ответ в рекомендуемой литературе. Если самостоятельно не удается разобраться в материале, необходимо сформулировать вопрос и задать преподавателю на консультации, на лабораторном занятии.

### **Вопросы для самопроверки**

- 1. Какие программы входят в состав пакет MicrosoftOffice?
- 2. Какие формы совместной работы предлагает пакет MicrosoftOffice?
- 3. Почему пакет MicrosoftOffice можно назвать интегрированным пакетом?
- 4. Какие действия выполняются однотипно во всех компонентах MicrosoftOffice?
- 5. Перечислите способы получения справки в среде MicrosoftOffice.
- 6. Для чего используется контекстное меню объектов?
- 7. Какие способы выделения объектов в MicrosoftOffice вы знаете?
- 8. Какие виды обмена данными между приложениями поддерживаются в среде MicrosoftOffice?
- 9. Какие вспомогательные программы MicrosoftOffice вы знаете?
- 10. Как добавить кнопки на Панель быстрого доступа?

# **Комплект вопросов для подготовки к опросу**

- 1. История появления компьютера
- 2. Архитектура компьютера (от фон Неймановской до современной)
- 3. Мониторы и видеоадаптеры.
- 4. Принтеры
- 5. Материнские платы
- 6. Процессоры
- 7. Сканеры
- 8. Внешние носители информации и запоминающие устройства
- 9. Звуковые карты и мультимедиа
- 10. Структура программного обеспечения компьютера
- 11. Архитектура Windows
- 12. Интерфейс Windows
- 13. Программы-архиваторы и принципы архивирования
- 14. Вирусы и антивирусные программы
- 15. Технология текстовой обработки данных
- 16. Структурное программирование и его реализация на языке программирования Паскаль
- 17. Операционныесистемы
- 18. Криптография
- 19. Топология компьютерных сетей
- 20. Технология OLE
- 21. Технология Drag&Drop
- 22. Архивирование данных
- 23. Базы данных
- 24. Интегрированные пакеты программ

### **Задания для самостоятельной работы:**

Сложное редактирование в MS Word

Редактирование, рецензирование документов

Иногда случается так, что с одним и тем же документом приходится одновременно работать нескольким пользователям. В этом случае нам помогут средства рецензирования и редактирования текстового редактора, собранные на ленте **"Рецензирование"**.

На панели находятся инструменты позволяющие отслеживать изменения, вносимые в документ. Для этого надо установить кнопку *"Исправления"* в "нажатое" состояние.

![](_page_51_Picture_144.jpeg)

 *"Показывать исправления в выносках"* - примечания и исправления будут отображаться в виде выносок;

 *"Показывать все исправления в тексте"* - все исправления и примечания будут отображаться непосредственно в тексте;

 *"Показывать только примечания и форматирование в выносках"* - в выносках будут отображаться только примечания и форматирование документа.

![](_page_51_Figure_18.jpeg)

Кнопка "Область проверки" открывает дополнительную панель, на которой отображаются в хронологическом порядке внесение исправлений и добавления примечаний.

![](_page_52_Picture_87.jpeg)

С помощью верхнего выпадающего списка можно настроить отображение изменений в документе:

- исходный документ;
- исправления в исходном документе;
- измененный документ;
- исправления в измененном документе.

Для выхода из режима отслеживания изменений надо "отжать" кнопку "Исправления".

Если необходимо скрыть исправления, сделанные в документе, надо снять соответствующие флажки в выпадающем списке *"Показать исправления"*.

На панели "Изменения" собраны кнопки, позволяющие перемещаться между внесенными в документ правками, а также принимать или отклонять сделанные изменения.

![](_page_52_Picture_88.jpeg)

#### Добавление примечаний

![](_page_52_Picture_11.jpeg)

Для добавления (и последующего управления) примечаний в документ предназначена панель "Примечания". Чтобы создать примечание, надо установить курсор в нужное место документа и нажать кнопку *"Создать примечание"*. При этом фрагмент текста выделяется красным цветом, а на полях появляется поле для ввода примечания а на панели "Примечания" становятся доступными кнопки навигации и удаления примечаний..

![](_page_52_Picture_89.jpeg)

### Защита документа

Для защиты документа от изменений служит панель "Защитить". После нажатия на кнопку *"Защитить документ"* у правого края окна появляется вертикальная панель *"Ограничить форматирование"*.

![](_page_53_Picture_87.jpeg)

Установите флажок *"Ограничить набор разрешенных стилей"* и в опциях *"Настройки.."* укажите, какие элементы оформления можно будет форматировать при дальнейшей работе с документом.

![](_page_53_Picture_88.jpeg)

Для ограничения редактирования необходимо установить флажок *"Разрешить только указанный способ редактирования документа"* и из выпадающего списка выбрать пункт *"Запись исправлений"*. Этим самым мы разрешаем добавлять комментарии к документу, удалять, вставлять и перемещать текст. Если же мы хотим другим пользователям разрешить только оставлять примечания, то надо выбрать пункт *"Примечания"*.

Для включения защиты нажмите кнопку *"Да, включить защиту"*.

Чтобы снять защиту, необходимо нажать кнопку *"Защитить документ"* и в появившемся списке снять флажок *"Ограничить форматирование и редактирование"*.

![](_page_53_Picture_89.jpeg)

### **Сравнение документов**

Панель **"Сравнить"** предназначена для сравнения документов, в которые вносились изменения разными пользователями.

Для объединения исправлений надо выбрать опцию *"Объединить.."*, указать файлоригинал, документ с исправлениями, выбрать в каком документе будут отображаться изменения.

Для сравнения документов выберите опцию *"Сравнить.."*. После аналогичных настроек будет создан третий документ, в котором будут находиться все исправления, внесенные в исходный документ.

![](_page_54_Picture_2.jpeg)

Сложное форматирование документов Word

Оглавление

Оглавление - это список заголовков документа.

Для того чтобы быстро сделать оглавление документ должен быть отформатирован согласно встроенных форматов уровней структуры или стилей заголовков.

Затем, установив курсор в месте вставки оглавления, нажмите кнопку *"Оглавление"* панели "Оглавление**"**. В открывшемся окне выберите нужный формат оглавления.

![](_page_54_Picture_71.jpeg)

При необходимости тонких настроек оглавления нажмите "Оглавление.."

![](_page_54_Picture_72.jpeg)

Для быстрой правки уже существующего оглавления сделайте щелчок в поле оглавления.

Задание №1.

Скопируйте файл «Традиции и обычаи русского народа» к себе на рабочий стол, откройте его для работы.

Прежде чем добавлять в документ оглавление необходимо пункты, которые должны быть отражены в нем, оформить в виде заголовков разного уровня

1. В открывшемся справа окне «Стили» выбрать кнопку «Создать стиль» <sup>14</sup>1.

2. Создадим стиль на основе заголовка первого уровня. Задайте имя стиля Мой заголовок 1, стиль Абзаца, основан на стиле Заголовок 1, форматирование: выберите тип шрифта ComicSansMS, размер 16, выберите начертание шрифта «жирный», цвет (по усмотрению), выравнивание по центру, междустрочный интервал полуторный. Нажмите ОК.

![](_page_55_Picture_164.jpeg)

3. Теперь в окне «Стили» в списке стилей найдите созданный вами.

4. Аналогично создайте стиль на основе заголовка второго уровня, дайте имя «Мой подзаголовок».

5. Далее надо применить заголовки в документе. К заголовкам, выделенным зеленым цветом, примените стиль МОЙ ЗАГОЛОВОК 1, к заголовкам, выделенным синим цветом, примените второй созданный вами стиль МОЙ ПОДЗАГОЛОВОК.

6. Вернитесь в начало документа и добавьте оглавление. Вкладка ленты

7. «Ссылки» блок «Оглавление», кнопка Оглавление.

8. Выберите формат оглавления, в котором отражаются номера страниц. Проверить работу оглавления.

Предметный указатель

Предметный указатель - это список терминов, встречающихся в документе, с указанием страниц, где они расположены.

Предметный указатель можно создать для следующих элементов:

- отдельных слов, фраз, символов;
- разделов;
- ссылок.

Для работы с этим элементом форматирования предназначена панель "Предметный указатель".

Чтобы использовать в качестве предметного указателя какой-либо фрагмент текста, его необходимо выделить, затем нажать кнопку *"Пометить элемент"* на панели **"**Предметный указатель".

При пометке текста в документе добавляется специальное скрытое поле.

Для окончательной сборки предметного указателя нажмите кнопку "Предметный указатель" и при необходимости в появившемся окне произведите окончательные настройки.

Залание №2.

Созлание предметного указателя. В файле «Тралиции и обычаи русского народа» в конце документа создадим предметный указатель. Вначале необходимо пометить те слова, которые будут входить в предметный указатель:

Найдите в тексте словосочетание «Народный календарь», выделите его, перейдите на вкладку ленты «Ссылки», блок «Предметный указатель», нажмите кнопку «Пометить элемент». В появившемся окне нажмите кнопку «Пометить», затем «Закрыть».

После нажатия на кнопку непечатаемые символы станут видимыми, и после  $\mathcal{D}$ словосочетания появится скрытый текст вида: {XE "Народный календарь"}

Аналогичным способом пометьте следующие слова и словосочетания (чтобы 3. облегчить их поиск воспользуйтесь кнопкой «Найти» на вкладке «Главная» или комбинацией клавиш Ctrl+F).

### Индивидуальное задание

Показать выполнение Задания 1. Задания 2.  $1<sup>1</sup>$ 

 $2.$ Итоговое задание по текстовому редактору MicrosoftWord:

Создать журнал или реферат (номер варианта темы соответствует порядковому номеру студента в журнале группы):

• создание стилей надписей на обложке (ФИО Обложка 1, ...), заголовков (ФИО Журнал 1 или ФИО Реферат 1, ...) и основного текста (ФИО Текст 1, ...); Никаких других стилей, кроме своих собственных, быть не должно! Вместо ФИО указать свои инипиалы.

• найти или набрать текст журнала (реферата) по выбранной теме;

• применить созданные стили к тексту;

• автоматически создать оглавление и алфавитный указатель предварительно выбранных слов;

- в журнале (реферате) должно быть не менее 5-ти страниц 4 глав;
- каждая глава должна содержать не менее 2-х параграфов;
- одна из страниц реферата должна иметь отличную ориентацию страницы;
- каждая глава должна иметь свой колонтитул, включающий в себя название главы;
- каждый параграф должен состоять не менее чем из двух предложений;
- первая страница обложка;
- вторая страница оглавление;
- страницы должны быть пронумерованы, за исключением обложки;
- алфавитный указатель должен содержать не менее 25 слов;
- в журнале (реферате) должны быть также:
- буквица, списки, колонки, формулы;
- рисунки и различные объекты, соответствующие выбранной теме;
- таблицы с данными (использовать формулы, функции);
- диаграммы для сравнительной характеристики представляемой информации;
- при создании реферата можно использовать ранее выполненные Вами работы. Причины возврата задания на доработку:
- Невыполнение требования по стилям; 1.
- $\overline{2}$ . Нарушение требований по структуре документа;
- $\overline{3}$ . Отсутствие автоматически сформированного оглавления;
- Отсутствие автоматически сформированного алфавитного указателя;  $\overline{4}$ .
- $5<sub>1</sub>$ Невыполнения требований по созданию колонтитулов;
- 6. Отсутствие страницы с отличной от других ориентацией;
- $7<sub>1</sub>$ Отсутствие списков;
- 8. Отсутствие колонок;
- 9. Отсутствие буквицы;
- 10. Отсутствие рисунков;
- 11. Отсутствие формул в тексте документа;
- 12. Отсутствие таблиц с формулами (вычисления);
- 13. Отсутствие диаграмм;
- 14. Нарушения в нумерации страниц.

Задание 4. Обработка данных средствами электронных таблиц MicrosoftExcel

С появлением класса персональных компьютеров широкое распространение получила группа пакетов обработки электронных таблиц (spreadsheet – крупноформатная таблица), позволяющих решать широкий круг научно-технических, плановоэкономических, учетно-статистических и других задач, для которых исходные данные и результаты обработки могут быть представлены в табличной форме. Под электронными таблицами понимают программные средства обработки крупноформатных электронных динамических таблиц (табличные процессоры). Они обрабатывают таблицы, состоящие из строк и столбцов, на пересечении которых располагаются клетки (ячейки). Каждая клетка может содержать число, дату, формулу или текст. В формуле могут присутствовать функции, знаки арифметических и логических операций, ссылки на другие клетки таблицы. Каждый раз при изменении значения в клетке таблицы перевычисляются значения всех тех клеток, которые содержат величины, зависящие от изменяемой клетки. В электронных таблицах есть разнообразные средства для графического отображения результатов обработки.

Данные лабораторные работы предназначены для практического изучения основных возможностей табличного процессора Excel.

### Редактирование рабочей книги

Цель работы: создание и сохранение электронной таблицы (рабочей книги).

Изучение способов работы с данными в ячейке (форматирование содержимого ячеек, выбор диапазона ячеек и работа с ними, редактирование содержимого ячеек). Изучение возможностей автозаполнения.

# Методика выполнения работы

1. Создайте новую рабочую книгу (кнопка *Создать* на стандартной панели инструментов или меню *Файл* команда *Создатькак).*

*2.* Переименуйте текущий рабочий лист (дважды щелкните на ярлыке текущего рабочего листа и переименуйте его).

3. Добавьте еще один рабочий лист в рабочую книгу (щелкните правой кнопкой мыши на ярлыке листа и в *контекстном меню* выберите команду *Добавить).*

4. Сохраните созданный Вами файл под именем *book.xls* в своем каталоге (меню *Файл,*  команда *Сохранить).*

5. Создайте таблицу по предложенному образцу (см. табл. 3.1). Для этого нужно выполнить следующие действия:

- в ячейку *А*1 ввести заголовок таблицы "Экзаменационная ведомость";
- в ячейку *A*3ввести "№ п/п";
- в ячейку *В*Зввести "Фамилия, имя, отчество";
- в ячейку *С*Зввести "№ зачетной книжки";
- в ячейку *D*3ввести "Оценка";
- в ячейку *Е*3 ввести "Фамилия экзаменатора".

Пример выполнения пятого пункта задания.

![](_page_58_Picture_319.jpeg)

6.Отформатируйте ячейки шапки таблицы:

выделите блок ячеек *(А*З:*Е*З);

 выполните из меню *Формат* команду *Ячейки* и откройте вкладку *Выравнивание;*

в диалоговом окне *Выравнивание* выберите опции:

*Горизонтальное* – по центру, *Вертикальное* – по верхнему краю;

установите флажок *Переносить по словам;*

 откройте вкладку *Шрифт* и установите шрифт TimesNewRoman, начертание полужирное, размер 12 пт. Аналогичные операции проделайте для ячейки *A*1.

7.Измените ширину столбцов, в которые не поместились введенные данные. Для этого можно перетащить границы между строками и столбцами или навести указатель мыши на границу между заголовками столбцов, дважды щелкнуть основной кнопкой мыши. Для более точной настройки надо выбрать команду *Строка (Столбец)* из меню *Формат* и активизировать подходящую команду из открывающегося меню.

8.Присвойте каждому студенту свой порядковый номер (не менее 10 студентов), используя маркер заполнения. Для этого:

 сделайте текущей первую ячейку столбца "№ п/п" и введите в нее цифру 1;

затем заполните цифрой 2 следующую ячейку этого столбца;

выделите блок, состоящий из двух заполненных ячеек;

 установите указатель мыши на правый нижний угол выделенного блока. Указатель мыши станет черным крестиком – это *маркер заполнения.* Перетащите маркер заполнения при нажатой правой кнопке мыши вниз или выберите команду *Правка—> Заполнить—>Прогрессия.*

9.Заполните столбец "Фамилия экзаменатора". Воспользуйтесь методом автозавершения, который состоит в том, что Excel "угадывает" слово, которое собирается вводить пользователь, или заполните ячейки с помощью *маркера заполнения.* Для включения *Автозавершения* надо в меню сервис выполнить команду *Параметры*, открыть вкладку *Правка* и установить флажок *Автозавершение значений ячеек*.

10. Заполните 2-ой и 3-ий столбцы таблицы данными для своей группы.

11. Обрамите таблицу*: Панель инструментов—>*кнопка *Обрамление (Граница).*

12. Скопируйте таблицу на другой рабочий лист при помощи буфера обмена. Для этого следует:

выделить таблицу или диапазон ячеек;

правой клавишей мыши вызвать *контекстное меню;*

- выполнить команду *Копировать;*
- затем перейти на другой лист;
- установить курсор в первую ячейку предполагаемой таблицы;

выполнить команду *Вставить* из контекстного меню.

13. Добавьте в новую таблицу одну строку и один столбец. Для этого нужно:

выделить диапазон ячеек по столбцу;

 щелкнуть правой кнопкой мыши и в открывшемся контекстном меню выбрать команду *Добавить ячейки;*

то же самое повторить для строки.

14. Внесите в таблицу ряд изменений:

очистите колонку с фамилией экзаменатора;

озаглавьте эту колонку *"Подпись экзаменатора".*

15. Отсортируйте в новой таблице столбцы 2 и 3 по возрастанию – Данные *—> Сортировка* или на Стандартной панели инструментов - кнопка *Сортировать по возрастанию*.

### **Построение диаграмм**

Задание.На основе данных, приведенных в табл. 3.2, постройте несколько типов диаграмм, наглядно показывающих итоги сессии.

Таблица 3.2

![](_page_59_Picture_241.jpeg)

# Методика выполнения работы

1. На листе 1 создайте таблицу "Сведения о результатах сдачи сессии в представительстве ТПУ", внесите в нее данные.

2. Постройте диаграмму для всех групп и всех предметов на отдельном листе типа *График* (см. табл. 3.2). Для этого следует:

выделить всю таблицу;

выполнить команду меню *Вставка —>Диаграмма*

или воспользоваться кнопкой *Мастер диаграмм* на стандартной панели инструментов.

3. На третьем шаге построения диаграммы внесите название диаграммы, обозначения осей, добавьте легенду (рис. 3.2).

4. Постройте диаграммы и сравните результаты сдачи по отдельным предметам (например, по предмету "История" см. рис. 3.3). Для этого следует:

 выделить столбцы "Группа", "Информатика" и построить диаграмму по этому предмету;

 выделить столбец "Группа" и, удерживая клавишу Ctrl, выделить столбец "Математический анализ" и построить диаграмму по этому предмету.

Аналогично строятся диаграммы и для остальных предметов, столбцы которых не граничат со столбцом "Группа".

5. Измените результаты сдачи сессии и проверьте, как это отразилось на построенных диаграммах.

![](_page_60_Figure_0.jpeg)

![](_page_60_Figure_1.jpeg)

для всех предметов по предмету "История"

6. Отчет о работе представьте в виде диаграмм на отдельных листах рабочей книги. Сортировка данных в списке

Задание

1. Выполнить сортировку данных табл. 3.6 по возрастанию кода предмета, даты проведения занятия, номера группы.

2. Выполнить сортировку данных табл. 3.6 по возрастанию, используя сочетания признаков: код предмета и дату проведения занятия; код предмета и номер группы; номер группы и дату проведения занятия, а также сочетание всех трех признаков.

Методика выполнения работы

1.Создайте новую рабочую книгу (меню *Файл* команда *Создать)* и сохраните ее под именем SORT.XLS в рабочем каталоге (меню *Файл*команда*Сохранить как).*

2. Сформируйте таблицу результатов занятий.

![](_page_60_Picture_466.jpeg)

 $T_{0}$ блица 3.6

3. Отформатируйте шапку таблицы следующим образом:

- ШрифтTimesNewRoman;
- размер шрифта 12 пт., курсив;
- выравнивание по горизонтали *По значению;*
- выравнивание по вертикали *По верхнему краю;*

 установите ключ *"Переносить по словам"* (выделить соответствующие ячейки и выполнить команду *Формат —>Ячейки).*

4. Выполните сортировку по столбцу "Код предмета", расположив коды предметов по возрастанию. Для этого нужно:

выделить таблицу с одной строкой заголовка;

- выполнить команду меню *Данные —>Сортировка;*
- в окне *Сортировка диапазона* в строке *Сортировать по* "коду предмета".

5.Результат сортировки скопируйте на Лист 2:

выделите всю таблицу, выполнить команду *Правка —> Копировать;*

 затем на Листе 2 установите курсор в ячейку *А*1 и выполните команду *Правка — > Вставить.*

6.Переименуйте Лист 2, дав ему имя – *Сортировка:*

- указатель мыши установите на ярлычке Лист 2;
- правой клавишей мыши вызовите контекстное меню;
- выполните команду *Переименовать.*

7.Выполните сортировку по столбцу *"Дата",* расположив данные возрастанию. Для этого следует установить курсор в любую ячейку поля *"Дата"* и ввести команду *Сортировка*  из меню *Данные,* при этом должна выделиться вся область списка, а в окне *Сортировка Диапазона* в строке *Сортировать по* – столбец *G*. Если этого не произошло, то предварительно выделите весь список, а затем выполните указанную команду.

8.Выполните сортировку по сочетанию признаков "Дата", "№ группы", "Код предмета". Для этого следует выделить всю таблицу и в диалоговом окне *Сортировка*  установить:

- в строке *Сортировать по*  поле *"Дата"* по возрастанию;
- в строке *Затем*  поле *"№ группы",* по возрастанию;
- в следующей строке *Затем*  поле *"Код предмета"* по возрастанию;
- установите флажок *Строка меток столбцов.*

Результат сортировки скопировать на Лист 3 и переименовать его в *Сортировка 2.*

# Фильтрация записей

Цель работы:ознакомиться со способом фильтрации записей списка, автофильтрации, работой с формой данных.

# Методика выполнения работы

1. Создайте новую рабочую книгу с названием "Фильтрация".

- 2. Скопируйте в новую рабочую книгу таблицу, созданную в работе № 4 (см. табл. 3.6).
- 3. Переименуйте Лист1, присвоив ему имя "Автофильтр №1".

4. Чтобы применить *Автофильтрацию*, установите курсор в область шапки таблицы и выполните команду *Данные—>Фильтр—>Автофильтр.*

5. Сформируйте условия отбора: для преподавателя А1 выбрать сведения о сдаче экзамена на положительную оценку, вид занятий – Лекция. Для этого выполните следующие действия:

 в столбце *Таб*№ *препод.* нажмите кнопку *Фильтр,* из списка условий отбора выберите А1;

 в столбце *Оценка* нажмите кнопку *Фильтр,* из списка условий отбора выберите *Условие* и в диалоговом окне сформируйте условие отбора **>**2;

 в столбце *Вид занятий* нажмите кнопку *Фильтр,* из списка условий отбора выберите *Лекция.*

6.Результат фильтрации скопируйте на новый лист, присвоив ему имя *"Автофильтр №2".*

7.На листе *"Автофильтр №1"* результат автофильтрации отмените, установив указатель мыши в область списка и выполнив команду *Данные* —>*Фильтр* —>*Автофильтр.*

8.Сформулируйте выборку: для группы З-3230 получите сведения о сдаче экзамена по предмету П1 на оценки 3 и 4.

9.Результат сохраните на новом листе, присвоив ему имя *"Автофильтр №3".*

10. Скопируйте исходную таблицу на новый рабочий лист, переименовав его в *Форма данных*.

11. Установите курсор в область шапки таблицы и выполните команду Данные - $>$ Форма.

12. В окне Форма данных просмотрите записи списка и внесите необходимые изменения по своему усмотрению с помощью кнопок  $\langle \text{The}\partial \omega \rangle$ идя>  $\langle \text{The}\partial \omega \rangle$ 

13. С помошью кнопки <Создать>побавьте новые записи.

 $14 \quad B$ окне Форма данных сформируйте условия отбора записей. Для этого нажмите кнопку < Критерии>. название которой поменяется на < Правка>. В пустых строках имен полей списка введите критерии:

- в строку *Табл. № препод*. введите А1;

- в строку вид занятия введите Лекция;

- в строку *оценка* введите условие > 2.

15. Просмотрите отобранные записи нажатием на кнопку <Предыдущая>или  $\langle C \text{new} \rangle$ тошая>.

16. По аналогии сформулируйте условия отбора записей, указанные в п. 8.

### Тема 6.Интернет-технологии

# Литература: О-1, О-2, О-3, НМД-1-3, Д-1, Д-2 Методические указания:

В ходе лекционных занятий вести конспектирование учебного материала: фиксировать основные положения, выводы, формулировки, обобщения, отмечать важные мысли, выделять ключевые слова, термины. В ходе самостоятельной работы необходимо проработать конспект лекции и изучить рекомендуемую учебную литературу по данной теме. Доработать свой конспект лекции, делая в нем соответствующие записи из литературы, рекомендованной преподавателем и предусмотренной учебной программой. Обозначить вопросы, термины, материал, который вызывает трудности, попытаться найти ответ в рекомендуемой литературе. Если самостоятельно не удается разобраться в материале, необходимо сформулировать вопрос и задать преподавателю на консультации, на лабораторном занятии.

### Вопросы для самопроверки

1. Интернет и Всемирная паутина. Основные понятия и определения.

2. Базовая инфраструктура Интернет. Основные сервисы и протоколы.

3. Структура и топология Веб: HTTP, URL, HTML.

4. Браузеры: эволюция и основные современные семейства.

5. Основные характеристики открытого и скрытого информационного веб-пространства

6. Модель веб-пространства Брёдера (BowTie) и ее свойства.

7. Гипертекст. Основные понятия и определения.

8. Предпосылки появления и эволюция гипертекста.

9. Клиент-серверная технология передачи гипертекста.

10. Система доменных имен DNS. Назначение и принцип работы.

11. Обработка веб-документов в браузере. Объектная модель документов (DOM).

12. Единый указатель ресурсов URL. Назначение и традиционная форма записи.

13. Социальные сети: предпосылки появления и особенности эволюции. Главные угрозы в современных социальных сетях

14. Основные источники профессиональной и научной информации в Интернете.

# Комплект заданий для подготовки презентации

1. Основные этапы в развитии HTML.

2. Теговая модель и базовая структура HTML-документов.

3. Основные требования к заглавной части HTML.

4. Дерево элементов HTML. Родственные связи между элементами. Принципы наслелования.

5. Основные элементы HTML для форматирования текста.

6. Дополнительные (вспомогательные) элементы HTML для форматирования текста.

7. Основные элементы HTML для вставки изображений и создания гиперссылок.

8. Основные элементы HTML для работы со списками.

9. Основные элементы HTML для работы с таблицами.

10. Блочные и строчные элементы HTML. Определения и основные особенности.

11. Универсальные элементы HTML. Назначение и принципы использования.

12. Атрибуты элементов HTML. Принципы наследования. Универсальные атрибуты.

13 Адресация в HTML. Варианты и примеры абсолютной и относительной адресации.

#### Задания для самостоятельной работы

Задание 1. Основы работы с HTML-документами..

Создать простейший HTML-документ.

Инструменты: Текстовый редактор NotePad. HTML-браузер MS Internet Explore.

В основу гипертекстовой разметки была положена таговая модель описания документа, позволяющая представить документ в виде совокупности элементов, каждый из которых окружен тагами. По своему значению таги близки к понятию скобок "begin/end" в универсальных языках программирования и задают области действия имен локальных переменных, определяют область действия правил интерпретации текстовых элементов документа и т.п.

Общая схема построения элемента текста в формате HTML может быть записана в следующем виде:

 $\langle$ "имя элемента" "список атрибутов"> содержание элемента  $\langle$ "имя элемента">

Конструкция перед содержанием элемента называется тагом начала элемента, а конструкция, расположенная после содержания элемента, - тагом конца элемента.

Структура HTML-документа позволяет использовать вложенные друг в друга контейнеры. Собственно, сам документ - это один большой контейнер с именем "HTML":

<HTML> Содержание документа </HTML>

Сам элемент HTML или гипертекстовый документ состоит из заголовка документа (HEAD) и тела (BODY):

 $<$ HTML $>$ 

 $<$ HEAD $>$ 

Содержание заголовка

 $<$ /HEAD>

 $<$ BODY $>$ 

Содержание тела документа

 $<$ /BODY>

 $\epsilon$ /HTMI $\epsilon$ 

Каждый документ в WWW имеет свое имя, которое указывается в его заголовке. Его можно видеть в первой строке программы-интерфейса. Имя HTML-страницы включается в заголовок при помощи тега <TITLE>.

Начиная писать HTML-документ, имеет смысл идентифицировать его как таковой. Такая идентификация достигается путем вставления в самое начало документа тега <!DOCTYPE HTML PUBLIC ``-//W3C//DTD HTML 3.2//EN">. Тег DOCTYPE является тегом языка SGML и объявляет, что документ будет описан в соответствии со спецификацией **HTML 3.2.** 

Как и во всяком языке программирования, в HTML есть способ закомментировать часть текста так, чтобы она не обрабатывалась программами просмотра. Комментарии заключаются между последовательностями <! - - и - - >. Пример комментария:

<!-- этот текст закомментирован -->

Пример 1. <!DOCTYPE HTML PUBLIC ``-//W3C//DTD HTML 3.2//EN">  $<$ HTML $>$ 

<!- Author: Irina Kuzina Date: December 5, 1996 ->  $\langle$ HEAD $>$  $\langle TITLE \rangle$  This is a Baner $\langle TITLE \rangle$  $<$ /HEAD>  $<$ BODY  $>$ Администрирование Internet  $<$ /BODY>  $\langle$ HTML>

1. Запустите текстовый редактор и создайте html-документ со следующими данными:

Название страницы: Личная страница (Ваша Фамилия и Имя).

Содержимое страницы: Напишите о себе.

2. Сохраните полученный документ под названием lab1. Htm.

3. Запустите браузер msInternetExplore для просмотра данного документа.

Задание 2. Основные теги для разметки текста.

Изучить основные теги для работы с текстом.

Инструменты: Текстовый редактор NotePad. HTML-браузер MS Internet Explore.

Краткие сведения из теории

Если набрать внутри тела документа несколько строк текста, а потом просмотреть его в браузере, то в окне появится текст, написанный простым мелким шрифтом, причем имеющиеся в исходном тексте переводы строк не сохранятся. Браузеры сами "заливают" текст на страницу, исходя при этом из доступной ширины окна. Для того чтобы вставить "насильный" перевод строки, необходимо воспользоваться тегом <BR>. При отображении браузер переведет строку на месте появления этого тега.

ВНИМАНИЕ! ТЕГ <BR> ИСПОЛЬЗУЕТСЯ БЕЗ ЗАКРЫВАЮЩЕГО ЭЛЕМЕНТА  $<$ /RR $>$ 

В HTML есть еще несколько тегов, обладающих подобным свойством. Их обычно называют пустыми (или одиночными), так как они не содержат "внутреннего" наполнения. Если вам необходимо сделать так, чтобы в определенном месте текст НЕ МОГ быть разорван, напишите в этом месте тег <NOBR>

Для разбивки текста на параграфы используется тег <Р параметры>.

Точнее, параграф помещается внутрь тега <P>...</P>, но так как вложенных параграфов не бывает, можно пропускать закрывающий тег перед любым другим тегом, вызывающим вертикальный разрыв в тексте (такие теги мы в дальнейшем будем называть блочными).

Тег <P> имеет один параметр ALIGN, указывающий на способ выравнивания текста внутри параграфа: текст может быть выровнен по правому (RIGHT), левому (LEFT) краям или отцентрирован (CENTER). Если параметр опущен, текст выравнивается по левому краю.

Чтобы отцентрировать параграф можно также пользоваться тегом

<CENTER>...</CENTER>

Еще одним способом разделения текста на части можно назвать горизонтальную линию. Линия является элементом языка HTML и вставляется в текст посредством тега

 $\leq$ HR параметры>,

где параметры могут быть следующими:

WIDTH - задает ширину линии. Единицей измерения в HTML считается точка устройства вывода, то есть, указав в качестве параметра тегу <HR> WIDTH=100, вы создадите линию шириной 100 точек. Очевидно, что такой способ не очень удобен, так как документ может быть отображен на устройствах с различной разрешающей способностью (количеством точек по горизонтали и по вертикали) по-разному. По этой причине в HTML существует возможность задавать ОТНОСИТЕЛЬНЫЕ размеры элементов, то есть процент от общей ширины области отображения (окна браузера или листа бумаги). Пример: указав в качестве параметра тегу <HR> WIDTH=50%, вы получите линию в половину области отображения документа.

SIZE - задает толщину линии.

NOSHADE - если этот параметр задан, линия не будет иметь тени.

Если посмотреть на получившуюся к этому моменту страницу, то она покажется однотонной и малопривлекательной. С первого взгляда даже непонятно, о чем она (если не смотреть на заголовок окна). Странице не хватает "настоящего" заголовка, то есть, заголовка в теле самого документа. HTML различает шесть различных видов заголовков. Для их создания используются теги <H1>...</H1>.....<H6>...</H6>. Название тегов происходит от английского слова Heading (то есть, заголовок) что определяет их использование. Размер 1 соответствует самому крупному шрифту, размер 6 самому мелкому. Итак, озаглавим нашу страницу, напишем перед основным текстом строчку

 $\langle H1\rangle$ Welcome to my homepage! $\langle H1\rangle$ 

Теперь просмотрим нашу страницу в браузере. Теперь страница смотрится гораздо лучше чем раньше. Теги <Hn> являются блочными: в месте их применения происходит разрыв абзацев.

Другими средствами шрифтового оформления текста являются выделения курсивом и жирным шрифтом. Таким способом очень удобно выделять отдельные слова в тексте, а также, создавать заголовки. Например, очень удобно заголовки первого и второго уровней оформлять с помощью тегов <Hn>, а заголовки третьего уровня выделить жирным шрифтом. Выделение курсивом осуществляется с помощью тега  $\le$  [> (от слова Italic), а жирным шрифтом -- с помощью тега <B> (от слова Bold).

В HTML есть также понятие emphasis - обобщенное выделение. Оформляется оно с помощью тега <EM>...</EM>. Такое выделение - средство описания логической структуры документа. Обычно выделенный таким способом текст отображается курсивом.

Другим средством логического выделения можно считать тег

<STRONG>...</STRONG>

Он используется для усиления участков текста. Содержимое тега обычно отображается жирным шрифтом.

Изменить размеры и цвет шрифтов можно с помощью тега

<FONT параметры>...</FONT>

Параметры могут быть следующими:

SIZE="value или value" - задает абсолютный или относительный размер шрифта. Относительный размер задается по отношению к базовому размеру (см. далее). Диапазон принимаемых значений -- от одного до семи.

COLOR - указывает цвет для текста.

FACE - расширение Microsoft Internet Explorer и Netscape Navigator. Позволяет задать гарнитуру (или список гарнитур, из имеющихся в системе шрифтов будет выбран наиболее подходящий) для текста. Конечный результат зависит от количества и разнообразия шрифтов, установленных в системе. Пример:

<FONT FACE="Arial, TimesRoman"> Пример выделения текста другой гарнитурой.  $<$ FONT>

Базовый размер шрифта для всего документа можно задать с помощью тега

<BASEFONT параметры>. Параметр всего один:

SIZE - задает размер шрифта.

Для того чтобы действительно привлечь пользователя, иногда может потребоваться мигающий текст. Заставить текст мигать можно, заключив его внутрь тега

<BLINK>...</BLINK>

Пользоваться этим тегом надо с некоторой осторожностью, так как не всегда приятно наблюдать мигающие объекты.

Иногла возникает ситуация, когла необходимо вставить в локумент цитату, исходный текст программы или просто текстовый документ, где формат имеет значение и нежелательно, чтобы Web-браузер сам пытался вставлять переводы строк там, где он хочет. Язык HTML имеет для возможности для всех эти случаев.

Цитаты в HTML оформляются с помощью тега <CITE> ... </CITE>

Чтобы вставить в документ исходный текст можно воспользоваться тегом  $\langle\text{CODE}\rangle$  ...  $\langle\text{CODE}\rangle$ 

Текст будет выделен шрифтом фиксированной ширины.

Случай, когда в документе необходимо присутствие текста с фиксированным форматом особенно распространен. Часто такая возможность применяется, например, при включении в текст содержимого электронных писем или статей из сети Usenet. Оформляется все это с помошью тега

 $\langle PRE \rangle$  $TextCT1$  ... текстN</PRE> При этом отображен он будет, по возможности, примерно так: текст1  $\mathbb{R}^2$ 

текстN

В HTML есть средство для оформления адресов (адрес будет, по возможности, выделен шрифтом). Конечно, никто не заставляет пользоваться этой возможностью, но без ее описания наша книга не была бы полной. Адрес оформляется с помощью тега

<ADDRESS> ... </ADDRESS>

Браузеры обычно выделяют его курсивом, то есть строка <ADDRESS> ул. Пирогова, д. 2 </ADDRESS> будет отображена как

ул. Пирогова, д. 2.

### Залание.

1. Запустите текстовый редактор и создайте HTML-документ используя теги для форматирования текста: <pre>>/pre>, <h1></h1>, .., <h6></h6>, <br/> <br/> <br/> <br/> </h>>>>>>, <i></i>></i>, <tt></tt>, <tt></tt>, <tt></tt>, </ht</tt>  $\langle$ em> $\langle$ em>, <strong></strong>, <code></code>, <address></address>. <cite></cite>. <br />blink></blink>, <font face=? size=?></font>.

Название страницы: Работа с Текстом.

Содержимое страницы: Примеры работы с текстом.

 $(**BASEFONT SIZE=2**$ 

<H1> -Это первый Заголовок </H1>

<HR WIDTH=50% SIZE=3 NOSHADE>

<FONT FACE="Arial" SIZE="+2">ЭтошрифтАриал</FONT>

 $<$ BR $>$ 

и так далее ... )

2. Сохраните полученный документ под названием lab2.Htm.

3. Запустите браузер InternetExplore для просмотра данного документа.

Задание 3. Основные теги для разметки текста.

Цель работы: Изучить основные теги для работы со списками.

Инструменты: Текстовый редактор NotePad. HTML-браузер MS Internet Explore.

Краткие сведения из теории

Списки в HTML бывают трех типов: ненумерованные, нумерованные и так называемые списки терминов. Ненумерованный список оформляется с помощью блока

 $<\!\!UL\!\!>$  $<$ LI $>$ элемент  $<$ I $>$ эпемент

 $\mathcal{L}$  $\langle$ /H  $\rangle$ 

Список будет отображен примерно так:

Элемент 1

Элемент 2  $\bullet$ 

 $\cdots$ 

Нумерованный список отличается от ненумерованного тем, что около пунктов вместо жирных точек вставляются порядковые номера пунктов. Оформляется он в виде блока

 $<$  IO  $>$  $<$ LI $>$ элемент  $<$ LI $>$ элемент  $\ddotsc$  $<$ /OI  $>$ Отобразится он в таком виде:  $1.$ Элемент 1

 $2.$ Элемент 2

 $\dddotsc$ 

Третим видом списка является список терминов. Он очень удобен для оформления всевозможных глоссариев. Оформить такой список можно с помощью блока

 $<$ DL $>$ 

<DT>Tермин1<DD>Описание1  $\langle$ DT>Термин2 $\langle$ DD>Описание2

 $\dddotsc$  $<$ /DL>

Вид у полученного списка будет примерно следующий:

Термин1

Описание1

Термин2

Описание2

 $\mathcal{L}$ 

Для создания отсупов с обеих сторон текста можно использовать тег <BLACKQUOTE> ...</BLACKQUOTE>

Задание.

1. Запустите текстовый редактор и создайте HTML-документ используя теги: <p align=?>, <br>, <hr> ,<br>, <br/> <br/>olockquote></blockquote>, <dl></dl>, <dt>, <dd>, <dd>, <dl></ol>, <li>, <li>,  $\langle ul \rangle \langle ul \rangle$ ,  $\langle divalign = ? \rangle$ .

Название страницы: Работа с Текстом.

Содержимое страницы: Примеры работы с текстом.

Пример:

(организуйте следующий список при помощи тегов  $\langle ul \rangle \langle ul \rangle$ ,  $\langle$ l $\rangle$ )

- Неупорядоченную информацию.
- Упорядоченную информацию.
- Определения.

(организуйте следующий список при помощи тегов  $\langle 0| \rangle \langle 0| \rangle$ ,  $\langle 1| \rangle$ )

- Неупорядоченную информацию.  $1_{-}$
- $2.$ Упорядоченную информацию.

 $\overline{3}$ . Определения.

(организуйте следующий список при помощи тегов<dl></dl>. <dt>> <dd>. <strong> Низкая цена

Новая модель этого изделия существенно дешевле предыдущей!

Проще работа

Мы изменили изделие, так что с ним теперь легко работать!

Безопасно для детей

Вы можете оставить своих детей в комнате, и изделие не причинит им вреда (не гарантируется).

Задание 4. Цветовое оформление текста.

Цель работы: Научиться правильно и красочно оформлять HTML-страницы. Инструменты: Текстовый редактор NotePad. HTML-браузер MS Internet Explore.

Значение атрибута типа "color" (%Color;) относится к определениям цветов. Значение цвета может быть шестнадцатеричным числом (которому предшествует знак диеза) или одним из следующих шестнадцати названий цветов. Названия цветов учитывают регистр.

Названия цветов и значения RGB Black = "#000000" Green = "#008000"  $Silver = "#COCOC0" Line = #00FF00"$ Gray = "#808080" Olive = "#808000" White  $=$  "#FFFFFF" Yellow  $=$  "#FFFF00" Maroon = "#800000" Navy = #000080"  $Red = "HFF0000" Blue = "#0000FF"$ Purple = "#800080" Teal = "#008080"  $Fuchsia = "HFP00FF" Aqua = "H00FFFF"$ То есть, значения "#800080" и "Purple" оба означают пурпурный цвет. <BODY BGCOLOR>- определяет цвет фона документа. <BODY TEXT> - определяет цвет текста <FONT COLOR> - определяет цвет шрифта. *Задание.* 1. Запустите текстовый редактор и создайте HTML-документ используя цвета. Название страницы: Работа с цветом. Содержимое страницы: Примеры работы с цветом. Например <BODY BGCOLOR=BLACK TEXT= WHITE> Различное цыетовое оформление текста.  $<$ BR $>$ <FONT COLOR=SILVER> Цвет этого текста серебрянный. </FONT>  $<$ BR $>$ и так далее </BODY>

2. Сохраните полученный документ под названием lab4.htm.

3. Запустите браузер MS Internet Explore для просмотра данного документа.

Задание 5. Использование графики в HTML-документе..

Цель работы: Научиться правильно и красочно оформлять HTML-страницы с использованием графики.

Инструменты: Текстовый редактор NotePad. Графический редактор MS Paint. HTMLбраузер Internet Explore.

Поддержка изображений в HTML - путь в мир графики. Чтобы вставить рисунок в ваш документ Вы используете элемент IMG. Вставленное изображение является частью Вашего документа; когда пользователь обращается к Вашему документу, изображение загружается вместе с ним и выводится, как его часть.

Пользователь увидит изображение, если только броузер поддерживает специальный графический формат. Наиболее поддерживаемые форматы - GIF и JPEG. Зачастую - это единственные форматы, поддерживаемые для вставляемых изображений.

*Флаги-команды для вставки в текст объектов нетекстовой информации*

<IMG SRC ="file.gif"> или <IMG SRC =" file.jpg"> - команда для вставки графического изображения

<IMG SRC =" file.wav"> - команда для вставки звукового фрагмента

 $\leq$ IMG SRC =" file.avi"> - команда для вставки видео фрагмента

*Параметры графического изображения*

WIDHT - ширина картинки в пикселях

HEIGHT- высота картинки в пикселях

ALIGN - выравнивание (ALIGN=LEFT - выравнивание по левому полю, ALIGN=RIGHT - по правому полю, ALIGN=TOP - по верхней границе, ALIGN=BOTTOM - по нижней границе, ALIGN=MIDDLE или CENTER - по центру)

HSPACE - горизонтальный отступ от графического изображения

VSPACE - вертикальный отступ

ALT - альтернативный текст, служит для обозначения изображения

<BODY BACKGROUND>- позволяет использовать в качестве фона документа рисунок. Пример :

<IMG SRC="http://www.hut.fi/~lsarakon/sae.gif" ALT="[Picture of Siamese algae eater]">

### **Тема 7. Информационные технологии обработки данных**

# **Литература: О-1, О-2, О-3, Д-1, Д-2**

# **Методические указания:**

В ходе лекционных занятий вести конспектирование учебного материала: фиксировать основные положения, выводы, формулировки, обобщения, отмечать важные мысли, выделять ключевые слова, термины. В ходе самостоятельной работы необходимо проработать конспект лекции и изучить рекомендуемую учебную литературу по данной теме. Доработать свой конспект лекции, делая в нем соответствующие записи из литературы, рекомендованной преподавателем и предусмотренной учебной программой. Обозначить вопросы, термины, материал, который вызывает трудности, попытаться найти ответ в рекомендуемой литературе. Если самостоятельно не удается разобраться в материале, необходимо сформулировать вопрос и задать преподавателю на консультации, на лабораторном занятии.

### **Вопросы для самопроверки**

- 1. Каково назначение пакета MicrosoftPowerPoint?
- 2. Опишите порядок создания презентации на основе шаблона.
- 3. Опишите порядок создания презентации на основе пустой презентации.
- 4. Как изменить макет слайда?
- 5. Как произвести настройку смены слайдов?

6. Какая вкладка содержит инструменты для настройки анимации отдельных объектов презентации?

- 7. Как изменить режим представления презентации на экране?
- 8. Для чего используется Режим сортировщика слайдов?
- 9. Для чего используется Режим заметок?
- 10. Как сделать некоторые слайды скрытыми?
- 11. Как с помощью MicrosoftPowerPoint подготовить раздаточные материалы?

12. Какие действия можно выполнить во время показа презентации с помощью контекстного меню?

### **Вопросы для самостоятельной работы**

- 1. Классификация видов информационных технологий
- 2. Информационная технология обработки данных
- 3. Информационная технология управления
- 4. Автоматизация офисной деятельности
- 5. Информационная технология поддержки принятия решений
- 6. Экспертные системы

### **Комплект заданий для выполнения контрольной работы**

Задание 1. Создание и использование реляционной базы данных

*Создание Реляционной базы данных «Картотека» СУБД Access*

1. В каталоге Мои документы создайте новый подкаталог и обзовите его своей фамилией. (*Например Ivanov/a*).

2. Откройте MicrosoftAccess и включите мышкой переключатель Новая база данных и щелкните по кнопке ОК.

3. В появившемся новом диалоговом окне Файл новой базы данных в поле Папка выберете свою собственную папку в каталоге Мои документы, затем в поле Имя файла в качестве имени базы данных введите Картотека.

4. Проверьте правильно ли Вы выполнили пункт №3, если да, то щелкните по кнопке Создать. На экране появится окно с основными элементами базы данных.

*Задание 2. Создание структуры таблицы «Разделы» в режиме Конструктор.*

1. Выберите закладку Таблица и щелкните по кнопке Создать.

2. В появившемся диалоговом окне Новая таблица выберите Конструктор и щелкните по кнопке ОК. Появится окно Конструктора.

3. Введите имя поля Раздел и тип данных – текстовое, на вкладке Общие в поле Размер поля укажите – 18

4. Сделайте поле Раздел ключевым, поместив курсор на имя этого поля щелкнув по кнопке Ключевое поле на панели инструментов.

5. Сохраните таблицу, щелкнув по кнопке Сохранить на панели инструментов.

6. В появившемся окне наберите имя таблицы Разделы и щелкните по кнопке ОК.

7. Закройте таблицу.

Задание 3

1. Выберите закладку Таблица, в правом окне выберите Создание таблицы в режиме конструктора и щелкните по левой кнопке Мыши два раза. Появится окно Конструктора.

![](_page_70_Picture_304.jpeg)

2. Введите следующие поля таблицы

3. Сделайте поле КодАвтора ключевым, поместив курсор на имя этого поля щелкнув по кнопке Ключевое поле на панели инструментов.

4. Сохраните таблицу, щелкнув по кнопке Сохранить на панели инструментов.

- 5. В появившемся окне наберите имя таблицы Авторы и щелкните по кнопке ОК.
- 6. Закройте таблицу

Задание 4. Создание структуры таблицы «Издательства» в режиме Конструктор.

1. Выберите закладку Таблица, в правом окне выберите Создание таблицы в режиме конструктора и щелкните по левой кнопке Мыши два раза. Появится окно Конструктора. 2. Введите следующие поля таблицы

![](_page_70_Picture_305.jpeg)

![](_page_71_Picture_306.jpeg)

3. Сделайте поле Издательство ключевым, поместив курсор на имя этого поля щелкнув по кнопке Ключевое поле на панели инструментов.

4. Сохраните таблицу, щелкнув по кнопке Сохранить на панели инструментов.

5. В появившемся окне наберите имя таблицы Издательства и щелкните по кнопке

ОК.

6. Закройте таблицу

Задание 5. Создание структуры таблицы «Книги» в режиме Конструктор.

1. Выберите закладку Таблица и щелкните по кнопке Создать.

2. В появившемся диалоговом окне Новая таблица выберите Конструктор и щелкните по кнопке ОК. Появится окно Конструктора.

3. Введите имя поля КодКниги и тип данных – Счетчик.

4. Сделайте поле КодКниги ключевым, поместив курсор на имя этого поля щелкнув по кнопке Ключевое поле на панели инструментов.

5. Введите имя поля Название и тип данных – текстовое, на вкладке Общие в поле Размер поля укажите – 35

6. Введите имя поля Раздел и тип данных – текстовое, на вкладке Общие в поле Размер поля укажите – 18

7. Для поля Раздел выберите закладку Подстановка, тип элемента управления – Поле со списком, источник строк – таблица Разделы.

8. Введите имя поля Издательство и тип данных – текстовое, на вкладке Общие в поле Размер поля укажите – 35.

9. Для поля Издательства выберите закладку Подстановка, тип элемента управления – Поле со списком, источник строк – таблица Издательства.

10. Введите имя поля ГодИзданияи тип данных – текстовое, на вкладке Общие в поле Размер поля укажите – 4

11. Введите имя поля МестоХраненияи тип данных – текстовое, на вкладке Общие в поле Размер поля укажите – 7

12. Сохраните таблицу, щелкнув по кнопке Сохранить на панели инструментов.

13. В появившемся окне наберите имя таблицы Книги и щелкните по кнопке ОК.

14. Закройте таблицу

Задание 6.

1. Выберите закладку Таблица, в правом окне выберите Создание таблицы в режиме конструктора и щелкните по левой кнопке Мыши два раза. Появится окно Конструктора.

![](_page_71_Picture_307.jpeg)

2. Введите следующие поля таблицы

3. Сделайте поле КодАвтораКнигиключевым, поместив курсор на имя этого поля щелкнув по кнопке Ключевое поле на панели инструментов.

4. Сохраните таблицу, щелкнув по кнопке Сохранить на панели инструментов.

5. В появившемся окне наберите имя таблицы АвторКнигии щелкните по кнопке ОК.

6. Закройте таблицу
Задание 7

1. Заполните таблицу Разделы данными: Экономика, Информатика, Психология, Математика, Техника, Юриспруденция, История, Химия, Физика.

2. Для заполнения таблицы Издательства необходимо предварительно создать форму Ввода-вывода «Издательства»

a. Выберите вкладку Формы, затем нажмите на кнопку Создать

b. В открывшемся окне Новая Форма выберете пункт Автоформа в столбец. В нижней части окна Новая Форма в качестве источника данных выберите таблицу Издательства. Нажмите на кнопку ОК.

c. Сохраните форму, щелкнув по кнопке Сохранить на панели инструментов.

d. В появившемся окне наберите имя формы Издательства и щелкните по кнопке ОК.

3. Заполните таблицу Издательства данными: Финансы и статистика (Москва), Тригон (Санкт-Петербург), Питер (Санкт-Петербург), Наука (Москва), Парадокс (Минск), и т.д.

Задание 8

1. Щелкните по кнопке Схема данных расположеннойна панели инструментов База Данных.

2. Появится окно Добавление таблицы. Выделите таблицы Авторы, АвторыКниги, Книги, Разделы, Издательства и щелкните по кнопке Добавить.

3. В окне Схема данных появится условный вид этих таблиц. Щелкните по кнопке Закрыть окна Добавление таблицы.

4. Поставьте мышку на имя поля Раздел в таблице Разделы и, не отпуская кнопку мышки, перетащите ее на поле Раздел в таблице Книги. Отпустите мышку. Появится диалоговое окно Связи.

5. Включите значок Обеспечение целостности данных. Это не возможно будет сделать если, типы обоих полей заданы не одинаково.

6. Включите Каскадное обновление связанных полей.

7. Включите Каскадное удаление связанных полей.

8. Щелкните по кнопке Создать. Появится связь "один-ко-многим".

9. Поставьте мышку на имя поля Издательство в таблице Издательство и, не отпуская кнопку мышки, перетащите ее на поле Издательство в таблице Книги. Отпустите мышку. Появится диалоговое окно Связи.

10. Включите значок Обеспечение целостности данных. Это не возможно будет сделать если, типы обоих полей заданы не одинаково.

11. Включите Каскадное обновление связанных полей.

12. Включите Каскадное удаление связанных полей.

13. Щелкните по кнопке Создать. Появится связь "один-ко-многим".

14. Поставьте мышку на имя поля КодАвторав таблице Авторы и, не отпуская кнопку мышки, перетащите ее на поле КодАвтора в таблице АвторКниги. Отпустите мышку. Появится диалоговое окно Связи.

15. Включите значок Обеспечение целостности данных. Это не возможно будет сделать если, типы обоих полей заданы не одинаково.

16. Включите Каскадное обновление связанных полей.

17. Включите Каскадное удаление связанных полей.

18. Щелкните по кнопке Создать. Появится связь "один-ко-многим".

19. Поставьте мышку на имя поля КодКнигив таблице Книги и, не отпуская кнопку мышки, перетащите ее на поле КодКниги в таблице АвторКниги. Отпустите мышку. Появится диалоговое окно Связи.

20. Включите значок Обеспечение целостности данных. Это не возможно будет сделать если, типы обоих полей заданы не одинаково.

21. Включите Каскадное обновление связанных полей.

- 22. Включите Каскадное удаление связанных полей.
- 23. Щелкните по кнопке Создать. Появится связь "один-ко-многим".
- 24. Закройте схему, ответив утвердительно на вопрос о сохранении.

Задание 9 Создание Формы для Ввода-вывода данных

- 1. В окне базы данных выберите вкладку Формы.
- 2. Щелкните по кнопке Создать.
- 3. В диалоговом окне Новая форма выберите Мастер Форм.
- 4. Щелкните по кнопке ОК.

5. Выберите все поля из таблицы Книги, все поля из таблицы Авторы и все поля из таблицы АвторКниги. Для этого выберите имя таблицы в окне Таблицы/запросы. Появится список полей в окне Доступные поля. Кнопка > переносит Доступные поля в окно Выбранные поля по одному, а кнопка  $\geq -$  все сразу. Выберите все поля.

- 6. Щелкните по кнопке Далее.
- 7. Вновь щелкните по кнопке Далее.
- 8. Вновь щелкните по кнопке Далее.
- 9. Выберите требуемый стиль (например, обычный) Щелкните по кнопке Далее.

10. Задайте имя формы Общая форма. Щелкните по кнопке Готово. В результате получите форму, в которой можно менять существующие данные и вводить новые значения. При этом записи меняются в основной и в подчиненной форме. В основной форме введите сведения о книге, а в подчиненной – сведения об авторе (или авторах, если их несколько). Связанные поля будут заполнятся автоматически.

Задание 10 *Ввод данных в базу данных при помощи Общей формы.*

- 1. В окне базы данных выберите вкладку Формы. Откройте форму Общая форма.
- 2. Заполните базу данных 30-40 записями. *(Данные найдите самостоятельно).*

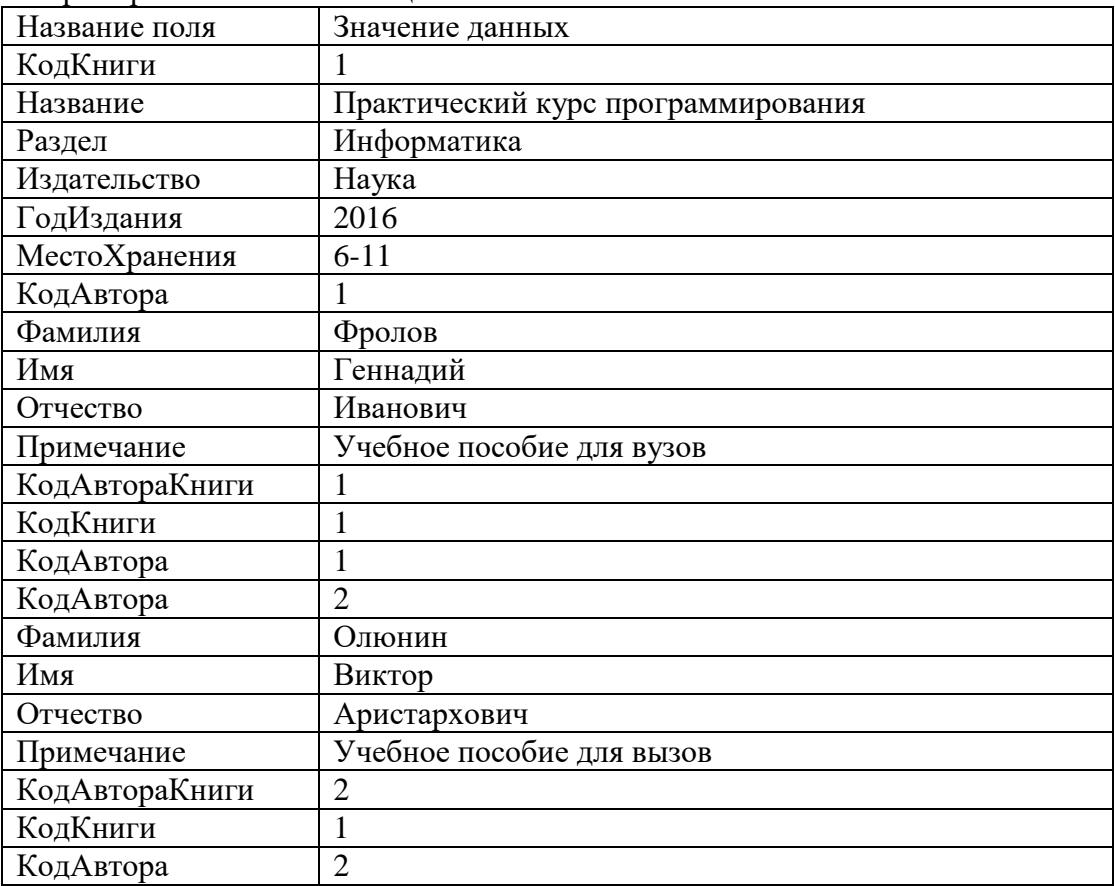

Пример заполнения таблицы

Задание 11 Поиск места хранения определенной книги.

1. Откройте таблицу Книги.

2. Выполните команду Правка – Найти.

3. В появившемся окне наберите начало названия книги. Установите в окне Совпадение – Сначала поля. Отключите «галочку» в поле Только в текущем поле.

4. Щелкните по кнопке Найти.

5. Посмотрите место хранения в поле МестоХранения.

Создание запроса на выборку с параметрами для получения всех книг одного автора.

1. Выберите закладку Запрос.

2. Щелкните мышкой по кнопке Создать.

3. В появившемся диалоговом окне выберите режим Конструктор, щелкните по кнопке ОК.

4. В окне Добавление таблицы выделите таблицу Книги. Щелкните по кнопке Добавить.

5. В окне Добавление таблицы выделите таблицу АвторКниги. Щелкните по кнопке Добавить.

6. В окне Добавление таблицы выделите таблицу Авторы. Щелкните по кнопке Добавить.

7. Щелкните по кнопке Закрыть.

8. Выберите из таблицы Книги поле Название. Для этого достаточно сделать двойной щелчок мышкой по имени каждого поля.

9. Выберите из таблицы Авторы поля Фамилия,Имяи Отчество. Для этого достаточно сделать двойной щелчок мышкой по имени каждого поля.

10. В строке Условие отбора под полем Фамилия наберите в квадратных скобках словосочетание [Введите фамилию автора].

11. Щелкните по кнопке Сохранить. Сохраните запрос с именем Автор.

12. Щелкните по кнопке ! для представления запроса.

13. Введите фамилию автора (*например Пушкин*). Получите запрос на произведения автора.

14. Закройте запрос, предварительно сохранив его.

Создание запроса на выборку с параметрами для получения всех авторов данного издательства.

1. Выберите закладку Запрос.

2. Щелкните мышкой по кнопке Создать.

3. В появившемся диалоговом окне выберите режим Конструктор, щелкните по кнопке ОК.

4. В окне Добавление таблицы выделите таблицу Книги. Щелкните по кнопке Добавить.

5. В окне Добавление таблицы выделите таблицу АвторКниги. Щелкните по кнопке Добавить.

6. В окне Добавление таблицы выделите таблицу Авторы. Щелкните по кнопке Добавить.

7. Щелкните по кнопке Закрыть.

8. Выберите из таблицы Книги поле Издательство для этого достаточно сделать двойной щелчок мышкой по имени каждого поля.

9. Выберите из таблицы Авторы поля Фамилия,Имяи Отчество. Для этого достаточно сделать двойной щелчок мышкой по имени каждого поля.

10. В строке Условие отбора под полем Издательство наберите в квадратных скобках словосочетание [Введите издательство].

11. Щелкните по кнопке Сохранить. Сохраните запрос с именем Издательство.

12. Закройте запрос.

13. Выберите закладку Запрос. В правом окне выберите запрос Издательство, откройте его, для этого достаточно сделать двойной щелчок мышкой по имени запроса.

14. Введите издательство наименование издательства *(Например: Финансы и статистика).* Получите запрос на авторов издательства.

15. Закройте запрос.

Создание запроса на выборку с параметрами для получения всех книг по данному разделу*.*

- 1. Выберите закладку Запрос.
- 2. Щелкните мышкой по кнопке Создать.
- 3. В появившемся диалоговом окне выберите режим Конструктор, щелкните по кнопке ОК.
- 4. В окне Добавление таблицы выделите таблицу Книги. Щелкните по кнопке Добавить.
- 5. Щелкните по кнопке Закрыть.
- 6. Выберите из таблицы Книги поля Название и Раздел. Для этого достаточно сделать двойной щелчок мышкой по имени каждого поля.
- 7. В строке Условие отбора под полем Раздел наберите в квадратных скобках словосочетание [Введите раздел].
- 8. Щелкните по кнопке Сохранить. Сохраните запрос с именем Раздел.
- 9. Закройте запрос.
- 10. Выберите закладку Запрос. В правом окне выберите запрос Раздел, откройте его, для этого достаточно сделать двойной щелчок мышкой по имени запроса.
- 11. Введите раздел Информатика*.* Получите запрос на произведения по данному разделу.
- 12. Закройте запрос.

Создание запроса на выборку с параметрами для получения всех книг определенного года издания.

- 1. Выберите закладку Запрос, если находитесь в другом окне.
- 2. Щелкните мышкой по кнопке Создать.
- 3. В появившемся диалоговом окне выберите режим Конструктор, щелкните по кнопке ОК.
- 4. В окне Добавление таблицы выделите таблицу Книги. Щелкните по кнопке Добавить.
- 5. Щелкните по кнопке Закрыть.
- 6. Выберите из таблицы Книги поля Название и ГодИздания. Для этого достаточно сделать двойной щелчок мышкой по имени каждого поля.
- 7. В строке Условие отбора под полем ГодИздания наберите в квадратных скобках словосочетание [Введите год издания].
- 8. Щелкните по кнопке Сохранить. Сохраните запрос с именем Год издания.
- 9. Щелкните по кнопке | для представления запроса.
- 10. Введите год 1998. Получите запрос на произведения этого года издания.
- 11. Закройте запрос, предварительно сохранив его.

Создание запроса на выборку с параметрами для получения всех авторов данной книги.

- 1. Выберите закладку Запрос, если находитесь в другом окне.
- 2. Щелкните мышкой по кнопке Создать.
- 3. В появившемся диалоговом окне выберите режим Конструктор, щелкните по кнопке ОК.
	- 4. В окне Добавление таблицы выделите таблицу Книги. Щелкните по кнопке Добавить.

5. В окне Добавление таблицы выделите таблицу АвторКниги. Щелкните по кнопке Добавить.

6. В окне Добавление таблицы выделите таблицу Авторы. Щелкните по кнопке Добавить.

7. Щелкните по кнопке Закрыть.

8. Выберите из таблицы Книги поле Название для этого поставьте курсор мышки на имя поля Название в таблице Книги и, не отпуская кнопку мышки, перетащите его в таблицу в поле – Поле.

9. Выберите из таблицы Авторы поля Фамилия,Имяи Отчество.

10. В строке Условие отбора под полем Название наберите в квадратных скобках словосочетание [Введите название].

11. Щелкните по кнопке Сохранить. Сохраните запрос с именем Авторы книги.

12. Закройте запрос.

13. Выберите закладку Запрос. В правом окне выберите запрос Авторы книги, откройте его, для этого достаточно сделать двойной щелчок мышкой по имени запроса.

14. Введите название книги *(Например, Интернет: первые шаги в России).* Получите запрос на авторов данной книги.

15. Закройте запрос, предварительно его сохранив.

Создание запроса на выборку всех книг изданных определенным издательством в определенном году.

15. Выберите закладку Запрос.

1. Щелкните мышкой по кнопке Создать.

2. В появившемся диалоговом окне выберите режим Конструктор, щелкните по кнопке ОК.

3. В окне Добавление таблицы выделите таблицу Книги. Щелкните по кнопке Добавить.

4. В окне Добавление таблицы выделите таблицу Издательства. Щелкните по кнопке Добавить.

5. Щелкните по кнопке Закрыть.

6. Выберите из таблицы Книги поля Название и ГодИздания.

7. Выберите из таблицы Издательства поля Издательство и Город.

8. В строке Условие отбора под полем ГодИздания наберите в квадратных скобках словосочетание [Введите год издания].

9. В строке Вывод на экран уберите галочку.

10. В строке Условие отбора под полем Издательство наберите в квадратных скобках словосочетание [Введите название издательства].

11. Щелкните по кнопке Сохранить. Сохраните запрос с именем Годовой тираж.

12. Щелкните по кнопке || для представления запроса.

13. Введите год издания (*например 1998*). щелкните по кнопке ОК.

14. Введите название издательства *(например Питер)* щелкните по кнопке ОК.

15. Получите запрос на произведения изданные в определенном году конкретным издательством.

Создание перекрестного запроса.

- 1. Выберите закладку Запрос.
- 2. Щелкните мышкой по кнопке Создать.
- 3. В появившемся диалоговом окне выберите Перекрестный запрос, щелкните по кнопке ОК.
- 4. В окне Создание перекрестных таблиц выделите таблицу Книги. Щелкните по кнопке Далее.
- 5. Выберите поле, значения которого будут использоваться в качестве заголовков строк, Раздел. Щелкните по кнопке Далее.
- 6. Выберите поле, значения которого будут использоваться в качестве заголовков столбцов, например – Название. Щелкните по кнопке Далее.
- 7. Выберите функцию, по которой будут вычисляться значения ячеек на пересечении столбцов и строк (в данном случае Count – число). Щелкните по кнопке Далее.

Задайте имя запроса по Книги разделам. Щелкните по кнопке Готово.

### **КОНТРОЛЬНАЯ РАБОТА**

- 1. Представить документы, созданные средствами текстового редактора MicrosoftWord:
- 1.1. Договор (многоуровневый и маркированный списки, колонки или столбцы, поля форм)
- 1.2. Рекламный листок: документ должен содержать основные графические элементы, создаваемые средствами MicrosoftWord.
- 1.3. Резюме соискателя на вакантную должность в фирме (резюме нужно составить и оформить так, чтобы руководитель, прочитав его захотел встретиться с соискателем на должность).

2. В MicrosoftExcelпредставить таблицу по расчету заработной платы сотрудников небольшого предприятия (10-15 человек).

Структура таблицы:

- $A. N<sub>2</sub>$  пп
- B. Ф.И.О.
- C. Оклад
- D. Отработано дней
- E. Начислено по окладу
- F. Премия
- G. Больничный лист
- H. Итого начислено
- I. Подоходный налог (13 % от начисленной суммы)
- J. Аванс (выплаченная сумма)
- K. Итого удержано
- L. К выдаче (на руки)

Название организации, норма дней (количество дней в месяце, за которое выплачивается полный оклад) и % премии проставляются в шапке таблицы.

Колонки Е, F, Н, I, К, L рассчитываются с использованием соответствующих формул и их надо защитить от записи и пометить другим цветом. Таблица содержит итоговые суммы по всем цифровым колонкам.

Таблица содержит 13 листов: 12 месяцев (расчет по каждому месяцу) и итоговая таблица. Названия листов соответствуют названиям месяцев.

Итоговая таблица формируется автоматически. Все ячейки итоговой таблицы необходимо защитить от записи.

Для любого из представленных в таблице месяцев составить диаграмму, содержащую информацию по отработанным дням и по выплаченной зарплате. Составить организационную диаграмму (структура предприятия).

- 3. Средствами MicrosoftPowerPoint составить презентацию своей организации, фирмы (15-20 слайдов), в электронном виде, автоматическое пролистывание, с применением элементов анимации.
- 4. Разработать информационные мероприятия по улучшению финансово-экономической деятельности фирмы.
- 5. Рассмотреть основные направления использования глобальной сети Internet.
- 6. Рассмотреть назначение, классификацию, топологию, состав и практическое использование локальных вычислительных сетей (Интранет, Экстранет).

Тестовые задания

1. Какой накопитель используется для длительного энергонезависимого хранения файлов внутри персонального компьютера?

а) постоянное запоминающее устройство;

б) оперативное запоминающее устройство;

в) = винчестер;

г) дискета;

д) ни одно из выше перечисленного.

2. Заражение компьютера вирусами может произойти в процессе:

а) работы больного человека за компьютером;

б) = работы с файлами;

в) форматирования дискеты;

г) выключения компьютера;

д) форматирования винчестера.

3. Задан полный путь к файлу C:\WORK\PROBA.TXT. Каково имя каталога, в котором находится этот файл?

a)  $=$  WORK;

б) C:\WORK\PROBA.TXT;

в) PROBA.TXT;

г) .ТХТ;

д) ТЕКСТ.

4. Локальная компьютерная сеть максимум где может размещаться:

а) = в нескольких зданиях;

б) в одном здании;

в) на одном континенте;

г) в одном городе;

д) на разных континентах.

5.Компьютер, подключенный к сети Интернет, обязательно имеет:

 $a)$  = IP-адрес;

б) WEB - сервер;

в) домашнюю WEB - страницу;

г) доменное имя;

д) ни одно из выше перечисленного.

6. Файл созданный в программе *Блокнот* имеет формат (расширение) по умолчанию:

а) \*.DOC;

 $6) =$ \*.TXT;

в) \*.ВМР;

г) \*.WMF;

д) \*.МР4.

7. Программа *MicrosoftWord*позволяет:

а) создавать только графические изображения;

б) создавать только текстовые документы;

в) создавать только текстовые документы с элементами графики;

г) = создавать текстовые документы с таблицами и элементами графики;

д) ни одно из выше перечисленного.

8. В текстовом редакторе *MicrosoftWord*можно вставить графическое изображение в текст:

а) только используя буфер обмена;

б) только используя графическую библиотеку *MicrosoftWord;*

в) только используя специальную панель инструментов;

г) = всеми перечисленными способами;

д) ни одним из выше перечисленных способов.

9. В текстовом редакторе *MicrosoftWord*при работе с текстом, клавишу Enter необходимо нажимать:

- а) в конце предложения;
- б) = в конце абзаца;
- в) в конце строки;
- г) везде в выше перечисленных;
- д) ни одно из выше перечисленного
- 10. В текстовом редакторе основными параметрами при задании параметров абзаца являются: а) гарнитура, размер, начертание;
	- б) = отступ, интервал;
	- в) поля, ориентация;
	- г) стиль, шаблон;
	- д) ни одно из выше перечисленного.
- 11. При задании параметров форматирования шрифта действия производятся:
	- а) над всем текстом документа;
	- б) = над выделенным фрагментом документа;
	- в) над одним абзацем документа;
	- г) над одним словом документа;
	- д) ни над одним из выше перечисленного.
- 12. Используя буфер обмена можно:
	- а) вставлять рисунки из графического редактора в текстовый редактор;
	- б) дублировать фрагменты текста или графики;
	- в) копировать или перемещать файлы и папки;
	- г) = осуществлять все перечисленные действия;
	- д) невозможно ни одно из выше перечисленных действий.
- 13. В электронных таблицах выделена группа ячеек А1:СЗ. Сколько ячеек входит в эту группу? а) 6;
- 6)12;
- в)3;
- $r$ ) = 9;
- Д)13.

14. В ячейке *MicrosoftExcel*С1 необходимо рассчитать сумму содержимого ячеек А1 и В1 для этого в ячейке С1 нужно указать:

- a)  $A1+B1$ :
- б) Сумм(А1:В1);
- $B) = A1+B1;$
- г)  $=$   $C<sub>YMM</sub>(A1+B1);$
- д) ни одно из выше перечисленного.
- 15. В программе MS*Word*текстовый курсор имеет вид:
	- а) = мигающей вертикальной черты в области текста;
	- б) стрелки-указателя;
	- в) немигающей вертикальной черты;
	- г) горизонтальной черты;
	- д) графического выделения пункта меню.
- 16. В *MSExcel*ссылка D\$3:
	- а) не изменяется при автозаполнении;
	- б) изменяется при автозаполнении в любом направлении;
	- в) изменяется при автозаполнении вниз;
	- г) = изменяется при автозаполнении вправо;
	- д) в таком виде ссылка не указывается.

17. В ячейке MSExcelв результате вычисления формулы появилось значение #####. Это указывает на то, что:

- а) неправильно записано имя используемой функции;
- б) произведено деление на нуль;
- в) адреса ячеек в формуле записаны на русском языке;
- г) = результат вычислений не убирается в ячейке;
- д) был использован недопустимый формат аргументов.
- 18. В *MSAccess* полями называют:
	- а) файлы баз данных;
	- б) таблицы;
	- в) строки таблиц;
	- г) = столбцы таблиц;
	- д) условия отбора в запросах.
- 19. Файлы, созданные в программе MSAccess, имеют расширение:
	- a) doc:
	- $\delta$ ) .xls;
	- $B)$ .dbf;
	- $r) =$  .mdb;
	- д) .трЗ.
- 20 Для первого сохранения файла на диске следует воспользоваться командой:
	- а) Файл=>Сохранить;
	- б) Файл =>Сохранить как...;
	- в) Правка=>Сохранить;
	- $r$ ) = можно воспользоваться как (а), так и (б);
	- д) файл сохраняется автоматически, никаких специальных действий производить не нужно.
- $21. CepBep 3To:$ 
	- а) = компьютер, предоставляющий в доступ пользователям какие-либо ресурсы;
	- б) компьютер, имеющий подключение к сети Интернет;
	- в) переносной компьютер;
	- г) рабочая станция;
	- д) компьютер с модемом, подключенный к телефонной линии.
- 22. Какая программа не является антивирусной?
	- a) AVP;
	- $6$ ) = Defrag:
	- B) Norton Antivirus;
	- $r)$  DrWeb;
	- д) все перечисленные программы являются антивирусными.
- 23. Папка, в которую временно попадают удалённые объекты, называется:
	- $a)$  = корзина;
	- б) оперативная;
	- в) портфель;
	- г) блокнот;
	- д) буфер.
- 24. Драйвером называется:

а) = программа, используемая операционной системой для обслуживания какого-либо устройства;

б) программа для проверки исправности дисков;

в) программы, позволяющие сжимать информацию;

г) комплекс системных программ, обеспечивающих пользователю удобство работы и управления компьютером и периферией, а также выполнение прикладных программ; д) электронные микропроцессорные устройства, управляющие работой внешних и внутренних устройств ПК.

25. Монитор - это:

- а) устройство для создания, хранения, обработки и отображения информации;
- б) устройство для хранения, обработки и отображения информации;
- в) устройство для хранения и отображения информации;
- г) = устройство для отображения информации;

д) верно все вышеперечисленное.

- 26. Файл это:
	- а) единица измерения информации;
	- б) программа;
	- в) = программа или данные на диске, имеющие имя;
	- г) все вышеперечисленное;
	- д) ни одно из выше перечисленного.

## 27. При выключении персонального компьютера вся информация стирается:

- а) на дискете;
- б) на CD-диске;
- в) на винчестере;
- г) = в оперативном запоминающем устройстве;
- д) в постоянном запоминающем устройстве.
- 28. Файловая система это:
	- а) система единиц измерения информации;
	- б) система программ для отображения информации;
	- в) программа или данные на диске, имеющие имя;
	- г) =система хранения информации;
	- д) ни одно из выше перечисленного.

29. Процессор обрабатывает информацию:

- а) в десятичной системе счисления;
- б) = в двоичном коде;
- в) на языке Вавю;
- г) в текстовом виде;
- д) используя перевод с латыни.

30. Чтобы сохранить текстовый файл (документ) в определенном формате, необходимо задать:

- а) размер шрифта;
- б) = тип файла;
- в) параметры абзаца;
- г) поля на страницах;
- д) параметры страницы.
- 31. Буфер обмена принадлежит:
	- а) графическому редактору *MicrosoftPaint;*
	- б) текстовому редактору *MicrosoftWord;*
	- в) = операционной системе *MicrosoftWindows;*
	- г) электронным таблицам *MicrosoftExcel.*
	- д) ни одному из выше перечисленного;
- 32. В текстовом редакторе *MicrosoftWord*при задании нового раздела можно:

а) изменить ориентацию страниц в новом разделе документа;

б) изменить содержимое колонтитулов нового раздела документа;

в) изменить нумерацию страниц в новом разделе документа;

г) = осуществить все выше указанное;

д) невозможно ни одно из выше перечисленных действий.

33. Перед изменением типа границ в таблице при помощи меню необходимо:

а) установить курсор рядом с таблицей;

б) = выделить ячейки таблицы;

в) вызвать панель «Рисование»;

г) установить курсор в одной из ячеек таблицы;

д) не нужно делать никаких предварительных действий.

Учебно-методические материалы для самостоятельной и аудиторной работы обучающихся из числа лиц с ограниченными возможностями здоровья и инвалидов предоставляются в формах, адаптированных к ограничениям их здоровья и восприятия информации.

Для лиц с нарушениями зрения: в форме электронного документа; в печатной форме увеличенным шрифтом.

Для лиц с нарушениями слуха и нарушениями опорно-двигательного аппарата: в форме электронного документа; в печатной форме.

#### **4.8.Материально-техническое обеспечение дисциплины (разделов)**

Для реализации дисциплины «Информационные технологии» используются учебные аудитории для проведения занятий лекционного типа, оборудованные мультимедийным оборудованием. Все аудитории обеспечены выходом через Wi-Fi в Интернет, оснащенные учебной мебелью и предназначенные для проведения лекционных занятий. Все аудитории обеспечены выходом через Wi-Fi в Интернет, имеют возможности использования в учебном процессе видеопроекционного оборудования.имеют возможности использования в учебном процессе видеопроекционного оборудования для занятий семинарского типа, групповых и индивидуальных консультаций, текущего контроля и промежуточной аттестации, лаборатории, оснащенные лабораторным оборудованием*,* а также помещения для самостоятельной работы, оснащенные компьютерной техникой с возможностью подключения к сети Интернет и обеспечением доступа в электронную информационно-образовательную среду филиала.

Освоение дисциплины лицами с ограниченными возможностями здоровья и инвалидами осуществляется с использованием средств обучения общего и специального назначения с учетом рекомендаций медико-социальной экспертизы, программы реабилитации инвалида с учетом индивидуальных психофизических особенностей на основании заявления студента.

# **V. ТЕМАТИЧЕСКИЙ ПЛАН ИЗУЧЕНИЯ ДИСЦИПЛИНЫ**

Тематический план изучения дисциплины «Информационные технологии» для студентов очной формы обучения представляет содержание учебной дисциплины, структурированное по темам (разделам) с указанием часов и видов занятий, контактной и самостоятельной работы, формы контроля, таблица 5.1

Таблица 5.1 - Тематический план изучения дисциплины «Информационные технологии» для студентов очной формы обучения

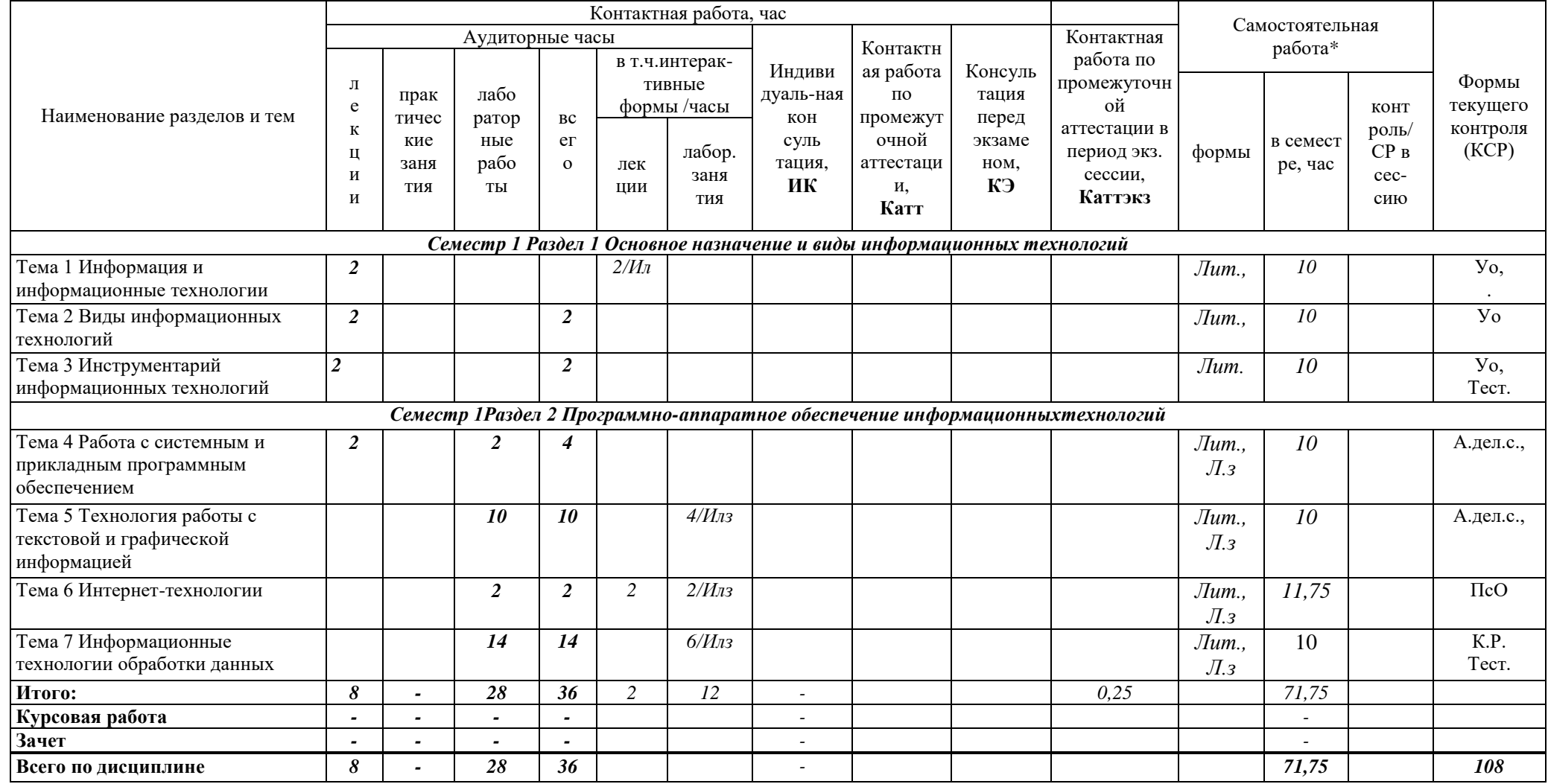

Тематический план изучения дисциплины «Информационные технологии» для студентов заочной формы обучения представляет<br>содержание учебной дисциплины, структурированное по темам (разделам) с указанием часов и видов занятий, к работы, формы контроля, таблица 5.2

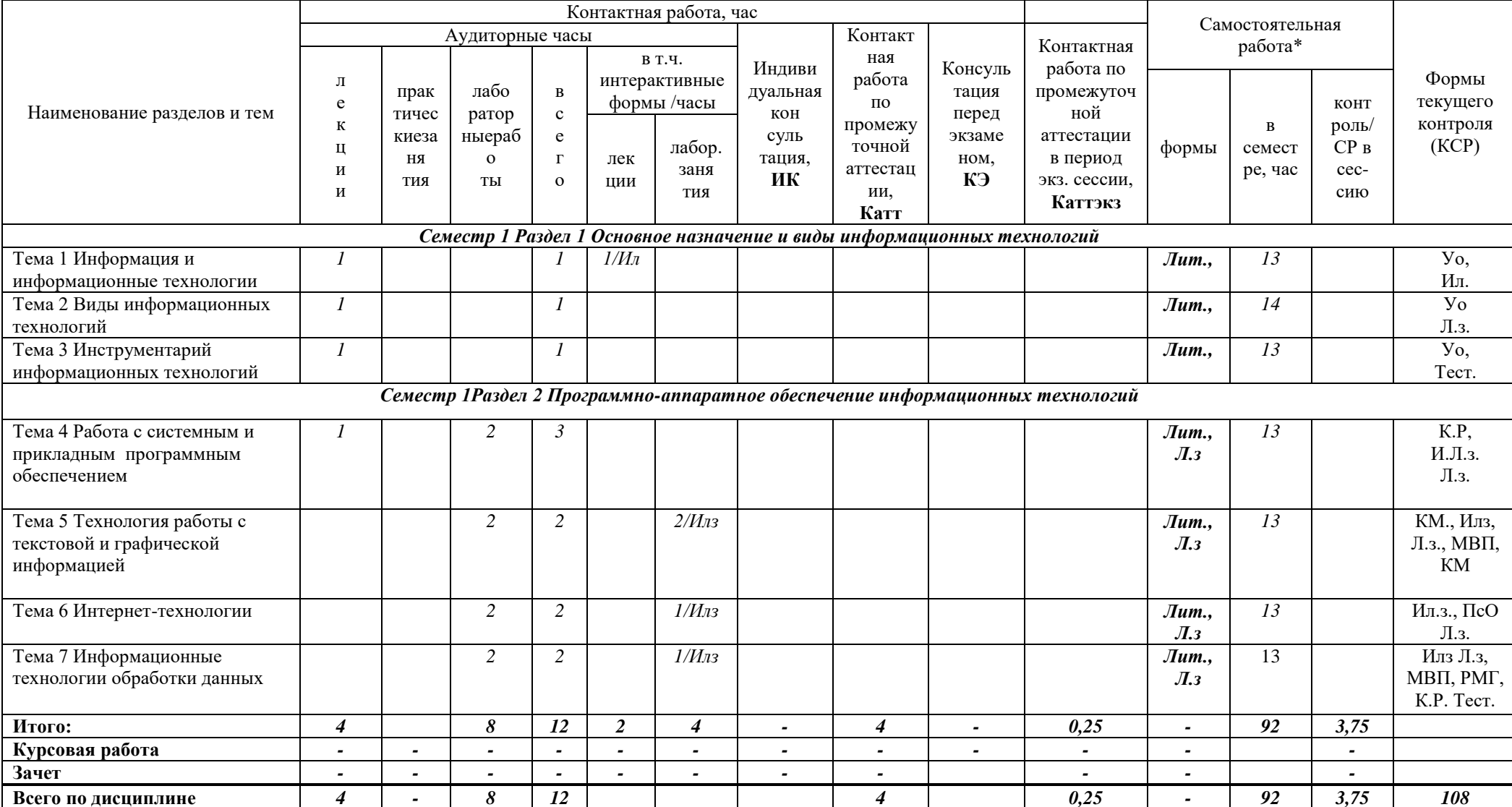

Таблица 5.2 Тематический план изучения дисциплины «Информационные технологии» для студентов заочной формы обучения

Тематический план изучения дисциплины «Информационные технологии» для студентов очно-заочной формы обучения представляет содержание учебной дисциплины, структурированное по темам (разделам) с указанием часов и видов занятий, контактной и самостоятельной работы, формы контроля, таблица 5.3

Таблица 5.3 Тематический план изучения дисциплины «Информационные технологии» для студентов очно-заочной формы обучения

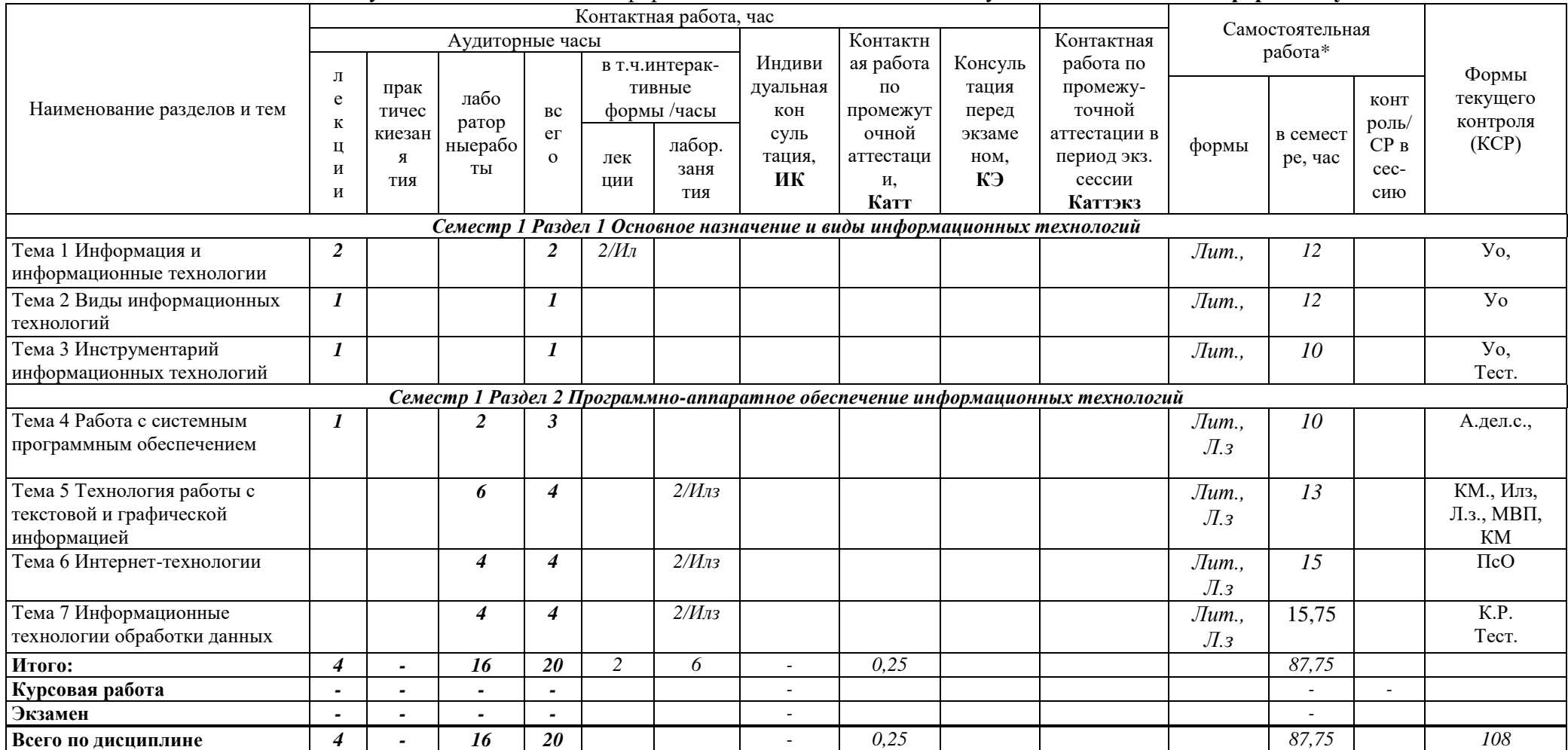

\*Формы самостоятельной работы студентов определены вМетодическом указании по проведению лабораторных работ и организации самостоятельной работы по дисциплине «Информационные технологии» для студентов направления подготовки программы бакалавриата 38.03.07 Товароведение, направленность (профиль) программы «Товарная экспертиза и оценочная деятельность».

Сокращения, используемые в Тематическом плане изучения дисциплины, таблица 5.3 Таблица 5.3

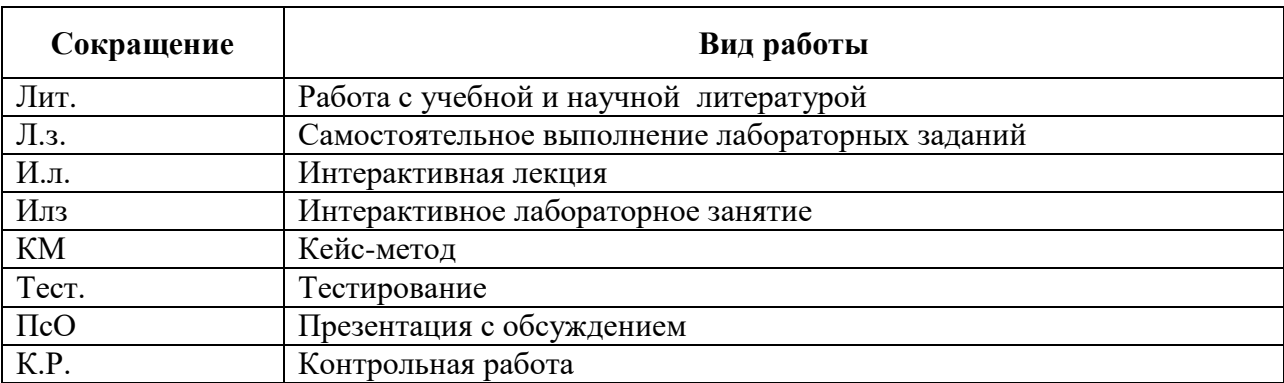

## **VI. ФОНД ОЦЕНОЧНЫХ СРЕДСТВ**

Фонд оценочных средств по дисциплине «Информационные технологии» разработаны в соответствии с требованиями Положения «О фонде оценочных средств в ФГБОУ ВО «РЭУ им. Г.В.Плеханова». Фонд оценочных средств хранится на кафедре, обеспечивающей преподавание данной дисциплины.

Планируемые результаты обучения студентов по дисциплине «Информационные технологии» представлены в разделе II «Содержание программы учебной дисциплины».

Типовые контрольные задания по дисциплине «Информационные технологии», необходимые для оценки знаний, умений, навыков и (или) опыта деятельности включают в себя:

#### **1. Пример тестирования обучающихся в процессе изучения дисциплины**

#### **Примеры тестов для контроля знаний**

1. Экономическая информация – это …

а) сведения об объектах и явлениях окружающей среды, их параметрах, свойствах и состоянии, которые уменьшают имеющуюся о них степень неопределенности, неполноты знаний;

б) совокупность сведений, отражающих социально-экономические процессы и служащих для управления этими процессами и коллективами людей в производственной и непроизводственной сфере;

в) отдельные факты, характеризующие объекты, процессы и явления в конкретной предметной области, а также их свойства;

г) выявленные закономерности в конкретной предметной области, позволяющие решать поставленные задачи;

д) продукт взаимодействия данных и методов, рассмотренный в контексте этого взаимодействия.

2. Степень сжатия архивного файла зависит:

а) только от типа файла;

- б) только от программы-архиватора;
- в) от типа файла и программы-архиватора;
- г) от производительности компьютера;
- д) от объема оперативной памяти компьютера.

3. Щелчком по какой кнопке можно произвести разбиение ячеек таблицы в MicrosoftWord?

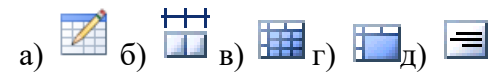

4. В ячейке D2 документа MicrosoftExcel записана формула = \$E\$2+F2. Какой вид будет иметь формула, если ячейку D2 скопировать в ячейку A1?

a) =  $SD$2+C1$ 

- $6) = $E$2+C2$
- $B) =$ \$E\$2+C1
- $r$ ) = \$D\$2+D1
- $\mu$ ) = \$E\$2+F2

5. Межсетевой протокол - это:

а) совокупность правил передачи данных.

б) модем.

в) специальная программа, преобразующая передаваемые данные.

г) условие, которое проверяется при получении данных по сети.

#### 2. Тематика курсовых работ

Согласно учебному плану, по дисциплине «Информационные технологии» не предусмотрена курсовая работа.

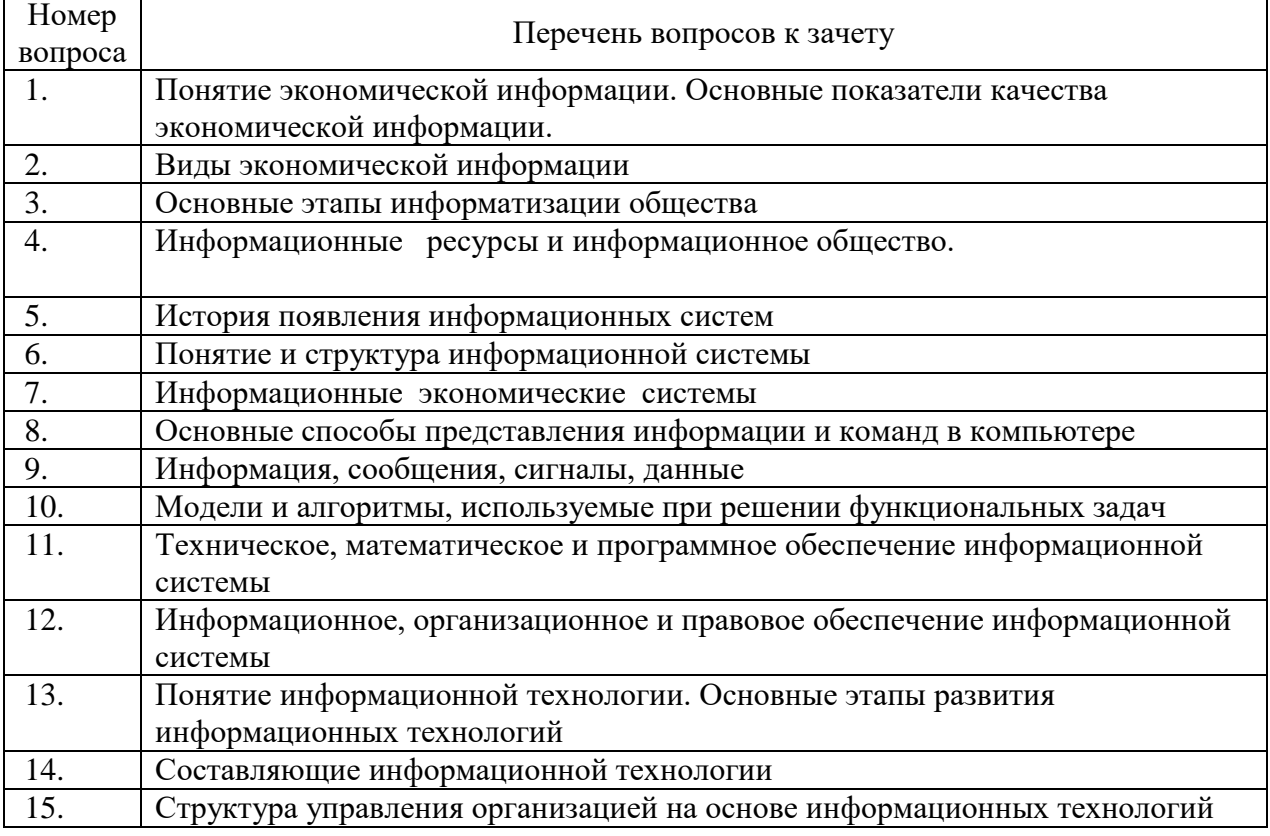

#### 3 Вопросы к зачету

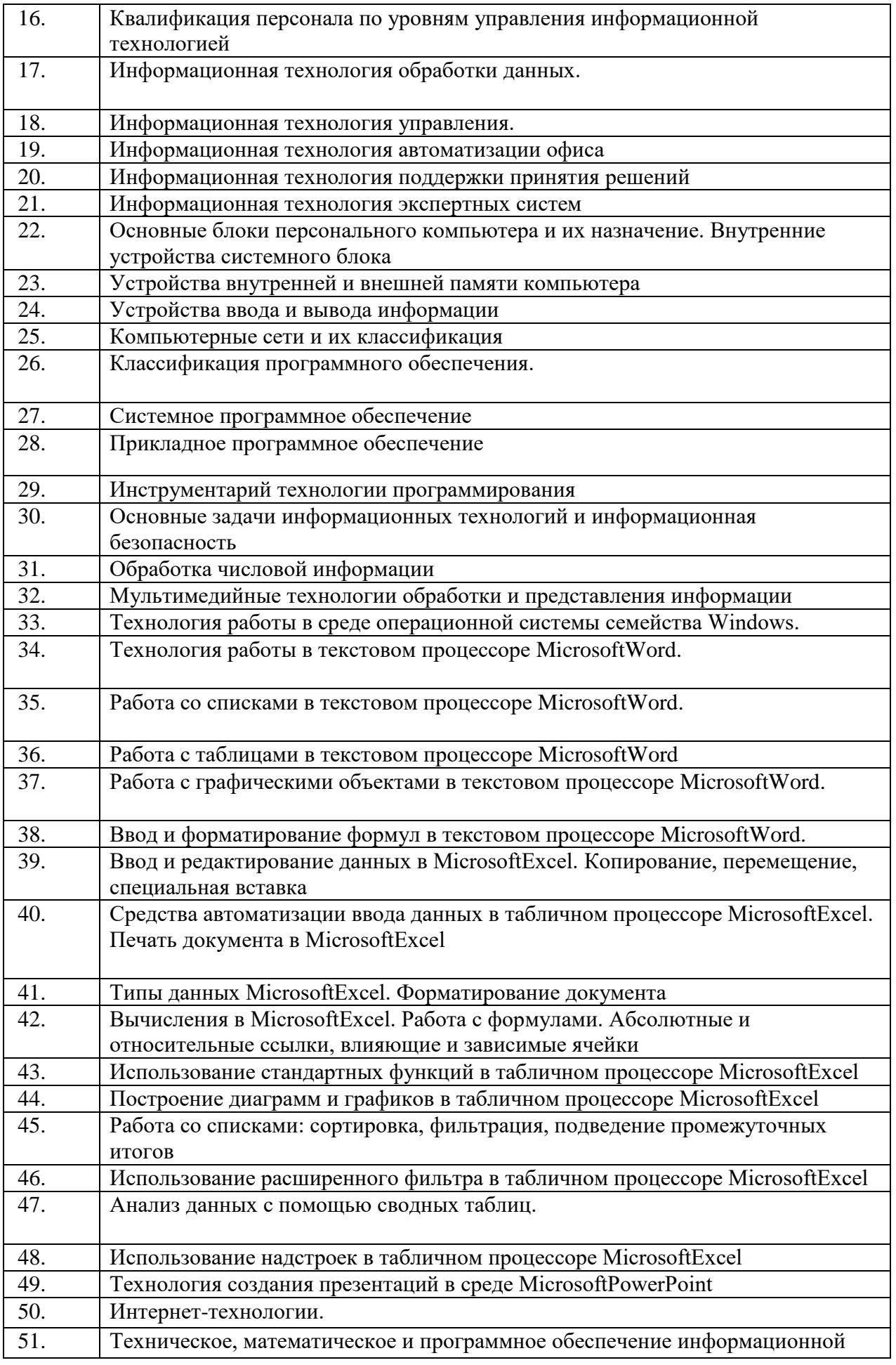

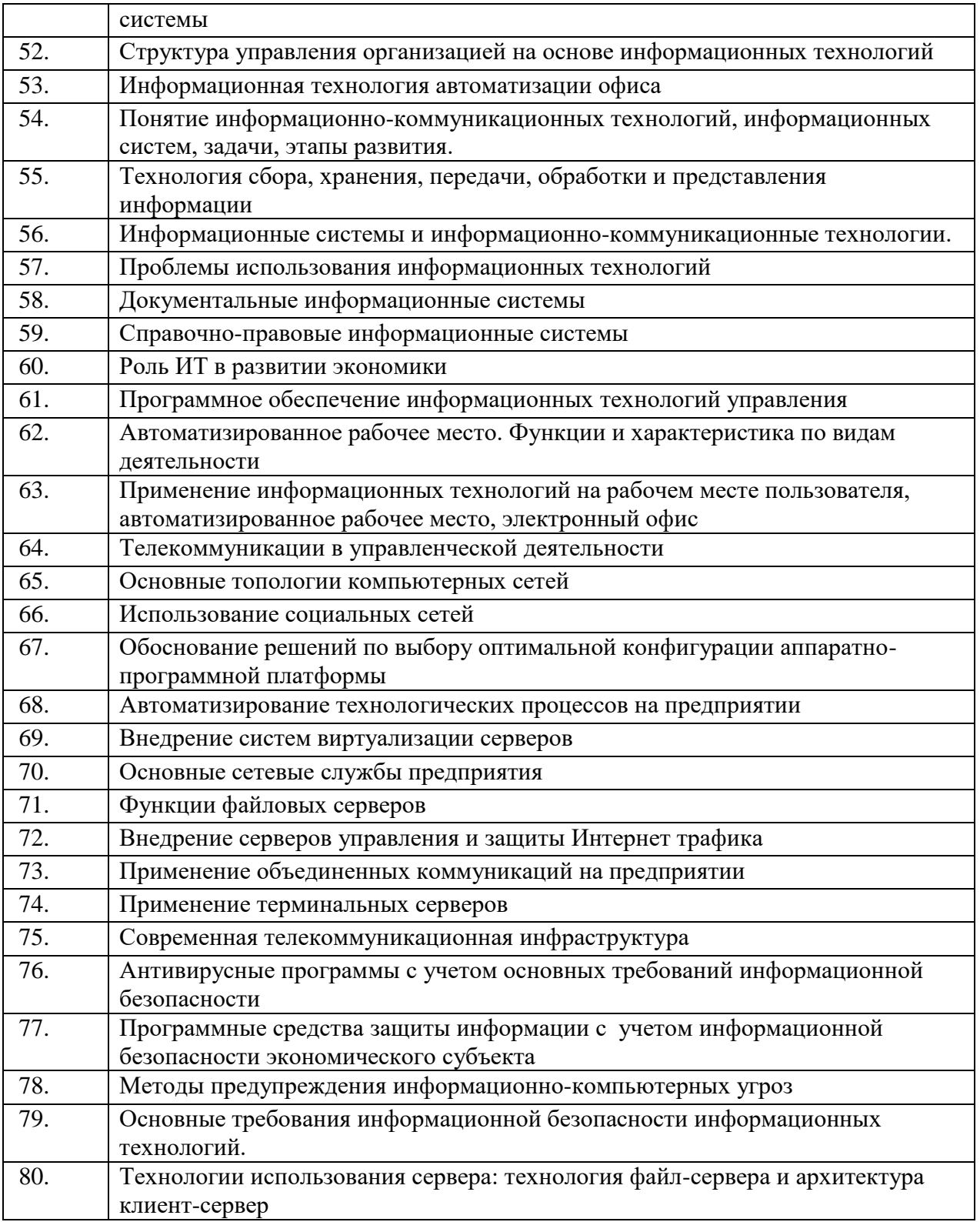

# Практические задания к зачету

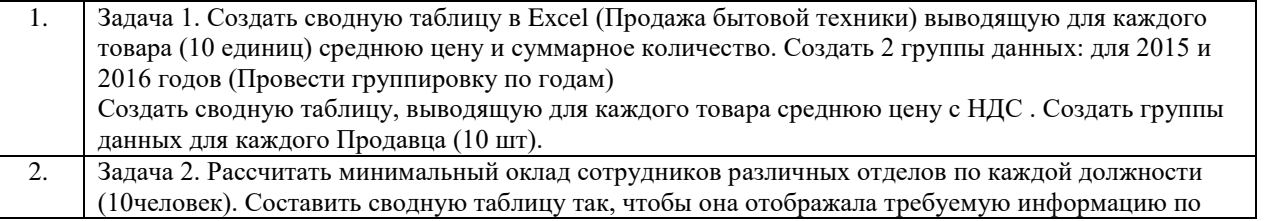

 $\overline{\phantom{0}}$ 

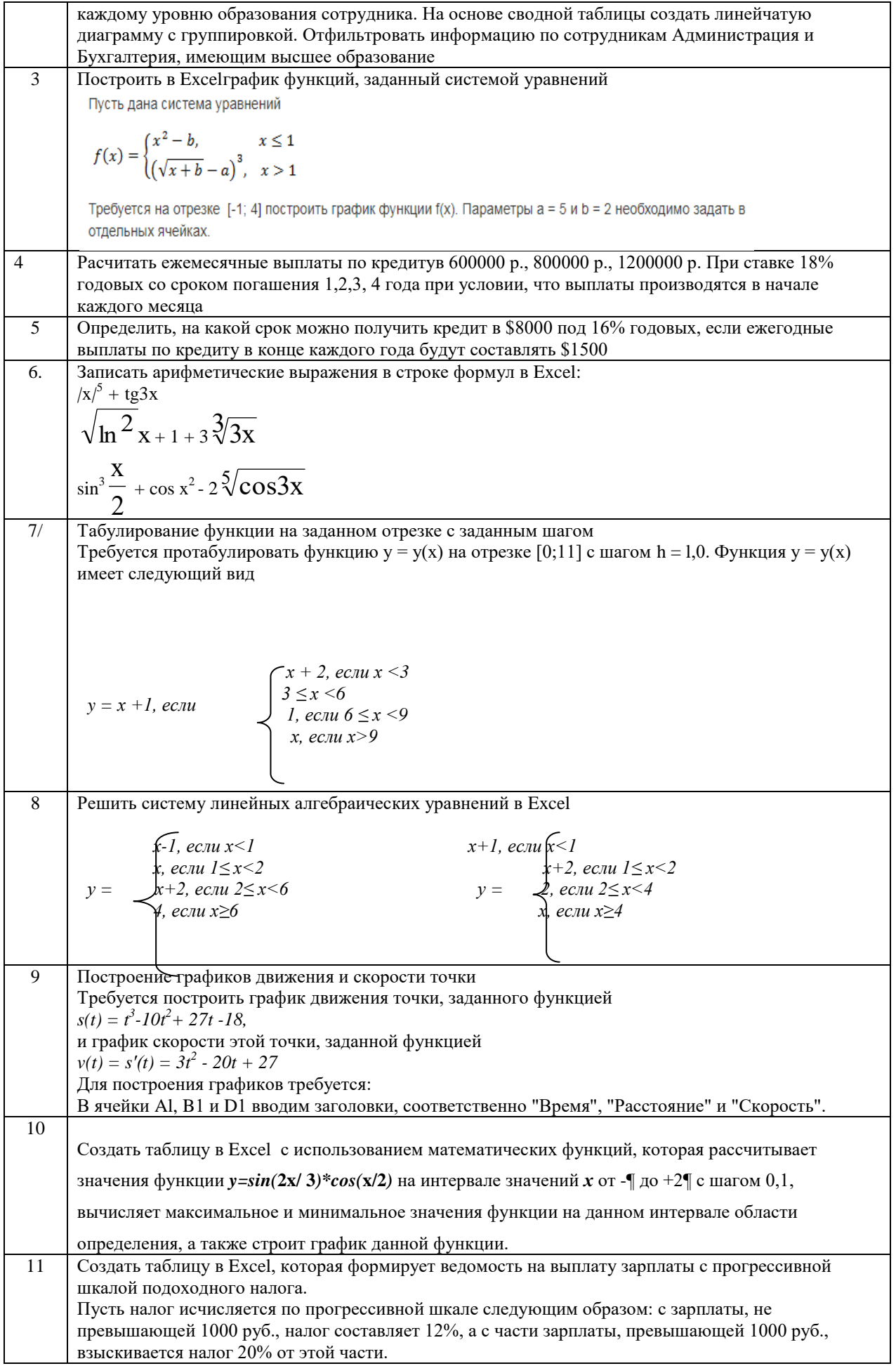

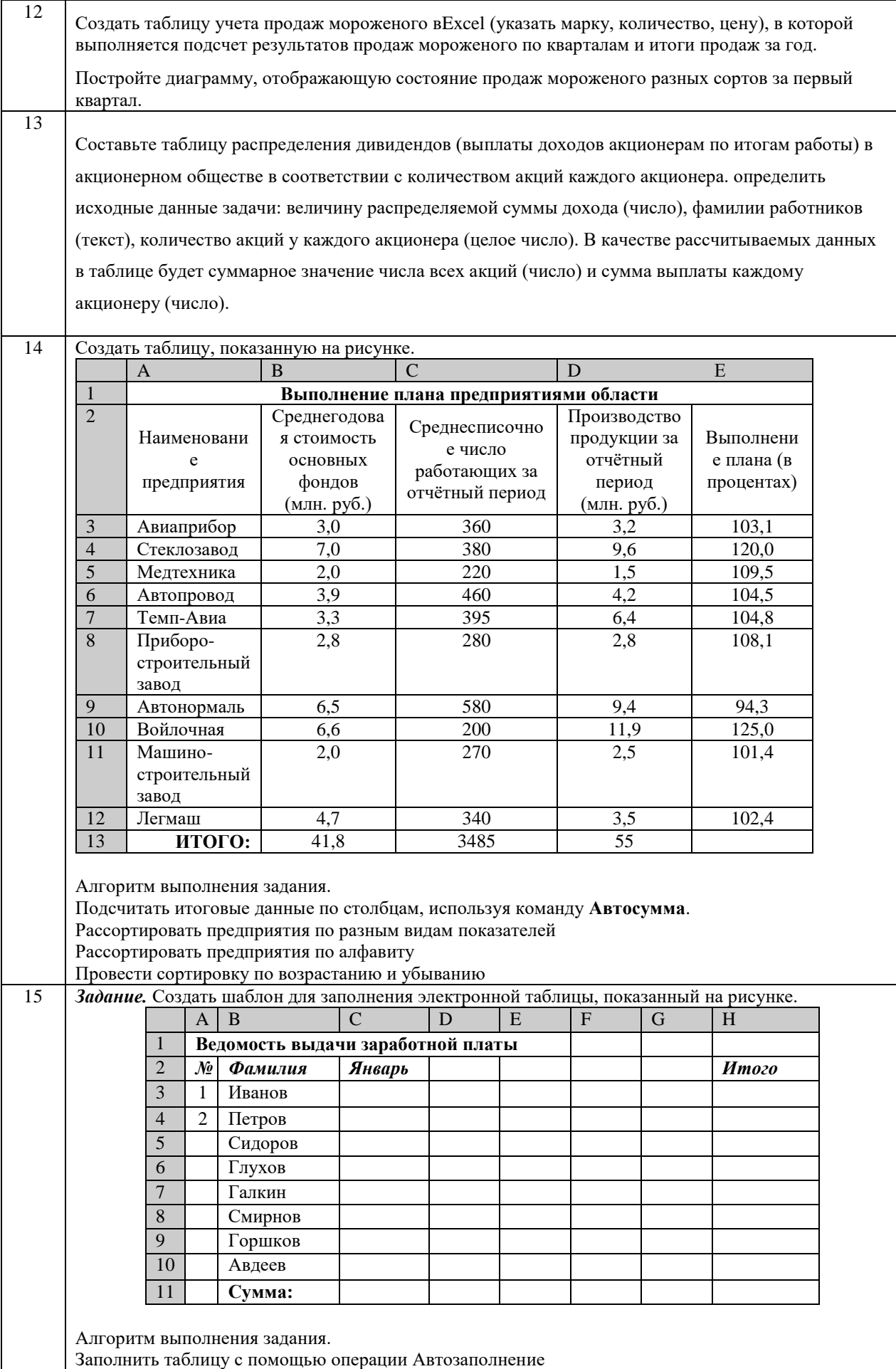

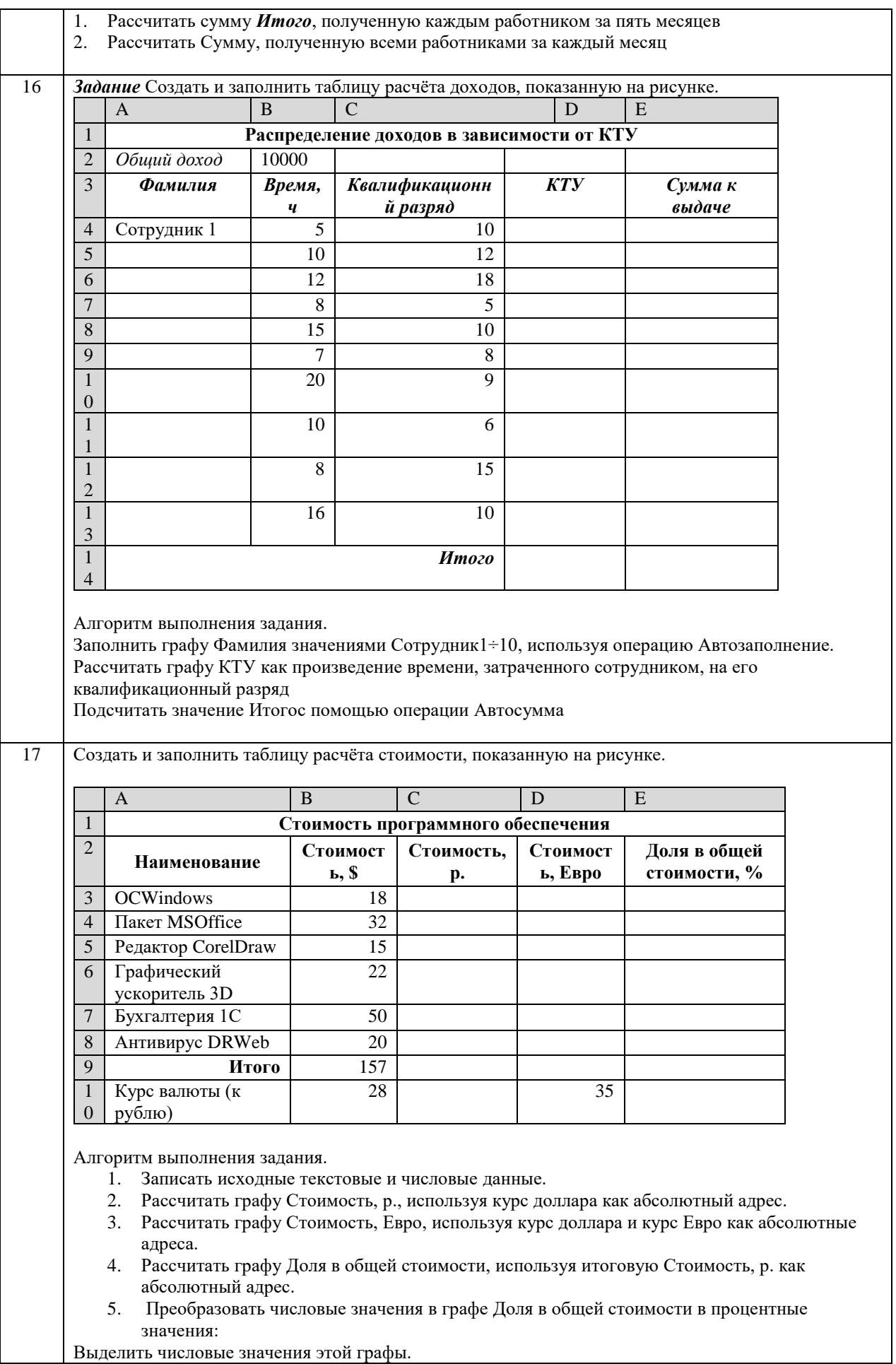

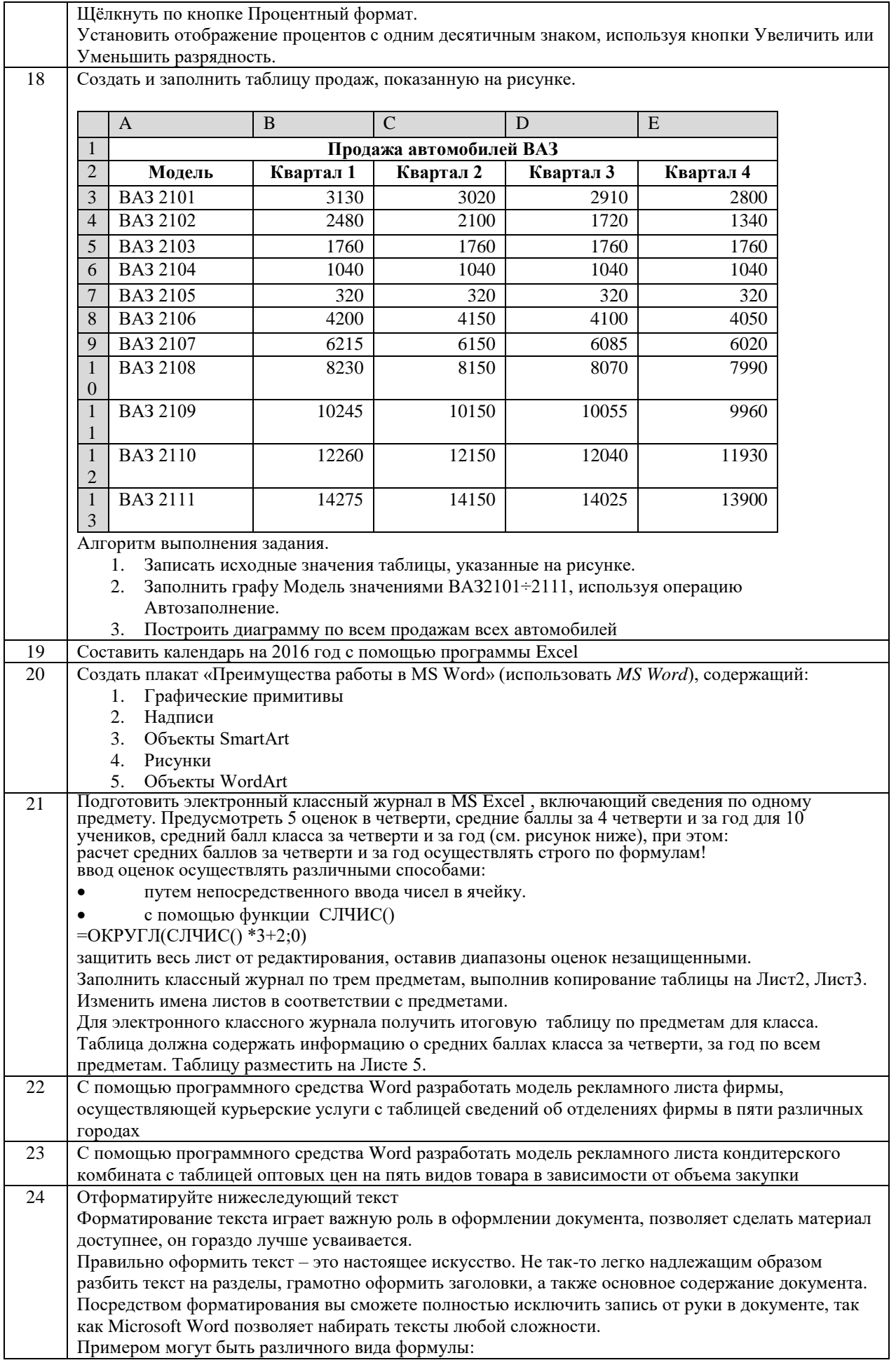

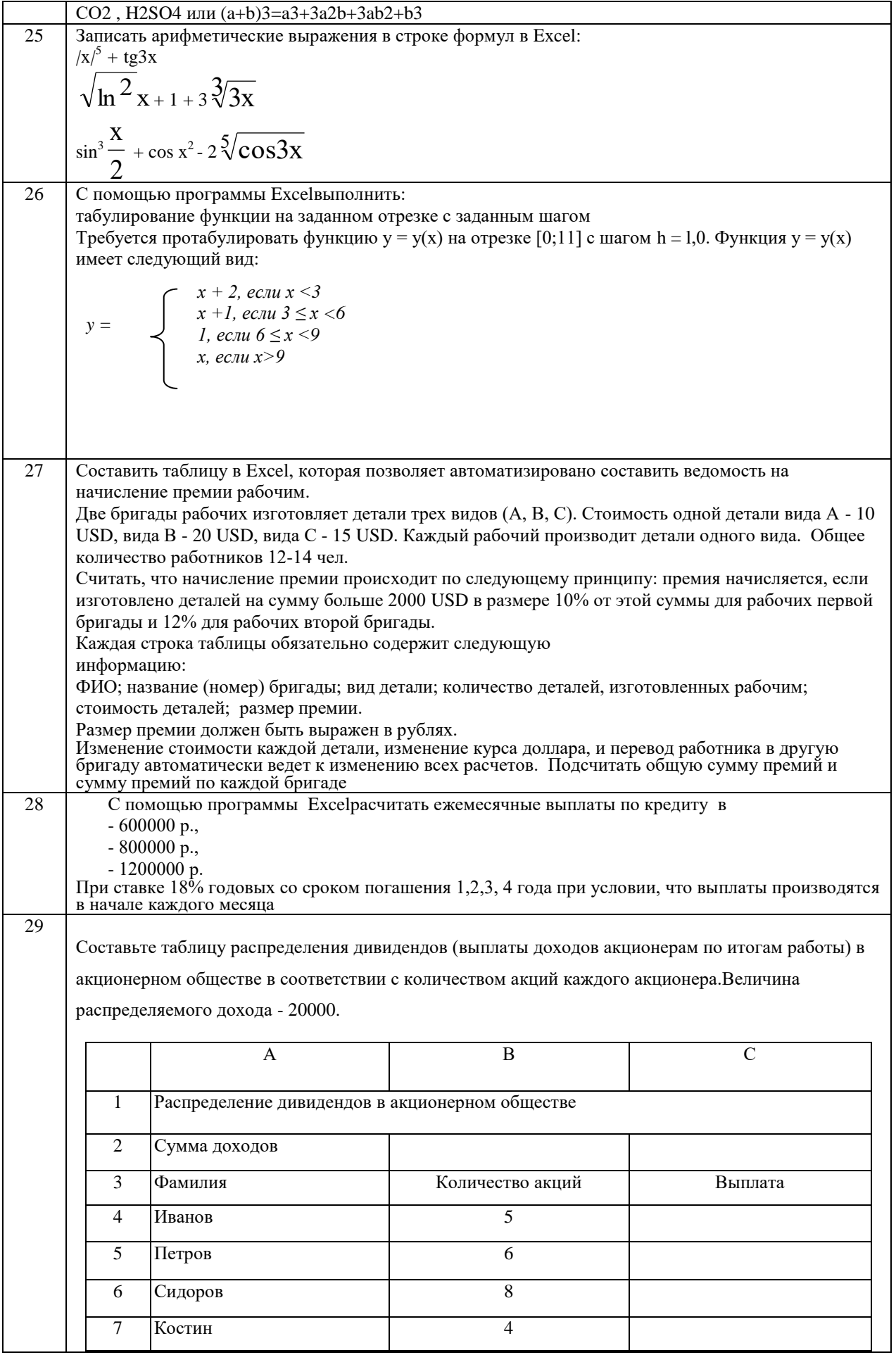

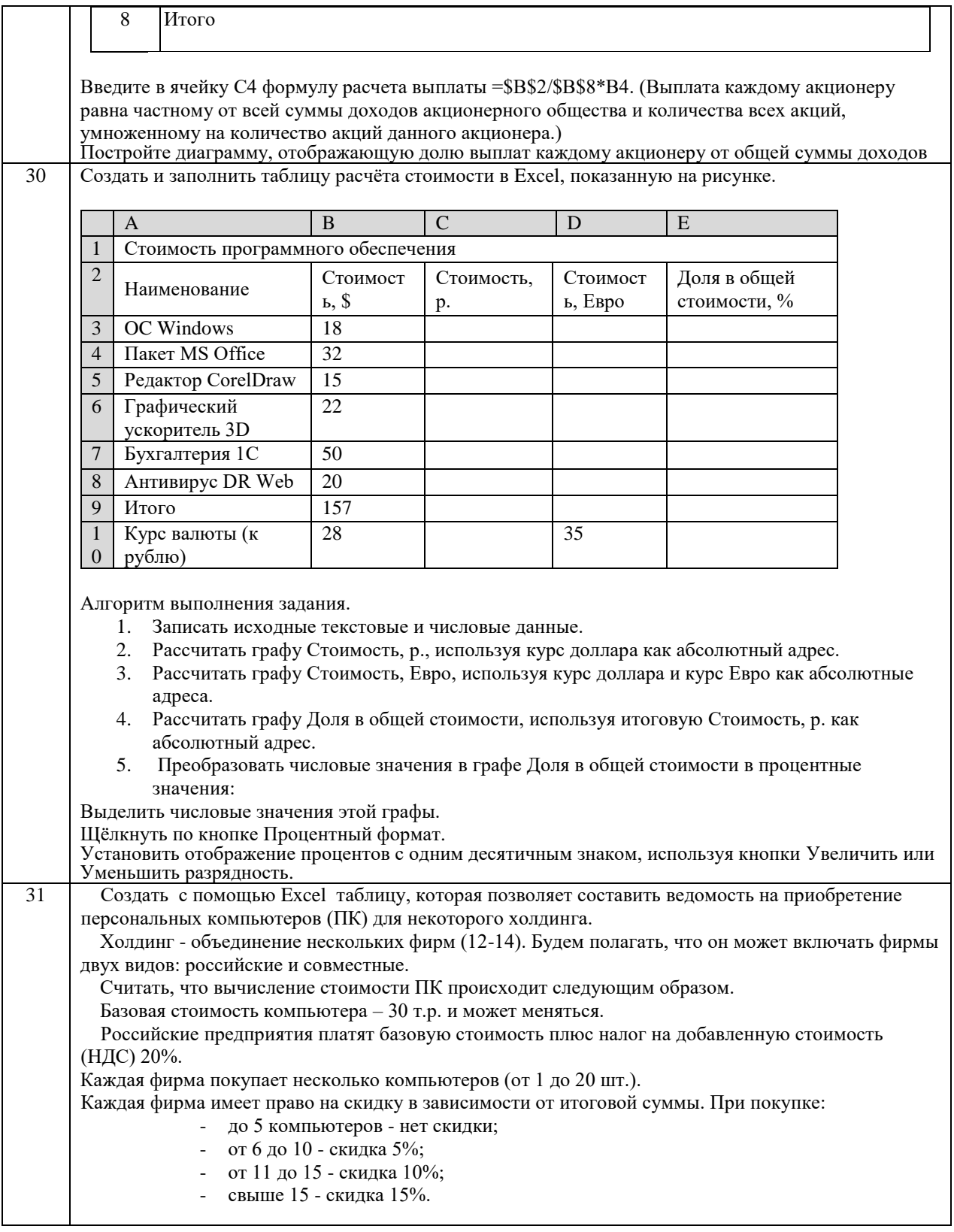

# 4 Типовые задания к лабораторным (семинарским) занятиям

## Вопросы для опроса

- Путь к информационному обществу. Сущность и цели процесса информатизации.  $1.$
- $\overline{2}$ . Правовая защита программных продуктов.
- 3. Каким образом преодолевается проблема несовместимости интерфейсов в компьютерных сетях
- $\overline{4}$ . Роль автоматизированных информационных систем в современном обществе (на примерах)
- 5. Классификация программного обеспечения
- $6^{\circ}$ Понятие пакета прикладных программ (ППП). Классификация и характеристика ППП.
- $7.$ Понятие информационной технологии (ИТ).
- 8. ИТ обработки данных в организации. Компоненты ИТ.
- $9<sub>1</sub>$ Понятие автоматизированная информационная система и их функции.
- Назначение и основные функции операционных систем (ОС).  $10<sub>l</sub>$
- $11.$ Локальные сети, принципы лействия и создания
- 12. Характеристики сетевых архитектур
- 13. Основные виды технологий мультимедиа.
- $14$ Понятие файловой системы.
- $15.$ Общие сведения о командах и их классификация.
- $16.$ Виды компьютерных сетей и их назначение.
- $17<sub>1</sub>$ Как организованы системы информационного поиска в сети Интернет.
- 18. Основные технологии Интернет
- 19. Стандартные протоколы Интернет
- $20<sup>1</sup>$ Интернет как глобальная информационная система.
- 21. Способы организации передачи информации в Интернет.
- 22. Классификация информационных ресурсов.
- 23. Основные блоки и требования информационных ресурсов
- 24. Варианты реализации локальной вычислительной сети.
- 25. Информационные процессы в управлении организацией
- 26. Методические основы создания ИС и ИТ в управлении организацией
- 27. Информационное обеспечение ИТ и ИС управления организацией
- 28. Техническое и программное обеспечение ИТ и ИС управления организацией
- 29. Информационные технологии в системах управления
- $30.$ Защита информации в ИС и ИТ управления организацие
- $31$ Информаинонные процессы в управлении организацией

 $32<sub>1</sub>$ Понятие информационных систем и информационных технологий в управлении, их роль на современном этапе развития рыночных отношений.

33. Классификация информационных систем управления  $\overline{M}$ информационных технологий.

34. Значение информационных систем и информационных технологий в стратегии развития организаций различного типа.

Роль информационной среды и организации информационных связей 35.  $\overline{B}$ корпоративных системах управления.

Роль информационной технологии в формировании управленческих решений на 36. различных уровнях управления в организациях различного типа.

#### 5 Типовые задания к лабораторным занятиям

#### Пример задания

1. Используя средства MicrosoftExcel, постройте следующую таблицу:

#### Ведомость расчета стоимости продукции с учетом скидки

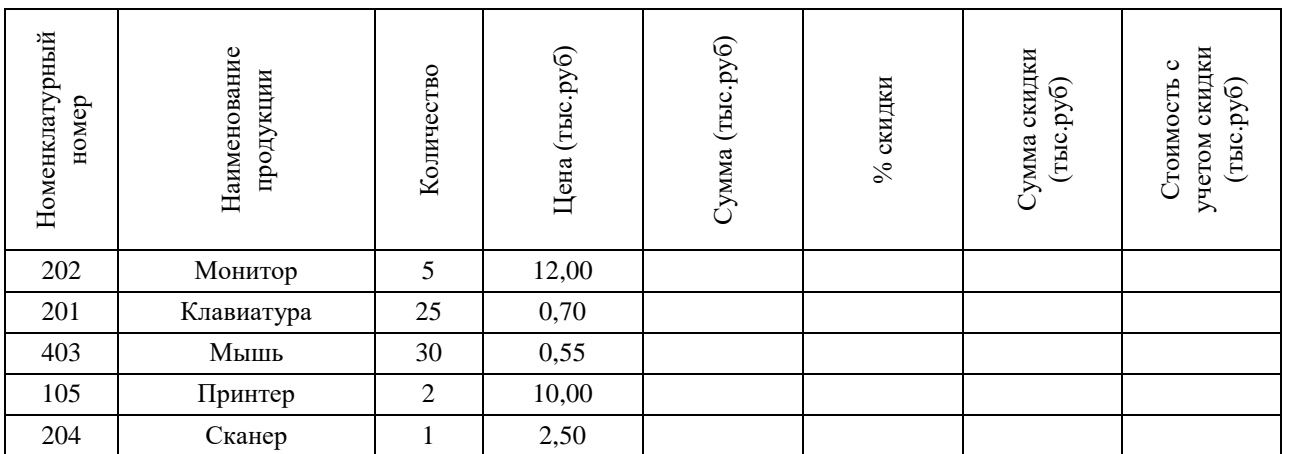

- 2. Для получения значений граф 5, 7, 8 используйте расчетные формулы. Значения в графе 6 рассчитайте, исходя из того, что процент скидки назначается в зависимости от суммы в графе 5: если сумма превышает 10 тыс. руб, то устанавливается скидка в размере 5% от суммы, в противном случае скидки нет (используйте функцию Если).
- 3. С помощью соответствующей функции определите максимальное значение графы 8.
- 4. Выполните оформление таблицы, используя линии разной толщины, заливку и различные параметры шрифта.
- 5. По данным граф 2, 5, 8 постройте на том же листе объемную гистограмму с легендой, названиями осей и заголовком.
- 6. Выполните форматирование диаграммы на свое усмотрение.
- 7. Введите в верхний колонтитул свою фамилию, имя, отчество, группу и имя файла.
- 8. Выполните предварительный просмотр документа перед печатью. Документ должен располагаться на одном листе.
- 9. Сохраните и распечатайте полученный документ.

#### **4 Типовые задания к интерактивным занятиям**

#### **Кейс-задание (кейс-технология)**

Тема 1: Технология работы с текстовой и графической информацией.

Цель: Закрепление навыков работы с текстовой и графической информацией в среде программного пакета MicrosoftOffice.

#### Описание ситуации:

Вы устраиваетесь на работу. Одним из требований к претендентам на вакантную должность является умение работать с программами пакета MicrosoftOffice. Для проверки вашего уровня владения инструментами MicrosoftOffice вам дают задание создать набор рекламных материалов фирмы, включающий: рекламный лист, буклет, презентацию.

Вопрос кейса: Какие программы вы выберете для выполнения данной работы?

Используя выбранные программы, создайте требуемый набор рекламных материалов. Сложность создаваемых документов должна быть достаточной, чтобы максимально продемонстрировать ваши знания и умения.

Пример тем для разработки набора рекламных материалов:

- 1. Фирма, торгующая бытовой техникой.
- 2. Строительная фирма.
- 3. Высшее учебное заведение.
- 4. Кондитерская.
- 5. Агентство по продаже недвижимости.

#### **Презентация с обсуждением**

Задание: Провести анализ заданной информационно-поисковой системы и подготовить ее презентацию.

Примерная структура презентации:

- 6. Описание информационно-поисковой системы (история, интерфейс пользователя, краткая характеристика).
- 7. Технология работы (формирование запросов, ввод ограничений на условия поиска (по месту, дате, стране и т.д.), использование логических функций при проведении поиска (если это возможно), иллюстрация возможностей системы примерами выполнения различных вариантов запросов).
- 8. Выводы.

Пример тем для разработки презентаций:

- 9. Информационно-поисковая система Google.
- 10. Информационно-поисковая система Rambler.
- 11. Информационно-поисковая система Yahoo!
- 12. Информационно-поисковая система Aport.
- 13. Информационно-поисковая система Mail.ru.

Лекционный курс по дисциплине «Информационные технологии» обеспечен off-line консультациями по электронной почте ведущего преподавателя.

## **Примеры тестов для контроля знаний**

1. Экономическая информация – это …

=Совокупность сведений, отражающих социально-экономические процессы и служащих для управления этими процессами и коллективами людей в производственной и непроизводственной сфере.

2. Информация, которая возникает непосредственно в процессе деятельности объекта и регистрируется на начальной стадии называется … =Входной.

3. Целью информационной технологии управления является:

Решение хорошо структурированных задач;

Удовлетворение информационных потребностей сотрудников фирмы, имеющих дело с принятием решений;

=Организация и поддержка коммуникационных процессов как внутри организации, так и с внешней средой;

Аккумулирование знаний специалистов в конкретных предметных областях и тиражирование этого эмпирического опыта для консультаций менее квалифицированных пользователей.

4. Какое из перечисленных значений может быть только целым?

Среднее значение трех чисел;

Первая космическая скорость;

Расстояние между городами;

=Количество этажей в доме.

5. Что такое протокол сети?

=Соглашение о способе обмена информацией;

Файл на сервере;

Устройство связи в сети;

Сетевая программа.

#### *Вопросы для самостоятельного изучен***ия**

*1.*Техническое, математическое и программное обеспечение информационной системы

*2.* Структура управления организацией на основе информационных технологий

3. Информационная технология автоматизации офиса

4. Понятие информационно-коммуникационных технологий, информационных систем, задачи, этапы развития.

5. Технология сбора, хранения, передачи, обработки и представления информации.

6. Информационные системы и информационно-коммуникационные технологии.

7. Проблемы использования информационных технологий

8. Документальные информационные системы.

9. Справочно-правовые информационные системы

10. Роль ИТ в развитии экономики

11. Программное обеспечение информационных технологий управления

12. Автоматизированное рабочее место. Функции и характеристика по видам деятельности.

13. Применение информационных технологий на рабочем месте пользователя, автоматизированное рабочее место, электронный офис

14. Телекоммуникации в управленческой деятельности

15. Основные топологии компьютерных сетей.

16. Использование социальных сетей

17. Обоснование решений по выбору оптимальной конфигурации аппаратно-программной платформы

18. Автоматизирование технологических процессов на предприятии

19. Внедрение систем виртуализации серверов

20. Основные сетевые службы предприятия

21. Функции файловых серверов

22. Внедрение серверов управления и защиты Интернет трафика

23. Применение объединенных коммуникаций на предприятии

24. Применение терминальных серверов

25. Современная телекоммуникационная инфраструктура

26. Антивирусные программы с учетом основных требований информационной безопасности.

27. Программные средства защиты информации с учетом информационной безопасности экономического субъекта.

28. Методы предупреждения информационно-компьютерных угроз.

29. Основные требования информационной безопасности информационных технологий.

30. Технологии использования сервера: технология файл-сервера и архитектура клиентсервер.

## **VII. МЕТОДИЧЕСКИЕ УКАЗАНИЯ ДЛЯ ОБУЧАЮЩИХСЯ ПО ОСВОЕНИЮ ДИСЦИПЛИНЫ**

Методические указания для обучающихся по освоению дисциплины «Информационные технологии» представлены в нормативно-методических документах:

Положение об интерактивных формах обучения [\(http://www.rea.ru\)](http://www.rea.ru/)

Положение об организации самостоятельной работы студентов [\(http://www.rea.ru\)](http://www.rea.ru/)

Положение о рейтинговой системе оценки успеваемости и качества знаний студентов [\(http://www.rea.ru\)](http://www.rea.ru/)

Положение об учебно-исследовательской работе студентов [\(http://www.rea.ru\)](http://www.rea.ru/)

Организация деятельности студента по видам учебных занятий, работам по дисциплине «Информационные технологии» представлена в таблице:

Методические указания для обучающихся по освоению дисциплины «Информационные технологии»

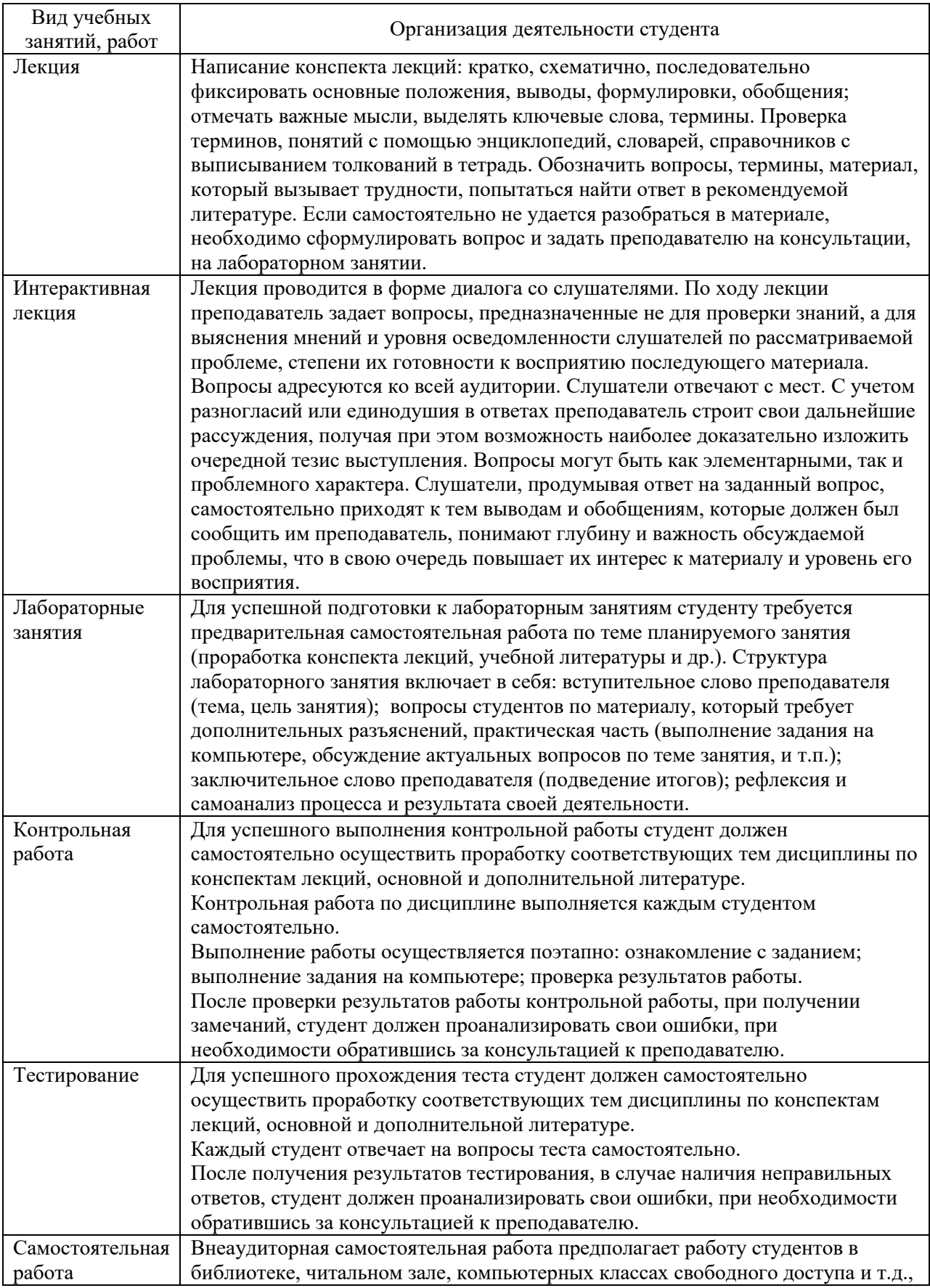

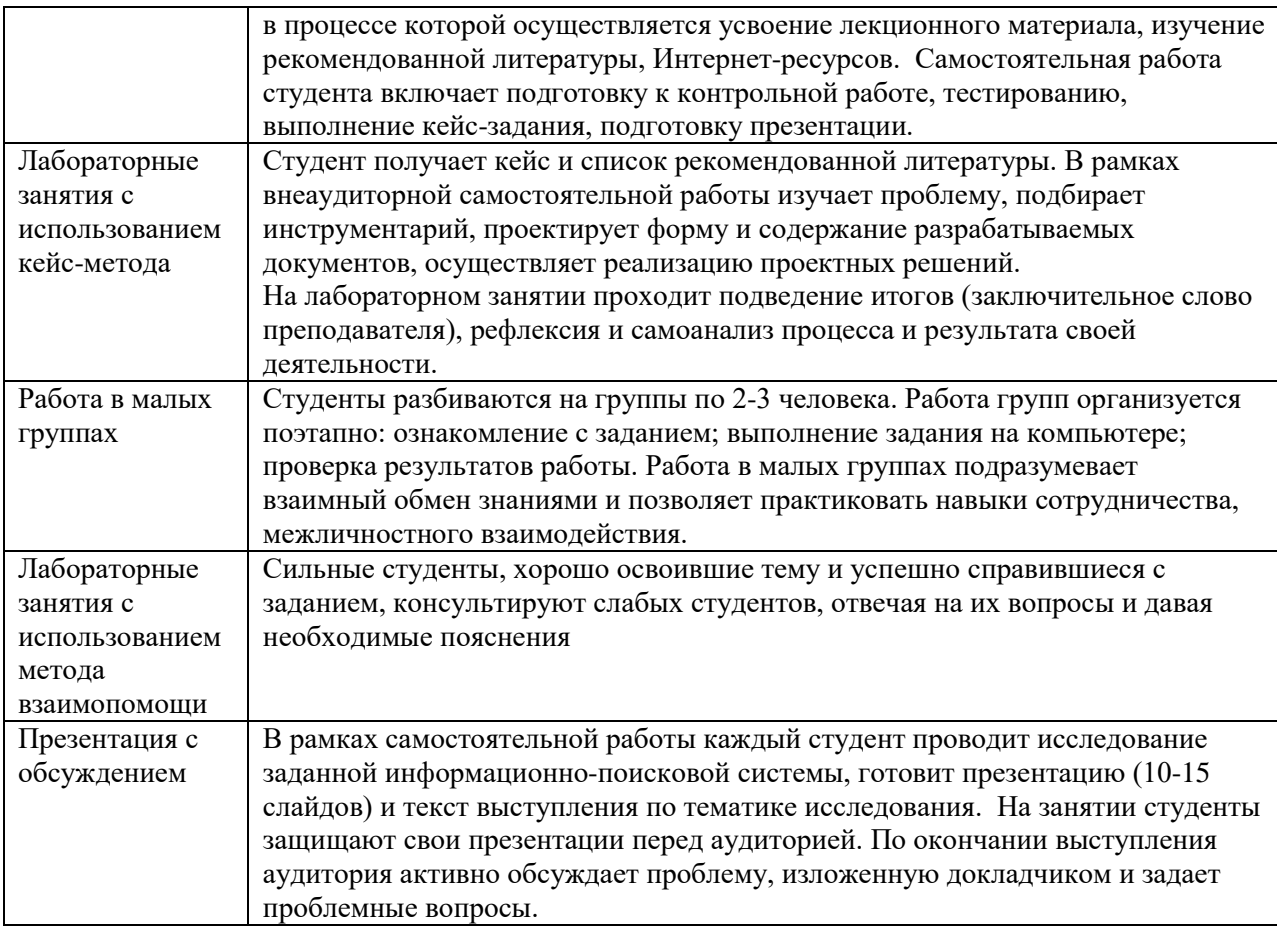

## **VIII. МЕТОДИЧЕСКИЕ МАТЕРИАЛЫ, ОПРЕДЕЛЯЮЩИЕ ПРОЦЕДУРЫ ОЦЕНИВАНИЯ ЗНАНИЙ, УМЕНИЙ, НАВЫКОВ И (ИЛИ) ОПЫТА ДЕЯТЕЛЬНОСТИ, ХАРАКТЕРИЗУЮЩИХ ЭТАПЫ ФОРМИРОВАНИЯ КОМПЕТЕНЦИЙ**

## **8.1 Формирование балльной оценки по дисциплине «Информационные технологии» для студентов очной формы обучения программы бакалавриата**

В соответствии с Положением о рейтинговой системе оценки успеваемости и качества знаний студентов в ФГБОУ ВО «РЭУ им. Г.В.Плеханова» распределение баллов, формирующих рейтинговую оценку работы студента, осуществляется следующим образом:

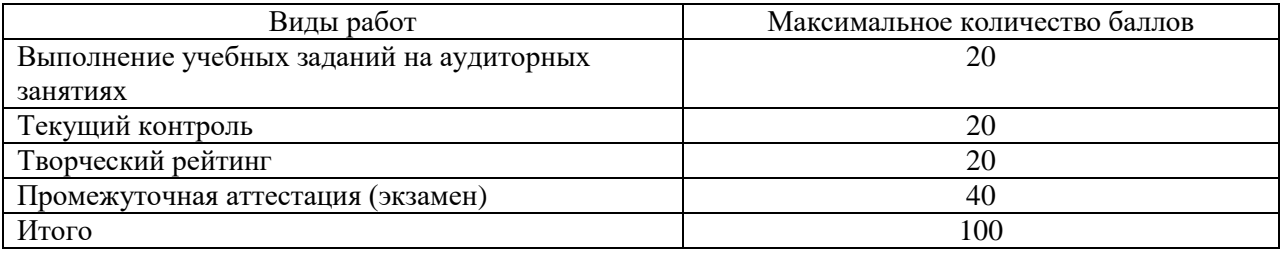

Результаты входного контроля уровня подготовки обучающихся в начале изучения дисциплины, уровня профессиональной подготовки обучающихся в процессе изучения смежных дисциплин не формируют рейтинговую оценку работы обучающегося по дисциплине, критерии оценки входного контроля представлены в оценочных и методических материалах к дисциплине.

#### **Критерии оценки заданий текущего контроля успеваемости обучающегося в семестре:**

1) Расчет баллов по результатам текущего контроля

Расчет баллов по результатам текущего контроля в 1 семестре:

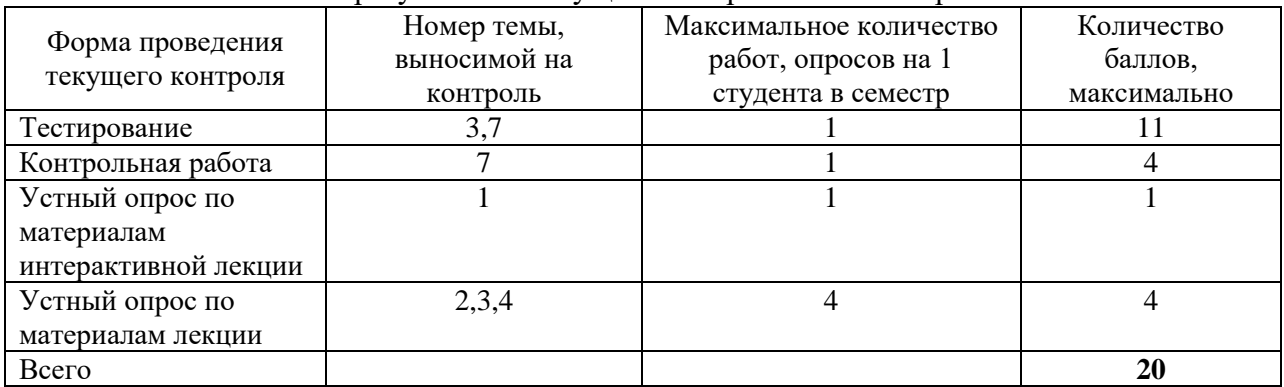

2) Критерии оценки заданий к лабораторным работам

#### **Критерии оценки знаний студентов при выполнении тестового задания**

5 баллов: выставляется, если правильно выполнено тестовых заданий от 80 до 100%;

3 балла: выставляется, если правильно выполнено тестовых заданий от 40 до 79%;

1 балл: выставляется, если правильно выполнено тестовых заданий от 10 до 39%;

#### **Критерии оценки знаний студентов на контрольной работе**

5 баллов: выставляется студенту, который выполняет все задания, при решении заданий применяет верную методику и показывает глубокие знания изученного материала.

4 балла: выставляется, если выполнены все задания, но не в полном объеме, т.е. при решении заданий применяется верная методика, но имеют место ошибки при решении либо выполнен один из требуемых пунктов решения (в задачах с подпунктами).

3 балла: заслуживает студент, который выполнил 50% заданий контрольной работы в полном объеме, с несущественными недочетами, остальные задания не выполнены.

3) Критерии оценки заданий к интерактивным занятиям

#### **Интерактивная лекция (ученик в роли учителя) –** *1 балл***:**

**1 балл –** выставляется студенту, если он полностью раскрыл тему лекции и подготовил презентацию;

**0,6 баллов -** выставляется студенту, если он полностью раскрыл тему лекции и подготовил презентацию, но не ответил на дополнительные вопросы преподавателя;

**0,3 балла -** выставляется студенту, если имели место неточности при изложении материала лекции, отсутствовала презентация.

#### **Интерактивное лабораторное занятие -** *1 балл***:**

**1 балл -** выставляется студенту, если он принимал активное участие в обсуждении и решении заданий, его выводы и решения были верными;

**0,6 баллов -** выставляется студенту, если он принимал активное участие в обсуждении и решении заданий, в его выводах и решении были допущены несущественные ошибки;

**0,3балла -** выставляется студенту, если он принимал участия в обсуждении задания, но решил задачу неверно.

### **Критерии оценки творческого рейтинга**

Распределение баллов осуществляется по решению кафедры и результат распределения баллов за соответствующие виды работ представляется в виде следующей таблицы

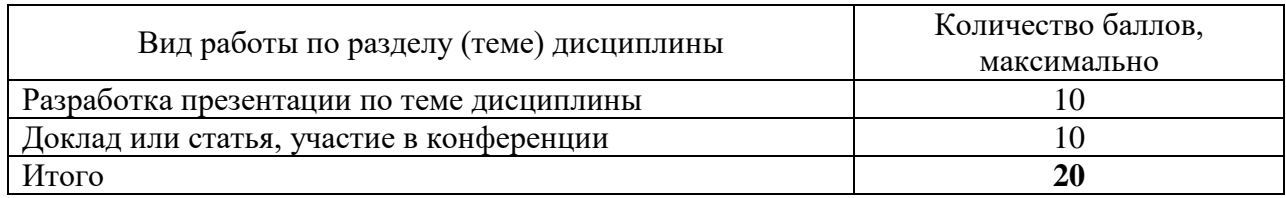

#### **Критерии оценки промежуточной аттестации**

**Зачет** по результатам изучения дисциплины «Информационные технологии» в 1 семестре проводится в форме опроса, включающимдва теоретических вопроса и 2 задания*,*и соответствует **40 баллам**.

Оценка по результатам зачета выставляется по следующим критериям:

-правильный ответ напервый вопрос – 7 баллов**;**

-правильный ответ навторой вопрос-7 баллов**;**

-правильное выполнение задания  $N_21 - 10$  баллов;

-правильное выполнение задания №2 – 16 баллов**.**

**Итоговый балл** формируется суммированием баллов за промежуточную аттестацию и баллов, набранных перед аттестацией в течение семестра. Для обучающихся очной формы применяется 100-балльная оценка знаний, для обучающихся заочной формы обучения – традиционная четырехбалльная система оценки знаний.

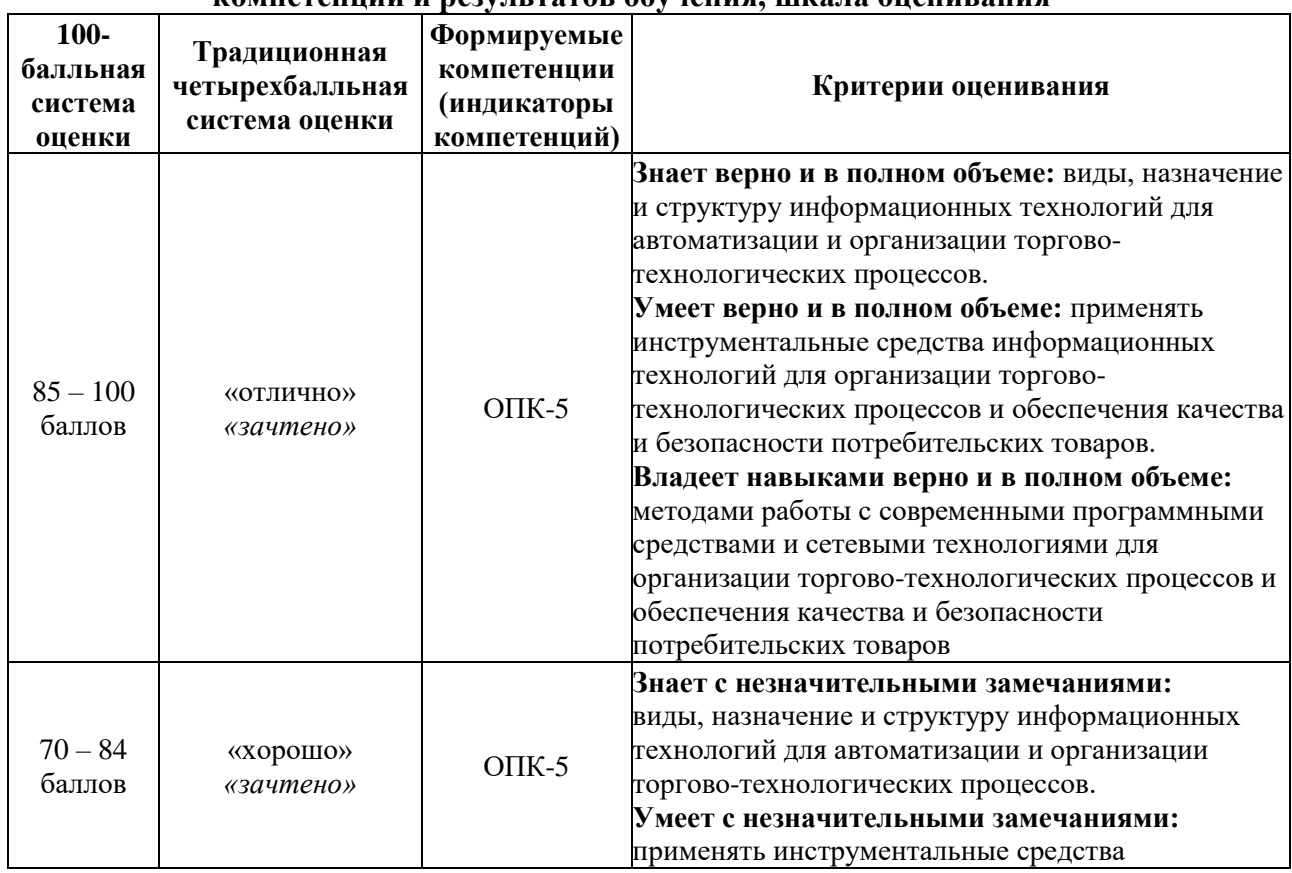

## **Показатели и критерии оценивания планируемых результатов освоения компетенций и результатов обучения, шкала оценивания**

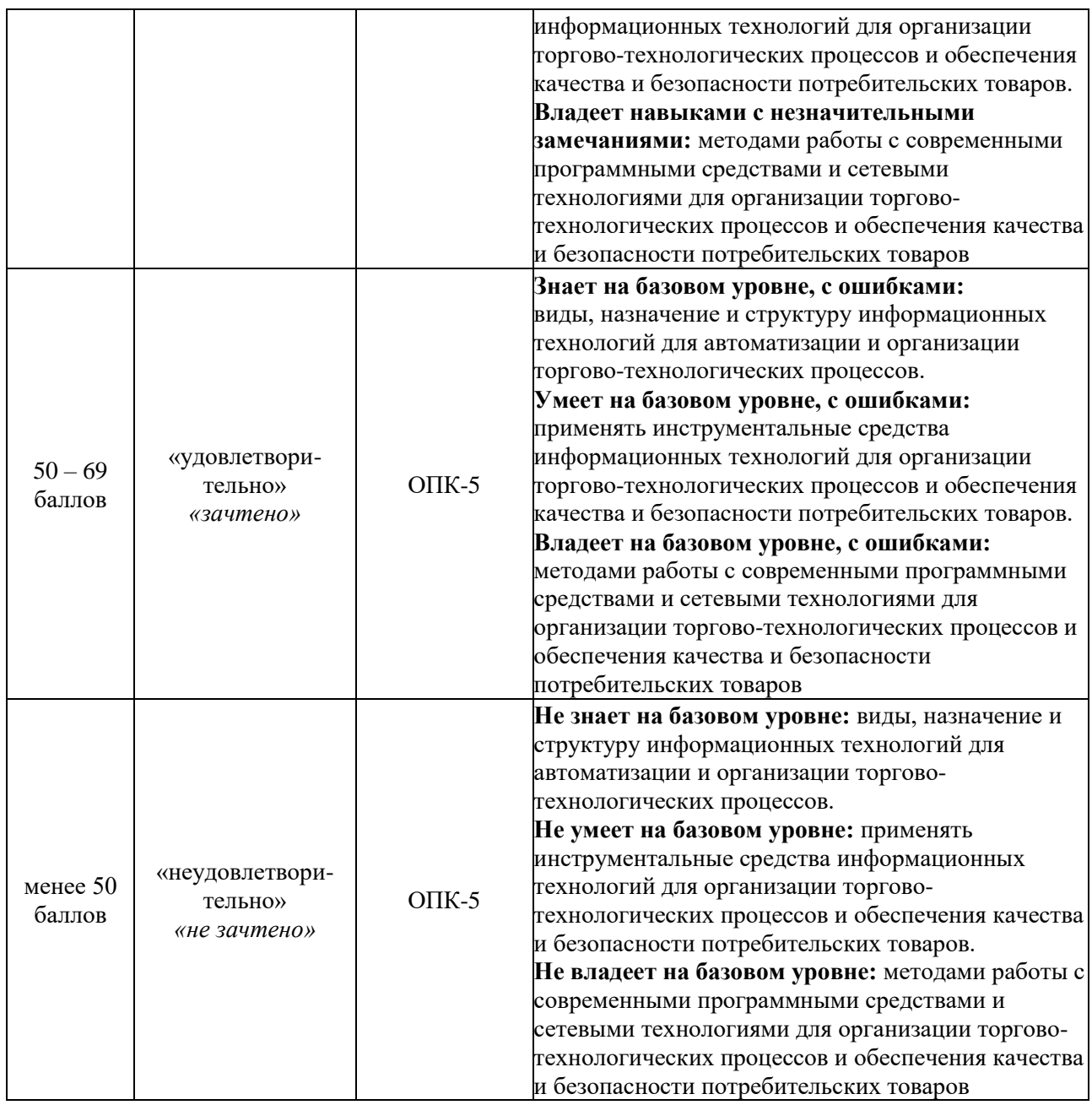

# *ЛИСТ РЕГИСТРАЦИИ ИЗМЕНЕНИЙ (АКТУАЛИЗАЦИИ)*

1. Рабочая программа по учебной дисциплине с внесенными дополнениями и изменениями рекомендована к утверждению на заседании кафедры бухгалтерского учета и анализа, протокол от 18.03.2020 № 8

Заведующий кафедрой – Н.В. Лактионова

Согласовано на заседании УМС Краснодарского филиала РЭУ им. Г.В. Плеханова, протокол от 19.03.2020 № 7

Председатель *Предиста Г.Л.* Авагян

Утверждено советом Краснодарского филиала РЭУ им. Г.В. Плеханова, протокол 26.03.2020 № 11

Председатель Петровская

#### **Приложение А**

## **Карта обеспеченности дисциплины «Информационные технологии» учебными изданиями и иными информационно-библиотечными ресурсами»**

Кафедра бухгалтерского учета и анализа ОПОП ВОпо направлению подготовки 38.03.07 «Товароведение» Направленность (профиль) программы «Товарная экспертиза и оценочная деятельность» Уровень подготовки бакалавриат

| $N_2$<br>$\Pi$<br>$\Pi$ | Наименование, автор<br>$\overline{2}$<br>Основная литература                                                                                                    |  | Выходные данные<br>3                                                                                                    | Количеств<br>$\mathbf{o}$<br>печатных<br>экземпляр<br>OB (IUT) | $\overline{4}$ | Наличие в<br>ЭБС (да/нет),<br>название<br>ЭБС<br>5 <sup>5</sup> |                       | Количество<br>экземпляров<br>на кафедре<br>(B)<br>лаборатории<br>(III)<br>6 |  | Численност<br>ь студентов<br>$(\text{q}e\text{)}$ <sup>1</sup><br>$\overline{7}$ |   | Показатель обеспеченности<br>студентов литературой:<br>$= 1$ (при наличии в ЭБС);<br>или = (столбец4/столбец7)<br>(при отсутствии в ЭБС)<br>8 |
|-------------------------|----------------------------------------------------------------------------------------------------|--|----------------------------------------------------------------------------------------------------|----------------------------------------------------------------|----------------|-----------------------------------------------------------------|-----------------------|-----------------------------------------------------------------------------|--|----------------------------------------------------------------------------------|---|----------------------------------------------------------------------------------------------------|
|                         | Информационные системы и<br>технологии в экономике: учебное<br>пособие для вузов / О. Ю. Нетёсова.<br>— 3-е изд., испр. и доп.                                                                              |  | Москва: Издательство Юрайт, 2019. - 178 с. -<br>(Университеты России). - ISBN 978-5-534-08223-<br>4. - Режим доступа: https://biblio-<br>online.ru/viewer/informacionnye-sistemy-i-tehnologii-<br>v-ekonomike-437377#page/1                                   |                                                                |                | X                                                               | да,<br>ЭБС<br>«Юрайт» |                                                                             |  | $\mathbf{X}$                                                                     | X |                                                                                                    |
| 2                       | Информационные технологии в<br>менеджменте (управлении):<br>учебник и практикум для вузов /<br>Ю. Д. Романова [и др.]; под<br>редакцией Ю. Д. Романовой. - 2-<br>е изд., перераб. и доп.                    |  | Москва: Издательство Юрайт, 2019. - 411 с. -<br>(Высшее образование). - ISBN 978-5-534-11745-<br>5. Режим доступа: https://biblio-<br>online.ru/viewer/informacionnye-tehnologii-v-<br>menedzhmente-upravlenii-446052#page/1                                  |                                                                |                | $\mathbf{X}$                                                    | да,<br>ЭБС<br>«Юрайт» |                                                                             |  | $\mathbf{x}$                                                                     | X |                                                                                                    |
|                         | Информационные системы и<br>технологии в экономике и<br>управлении в 2 ч. Часть 1:<br>учебник для бакалавриата и<br>специалитета / ответственный<br>редактор В. В. Трофимов. — 5-е<br>изд., перераб. и доп. |  | Москва: Издательство Юрайт, 2019. - 375 с. -<br>(Бакалавр и специалист). - ISBN 978-5-534-09090-<br>1. - Режим доступа: https://biblio-<br>online.ru/viewer/informacionnye-sistemy-i-tehnologii-<br>v-ekonomike-i-upravlenii-v-2-ch-chast-1-<br>441968#page/1 |                                                                |                | X                                                               | да,<br>ЭБС<br>«Юрайт» |                                                                             |  | $\mathbf{X}$                                                                     | X |                                                                                                    |
| Всего                   |                                                                                                    |  |                                                                                                    |                                                                |                | $\mathbf X$                                                     |                       |                                                                             |  | X                                                                                | X |                                                                                                    |
|                         | Дополнительная литература                                                                                                    |  |                                                                                                    |                                                                |                |                                                                 |                       |                                                                             |  |                                                                                  |   |                                                                                                    |

 $^{\text{i}}$ Контингент студентов приводится при наличии издания в печатном виде; если издание только в ЭБС – контингент студентов не указывается.

l

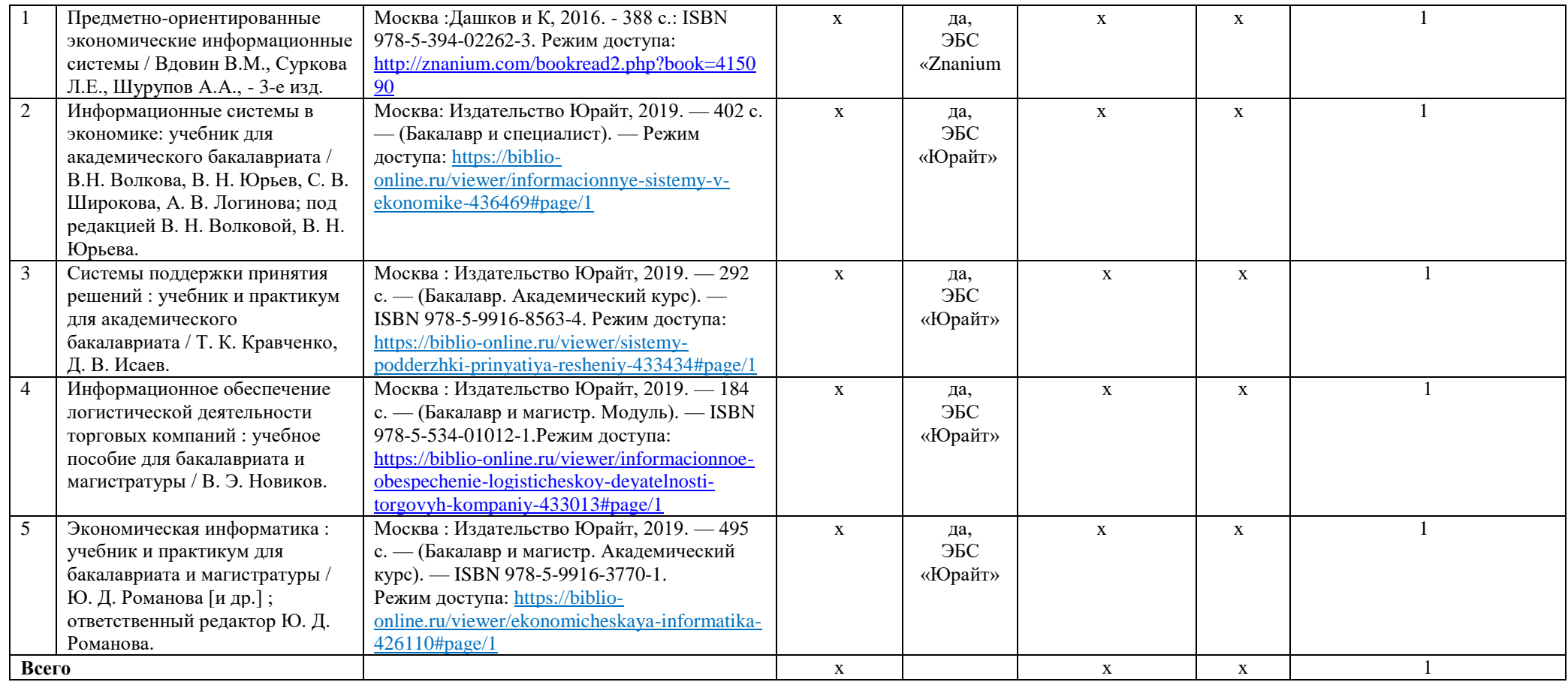

Преподаватель  $\frac{P}{P}$  Р.Н. Фролов<br>СОГЛАСОВАНО<br>Библиотекарь  $\frac{P}{P}$  Н.И. Криво

Преподаватель \_\_\_\_\_\_\_\_\_\_\_\_\_\_\_\_ Р.Н. Фролов Зав. кафедрой\_\_\_\_\_\_\_\_\_\_\_\_\_\_\_ Н.В. Лактионова

СОГЛАСОВАНО
